## HP Photosmart Premium C309 series

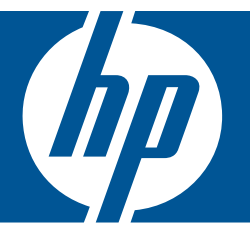

# Bantuan Windows

## HP Photosmart Premium C309 series

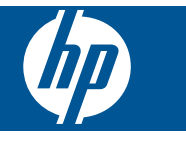

## **Isi**

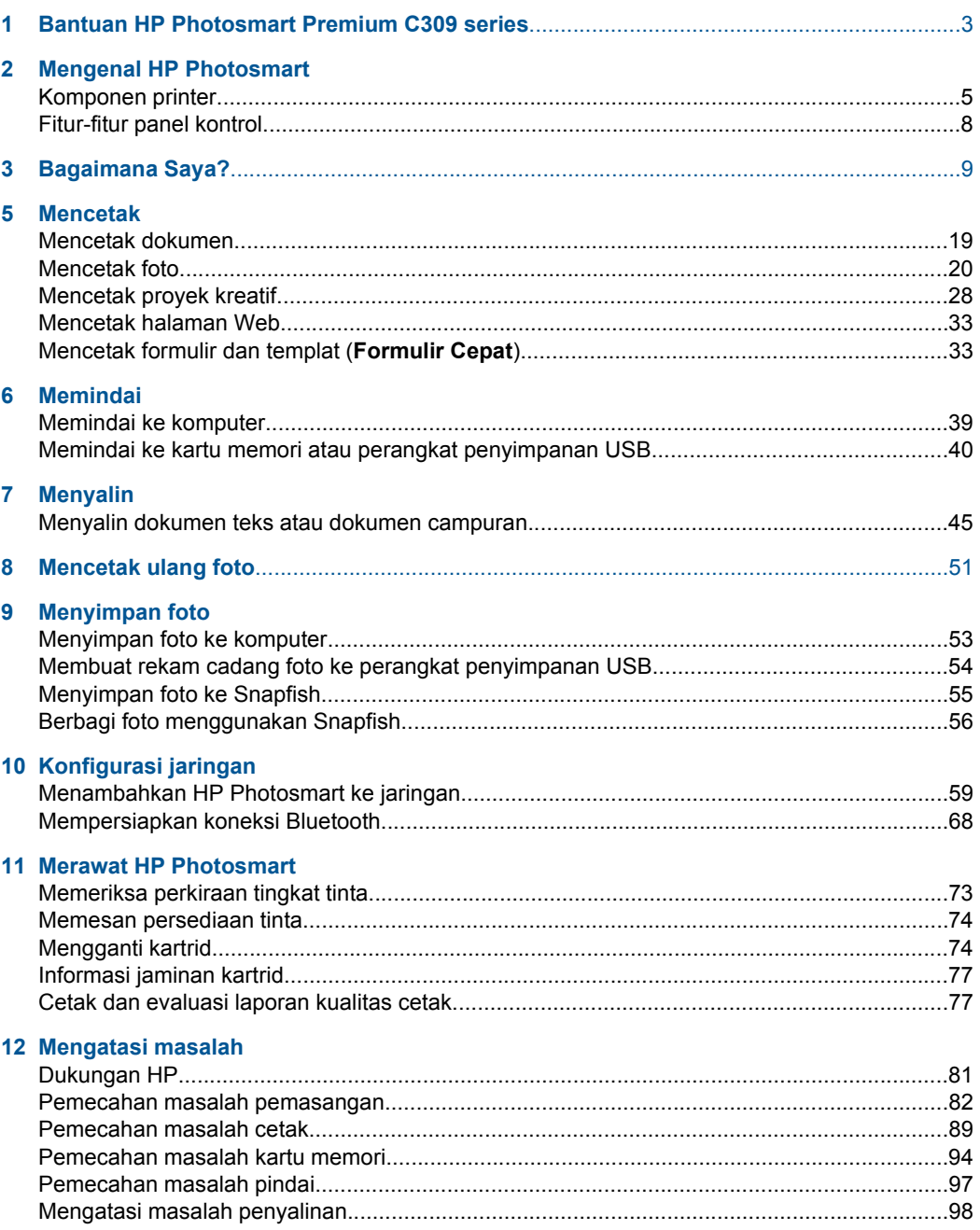

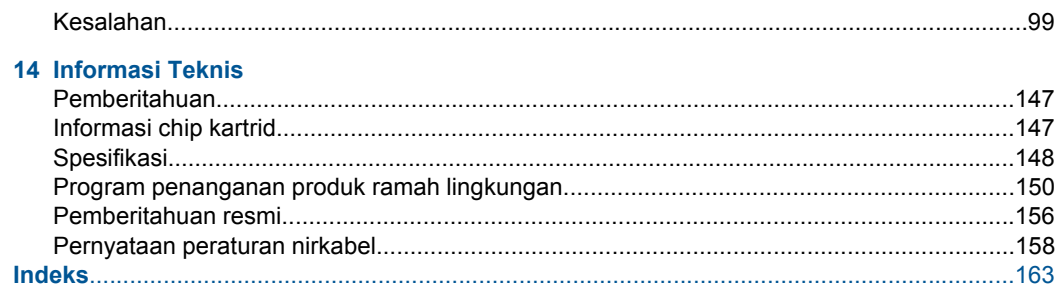

## <span id="page-5-0"></span>**1 Bantuan HP Photosmart Premium C309 series**

Untuk informasi mengenai HP Photosmart, lihat:

- • ["Mengenal HP Photosmart" pada halaman 5](#page-7-0)
- • ["Bagaimana Saya?" pada halaman 9](#page-11-0)
- • ["Mencetak" pada halaman 19](#page-21-0)
- • ["Memindai" pada halaman 39](#page-41-0)
- • ["Menyalin" pada halaman 45](#page-47-0)
- • ["Mencetak ulang foto" pada halaman 51](#page-53-0)
- • ["Menyimpan foto" pada halaman 53](#page-55-0)
- • ["Konfigurasi jaringan" pada halaman 59](#page-61-0)
- • ["Merawat HP Photosmart" pada halaman 73](#page-75-0)
- • ["Informasi Teknis" pada halaman 147](#page-149-0)

## <span id="page-7-0"></span>**2 Mengenal HP Photosmart**

- Komponen printer
- [Fitur-fitur panel kontrol](#page-10-0)

## **Komponen printer**

• **Printer tampak depan**

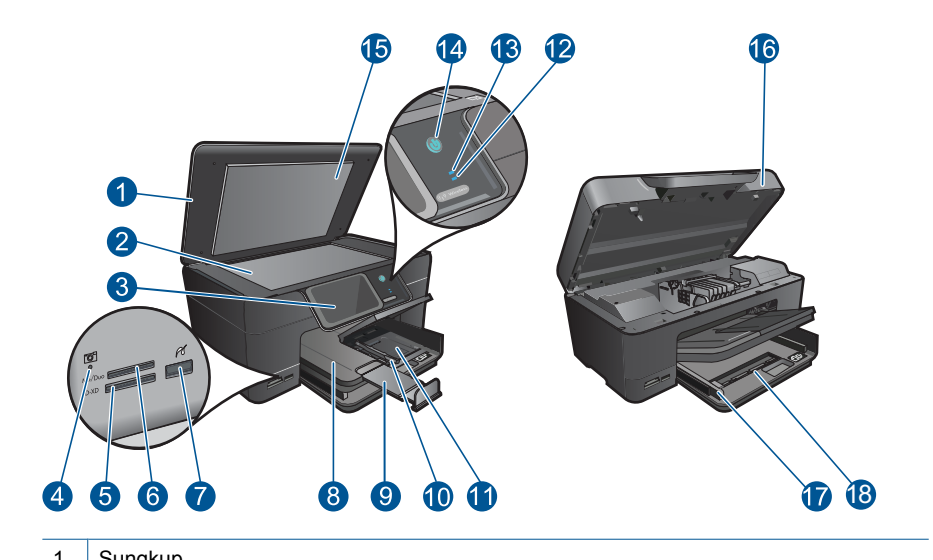

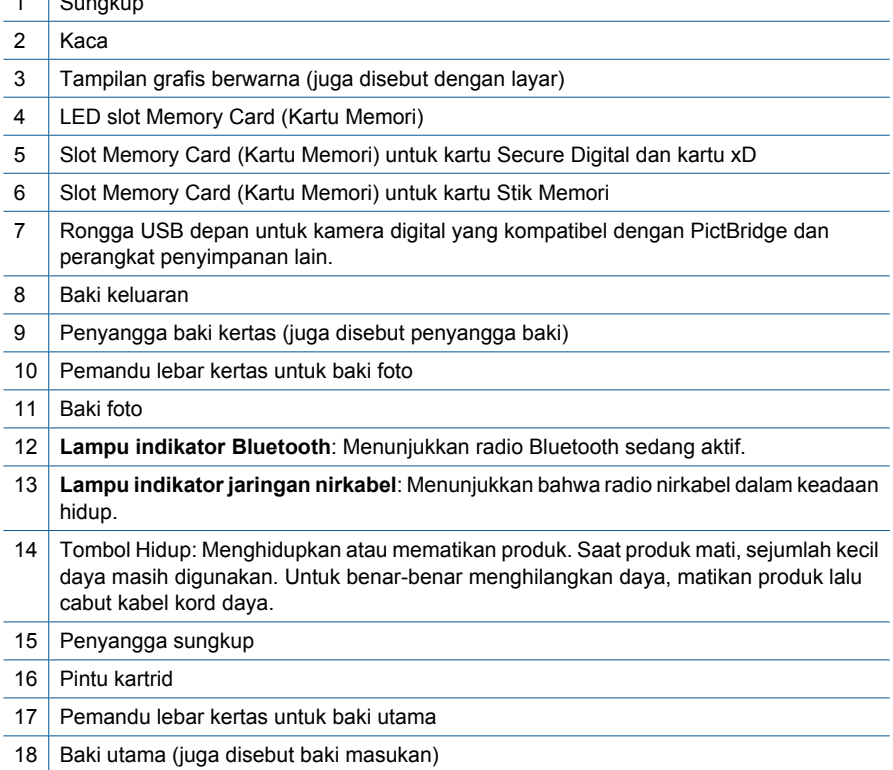

• **Printer tampak atas dan tampak belakang**

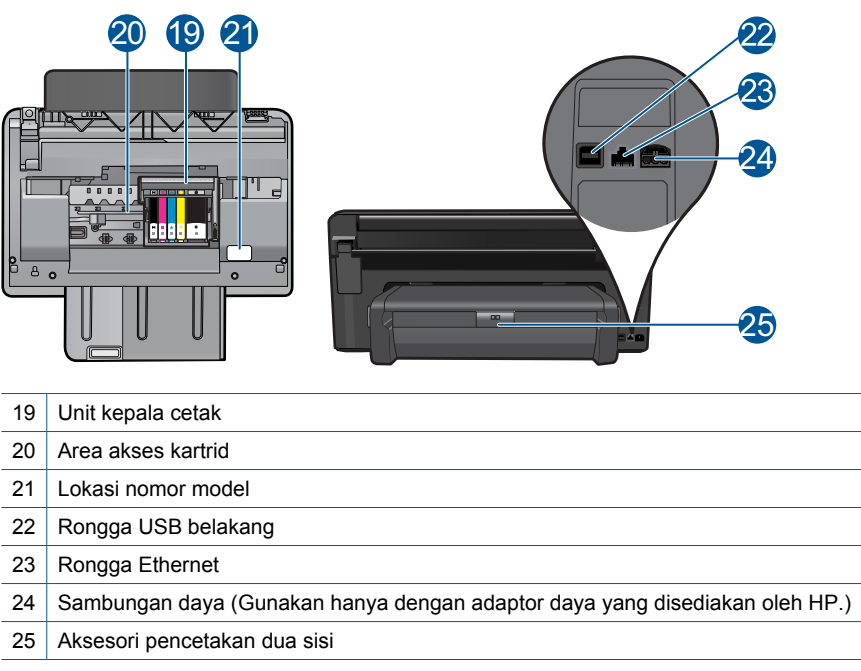

## <span id="page-10-0"></span>**Fitur-fitur panel kontrol**

## **Gambar 2-1 Fitur-fitur panel kontrol**

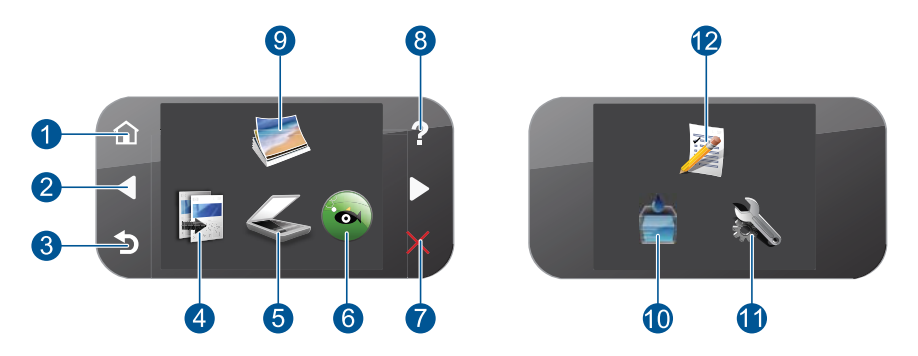

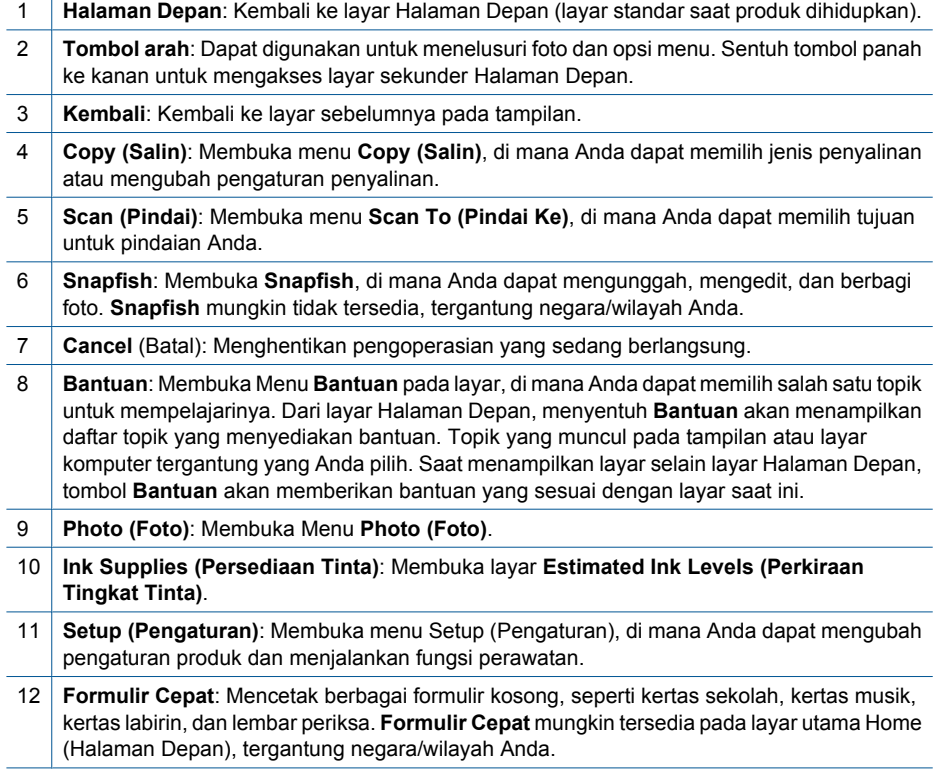

## <span id="page-11-0"></span>**3 Bagaimana Saya?**

Bagian ini berisi tautan ke tugas yang biasa dilakukan, seperti mencetak foto, memindai, dan membuat salinan.

- ["Mencetak foto dari kartu memori atau](#page-24-0) [perangkat penyimpanan USB"](#page-24-0) [pada halaman 22](#page-24-0)
- ["Mencetak proyek kreatif"](#page-30-0) [pada halaman 28](#page-30-0)
- ["Menyimpan foto" pada halaman 53](#page-55-0)
- ["Memuatkan media" pada halaman 14](#page-16-0)
- ["Mengganti kartrid" pada halaman 74](#page-76-0)
- ["Memindai ke komputer"](#page-41-0) [pada halaman 39](#page-41-0)
- ["Memindai ke kartu memori atau perangkat](#page-42-0) [penyimpanan USB" pada halaman 40](#page-42-0)
- ["Menyalin dokumen teks atau dokumen](#page-47-0) [campuran" pada halaman 45](#page-47-0)
- ["Mencetak ulang foto" pada halaman 51](#page-53-0)

## <span id="page-13-0"></span>**4 Dasar-dasar mengenai kertas**

Anda dapat memuatkan berbagai jenis dan ukuran kertas ke dalam HP Photosmart, termasuk kertas berukuran letter atau A4, kertas foto, transparansi, dan amplop.

Secara standar, HP Photosmart diatur agar dapat mendeteksi ukuran dan jenis kertas yang dimuatkan ke dalam baki masukan secara otomatis kemudian menyesuaikan pengaturannya untuk mendapatkan hasil cetak berkualitas terbaik untuk kertas tersebut. Jika Anda menggunakan kertas khusus, seperti kertas foto, film transparansi, amplop, atau stiker, atau jika dengan menggunakan pengaturan otomatis Anda mendapatkan kualitas cetak yang buruk, Anda dapat mengatur ukuran dan jenis kertas secara manual untuk pekerjaan cetak dan salin.

Bagian ini berisi topik berikut:

- "Kertas-kertas yang disarankan untuk pencetakan foto" pada halaman 11
- • ["Kertas-kertas yang disarankan untuk pencetakan" pada halaman 12](#page-14-0)
- • ["Memuatkan media" pada halaman 14](#page-16-0)
- • ["Informasi tentang kertas" pada halaman 17](#page-19-0)

## **Kertas-kertas yang disarankan untuk pencetakan foto**

Jika Anda ingin kualitas cetak terbaik, HP merekomendasikan untuk menggunakan kertas HP yang khusus dirancang untuk jenis proyek yang dicetak.

Tergantung pada negara/wilayah Anda, beberapa jenis kertas ini mungkin tidak tersedia.

### **HP Advanced Photo Paper**

Kertas foto tebal ini memberi hasil cetak yang cepat kering untuk penanganan mudah tanpa noda. Kertas ini tahan air, noda, sidik jari dan kelembapan. Cetakan Anda akan terlihat setara dengan hasil cetak di toko cuci-cetak foto. Kertas ini tersedia dalam berbagai ukuran, termasuk A4; 8,5 x 11 inci; 10 x 15 cm (dengan atau tanpa tab), dan 13 x 18 cm, dan dua hasil cetak - mengkilap atau cukup mengkilap. Kertas ini bebas asam untuk dokumen tahan lama.

### **HP Everyday Photo Paper**

Cetak foto-foto berwarna setiap hari dengan biaya murah menggunakan kertas yang didesain untuk pencetakan foto sehari-hari. Untuk penanganan praktis, kertas foto yang harganya terjangkau ini mengering dengan cepat. Dapatkan gambar-gambar yang tajam dan segar saat Anda menggunakan kertas ini dengan printer inkjet apapun. Kertas ini tersedia dengan lapisan semi-mengkilap dengan berbagai ukuran, termasuk A4; 8,5 x 11 inci; dan 10 x 15 cm (dengan atau tanpa label). Untuk foto yang tahan lama, kertas ini bebas asam.

### **HP Photo Value Pack**

HP Photo Value Packs merupakan kemasan praktis untuk kartrid HP dan HP Advanced Photo Paper asli yang dapat menghemat waktu Anda serta menjamin hasil cetak fotofoto profesional dengan harga sewajarnya melalui HP Photosmart. Tinta asli HP dan HP Advanced Photo Paper telah didesain untuk saling mendukung, sehingga foto-foto Anda jadi tahan lama dan gambarnya hidup, meskipun pencetakan dilakukan terus menerus.

<span id="page-14-0"></span>Untuk memesan kertas HP dan persediaan lain, kunjungi [www.hp.com/buy/supplies.](http://www.hp.com/buy/supplies) Jika diminta, pilih negara/wilayah Anda, ikuti petunjuk untuk memilih produk, lalu klik salah satu link belanja pada halaman web.

**Ex Catatan** Saat ini, sebagian situs Web HP hanya tersedia dalam bahasa Inggris.

## **Kertas-kertas yang disarankan untuk pencetakan**

Jika Anda ingin kualitas cetak terbaik, HP merekomendasikan untuk menggunakan kertas HP yang khusus dirancang untuk jenis proyek yang dicetak.

Tergantung pada negara/wilayah Anda, beberapa jenis kertas ini mungkin tidak tersedia.

## **HP Advanced Photo Paper**

Kertas foto tebal ini memberi hasil cetak yang cepat kering untuk penanganan mudah tanpa noda. Kertas ini tahan air, noda, sidik jari dan kelembapan. Cetakan Anda akan terlihat setara dengan hasil cetak di toko cuci-cetak foto. Kertas ini tersedia dalam berbagai ukuran, termasuk A4; 8,5 x 11 inci; 10 x 15 cm (dengan atau tanpa tab), dan 13 x 18 cm, dan dua hasil cetak - mengkilap atau cukup mengkilap. Kertas ini bebas asam untuk dokumen tahan lama.

## **HP Everyday Photo Paper**

Cetak foto-foto berwarna setiap hari dengan biaya murah menggunakan kertas yang didesain untuk pencetakan foto sehari-hari. Untuk penanganan praktis, kertas foto yang harganya terjangkau ini mengering dengan cepat. Dapatkan gambar-gambar yang tajam dan segar saat Anda menggunakan kertas ini dengan printer inkjet apapun. Kertas ini tersedia dengan lapisan semi-mengkilap dengan berbagai ukuran, termasuk A4; 8,5 x 11 inci; dan 10 x 15 cm (dengan atau tanpa label). Untuk foto yang tahan lama, kertas ini bebas asam.

## **Kertas Brosur HP atau Kertas Inkjet Superior HP**

Untuk penggunaan 2-sisi, kertas-kertas ini memiliki lapisan mengkilap atau lapisan biasa pada kedua sisinya. Kertas-kertas tersebut merupakan pilihan terbaik untuk hasil cetak setara fotografi dan gambar-gambar perkantoran untuk sampul laporan, presentasi khusus, brosur, surat-menyurat, dan kalender.

## **Kertas Presentasi Premium HP atau Kertas Profesional HP**

Kertas-kertas ini adalah kertas dua-sisi yang tidak mengkilap dan sempurna untuk presentasi, proposal, laporan, dan buletin. Produk kertas ini berkelas untuk rasa dan tampilan yang mengesankan.

## **Kertas Inkjet Putih Terang HP**

Kertas Inkjet Putih Terang HP menghasilkan warna-warna yang sangat kontras dan teks yang tajam. Jenis kertas ini cukup tebal untuk pencetakan dua sisi dan tidak tembus pandang, cocok untuk buletin, laporan, dan flyer. Kertas ini dilengkapi dengan Teknologi ColorLok untuk mengurangi noda, mempertebal warna hitam, dan menghidupkan warnawarna.

## **Kertas Cetak HP**

Kertas Cetak HP adalah kertas multifungsi yang bermutu tinggi. Kertas ini menghasilkan dokumen yang terlihat dan terasa lebih substansial dibandingkan dokumen yang dicetak pada kertas multiguna standar atau kertas salin. Kertas ini dilengkapi dengan Teknologi ColorLok untuk mengurangi noda, mempertebal warna hitam, dan menghidupkan warnawarna. Kertas ini bebas asam agar dokumen tahan lama.

### **Kertas Kantor HP**

Kertas Kantor HP merupakan kertas multifungsi bermutu tinggi. Kertas ini cocok untuk penyalinan, draft, memo, dan dokumen keseharian lainnya. Kertas ini dilengkapi dengan Teknologi ColorLok untuk mengurangi noda, mempertebal warna hitam, dan menghidupkan warna-warna. Kertas ini bebas asam agar dokumen tahan lama.

### **Media Sablon HP**

Media Sablon HP (untuk kain berwarna atau untuk kain putih atau terang) adalah solusi ideal untuk membuat kaos buatan dari foto digital Anda.

## **HP Premium Inkjet Transparency Film**

Dengan HP Premium Inkjet Transparency Film, presentasi berwarna Anda lebih hidup dan bahkan lebih mengesankan. Lapisan film ini mudah digunakan dan ditangani, cepat kering dan tidak luntur.

## **HP Photo Value Pack**

HP Photo Value Packs merupakan kemasan praktis untuk kartrid HP dan HP Advanced Photo Paper asli yang dapat menghemat waktu Anda serta menjamin hasil cetak fotofoto profesional dengan harga sewajarnya melalui HP Photosmart. Tinta asli HP dan HP Advanced Photo Paper telah didesain untuk saling mendukung, sehingga foto-foto Anda jadi tahan lama dan gambarnya hidup, meskipun pencetakan dilakukan terus menerus. Seluruh foto liburan atau berbagai hasil cetak Anda sangat menarik jika dicetak dan dikirim.

## **ColorLok**

HP merekomendasikan kertas biasa dengan logo ColorLok untuk pencetakan dan penyalinan dokumen sehari-hari. Semua kertas dengan logo ColorLok telah diuji secara independen agar memenuhi kehandalan dan kualitas cetak standar tinggi, dan menghasilkan dokumen dengan warna-warna segar, lebih hidup, hitam lebih tebal, juga lebih cepat kering dari kertas biasa. Cari kertas berlogo ColorLok dengan berbagai bobot dan ukuran dari pabrik kertas terkemuka.

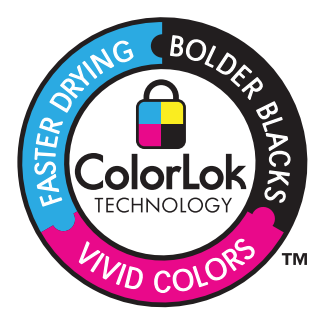

<span id="page-16-0"></span>⊯ **Catatan** Saat ini, sebagian situs Web HP hanya tersedia dalam bahasa Inggris.

## **Memuatkan media**

**1.** Lakukan salah satu petunjuk berikut:

## **Memuatkan kertas 10 x 15 cm (4 x 6 inci)**

**a**. Angkat sungkup baki foto.

Angkat sungkup baki foto lalu geser pemandu lebar kertas ke arah luar.

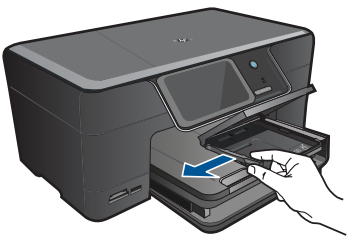

**b**. Muatkan kertas.

 Masukkan tumpukan kertas foto ke dalam baki foto dengan tepi yang pendek ke arah depan dan muka cetak ke arah bawah.

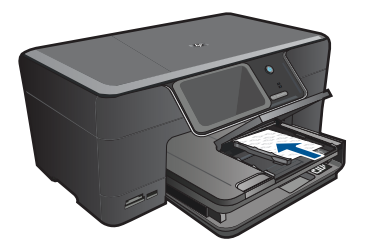

Dorong tumpukan kertas ke depan sampai berhenti.

**<sup>2</sup> Catatan** Jika kertas foto yang Anda gunakan memiliki perforasi, muatkan kertas foto sehingga tab perforasi menghadap ke arah Anda.

Geser masuk pemandu lebar kertas sampai berhenti di pinggir kertas.

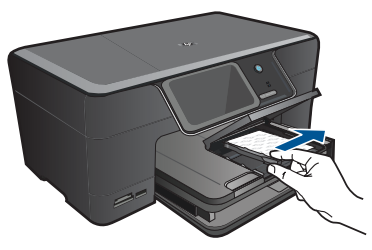

**c**. Turunkan sungkup baki foto.

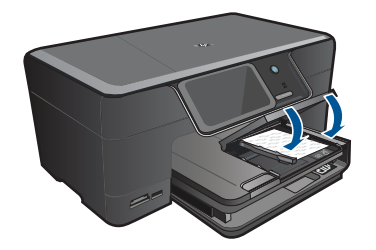

## **Memuatkan kertas A4 atau 8,5 x 11 inci**

**a**. Angkat baki keluaran.

 Angkat dan tahan baki keluaran dalam posisi terbuka. Geser pemandu lebar kertas ke arah luar. Keluarkan semua kertas dari baki masukan utama.

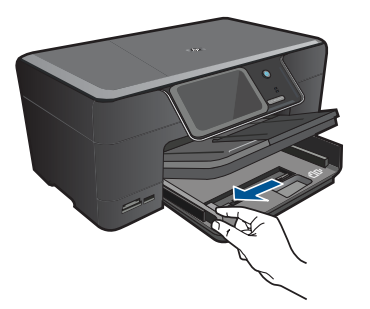

**b**. Muatkan kertas.

 Masukkan tumpukan kertas ke dalam baki masukan utama dengan tepi yang pendek ke arah depan dan muka cetak ke bawah.

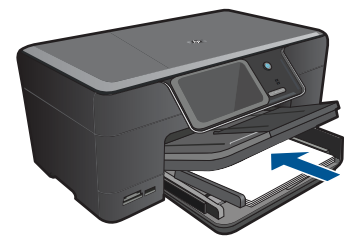

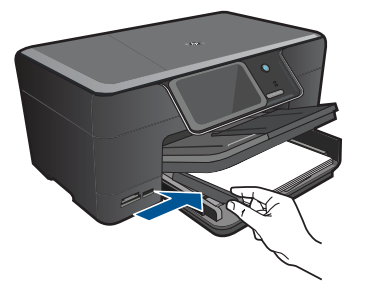

**c**. Turunkan baki keluaran.

 Turunkan baki keluaran lalu tarik penyangga baki ke arah Anda sejauh mungkin. Balik penampung kertas di ujung penyangga baki.

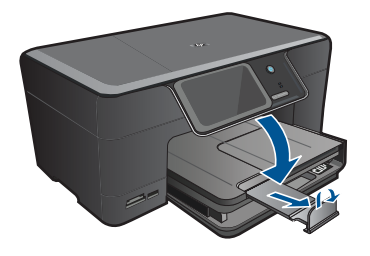

*K* Catatan Jika Anda menggunakan kertas berukuran legal, biarkan penampung kertas tertutup.

## **Memuatkan amplop**

**a**. Angkat baki keluaran.

Angkat dan tahan baki keluaran dalam posisi terbuka.

Geser pemandu lebar kertas ke arah luar.

Keluarkan semua kertas dari baki masukan utama.

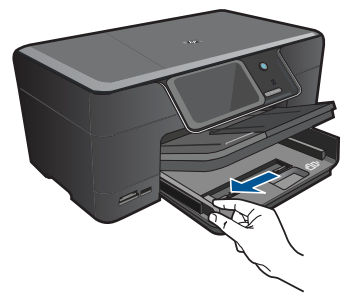

**b**. Muatkan amplop.

 Masukkan satu atau beberapa amplop ke sisi paling kanan baki masukan utama, dengan tutup amplop di sebelah kiri dan menghadap ke atas.

<span id="page-19-0"></span>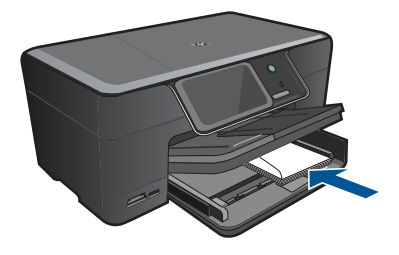

 Dorong tumpukan amplop ke depan sampai berhenti. Dorong pemandu lebar kertas ke arah dalam sampai menyentuh ujung amplop.

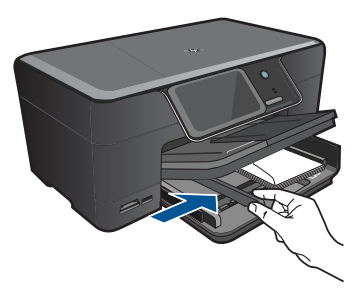

**c**. Turunkan baki keluaran.

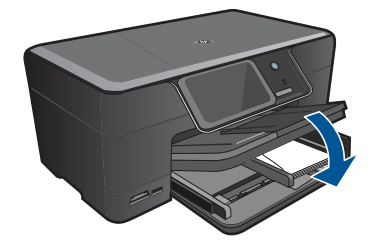

**2.** Tampilkan animasi untuk topik ini.

### **Topik terkait**

"Informasi tentang kertas" pada halaman 17

## **Informasi tentang kertas**

HP Photosmart dirancang untuk bekerja dengan hampir semua jenis kertas. Uji berbagai jenis kertas sebelum membeli dalam jumlah besar. Temukan jenis kertas yang paling baik dan mudah dibeli. Kertas HP dirancang untuk hasil dengan kualitas terbaik. Sebagai tambahan, ikuti tip berikut ini:

Bab 4

- Jangan gunakan kertas yang terlalu tipis, memiliki tekstur yang licin, atau mudah melar. Kertas tersebut dapat mengalami masalah saat melewati jalur kertas sehingga menyebabkan kertas macet.
- Simpan media foto ke dalam kemasan aslinya di dalam tas plastik tertutup dan letakkan di atas permukaan rata yang sejuk dan kering. Ketika Anda siap mencetak, keluarkan hanya kertas yang akan segera digunakan. Jika sudah selesai mencetak, kembalikan kertas foto yang belum digunakan ke dalam tas plastik.
- Jangan tinggalkan kertas foto yang tidak digunakan dalam baki masukan. Kertas tersebut dapat mengerut, sehingga menurunkan kualitas hasil cetak. Kertas yang kusut juga dapat menyebabkan kertas macet.
- Pegang selalu kertas foto pada tepinya. Cap jari pada kertas foto dapat menurunkan kualitas cetak.
- Jangan gunakan kertas yang terlalu bertekstur. Kertas tersebut dapat menyebabkan gambar atau teks tercetak tidak sempurna.
- Jangan campurkan jenis dan ukuran kertas yang berbeda di dalam baki masukan; seluruh tumpukan kertas dalam baki masukan harus memiliki ukuran dan jenis yang sama.
- Untuk hasil terbaik, jangan tumpuk foto yang telah dicetak dalam baki keluaran.
- Simpan foto yang telah dicetak di bawah kaca atau dalam album foto agar tidak luntur akibat kelembaban yang tinggi.

## <span id="page-21-0"></span>**5 Mencetak**

"Mencetak dokumen" pada halaman 19

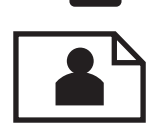

["Mencetak foto" pada halaman 20](#page-22-0)

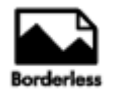

["Mencetak proyek kreatif" pada halaman 28](#page-30-0)

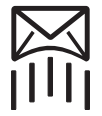

["Mencetak halaman Web" pada halaman 33](#page-35-0)

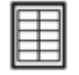

["Mencetak formulir dan templat \(Formulir Cepat\)" pada halaman 33](#page-35-0)

## **Topik terkait**

- • ["Memuatkan media" pada halaman 14](#page-16-0)
- • ["Kertas-kertas yang disarankan untuk pencetakan foto" pada halaman 11](#page-13-0)
- • ["Kertas-kertas yang disarankan untuk pencetakan" pada halaman 12](#page-14-0)

## **Mencetak dokumen**

Sebagian besar pengaturan cetak ditangani secara otomatis oleh aplikasi perangkat lunak. Anda harus memilih pengaturan secara manual untuk mengubah kualitas cetak, mencetak pada jenis kertas khusus dan film transparansi, atau menggunakan fitur khusus.

## **Mencetak dari aplikasi perangkat lunak**

- **1.** Pastikan Anda telah memuatkan kertas ke dalam baki masukan.
- **2.** Pada menu **File** di dalam perangkat lunak aplikasi, klik **Print** (Cetak).
- **3.** Pastikan produk ini merupakan printer yang dipilih.

<span id="page-22-0"></span>**4.** Jika Anda perlu mengubah pengaturan, klik tombol untuk membuka kotak dialog **Properties** (Properti).

Tergantung pada aplikasi perangkat lunak Anda, nama tombol ini biasanya adalah **Properties** (Properti), **Options** (Pilihan), **Printer Setup** (Atur Printer), **Printer**, atau **Preferences** (Preferensi).

- **Catatan** Saat mencetak foto, Anda harus memilih pilihan untuk kertas foto dan peningkatan kualitas foto tertentu.
- **5.** Pilih pilihan yang sesuai dengan tugas cetak Anda dengan menggunakan fitur yang tersedia di tab **Advanced** (Tingkat Lanjut), **Printing Shortcuts** (Akses Cepat Pencetakan), **Features** (Fitur), dan **Color** (Warna).
	- **Tip** Anda dapat dengan mudah memilih pilihan yang sesuai untuk pencetakan Anda dengan memilih salah satu tugas cetak yang sudah ditentukan pada tab **Printing Shortcuts** (Akses Cepat Pencetakan). Klik jenis tugas cetak dalam daftar **Printing Shortcuts** (Akses Cepat Pencetakan). Pengaturan asal untuk jenis tugas cetak tersebut diatur dan dirangkum pada tab **Printing Shortcuts** (Akses Cepat Pencetakan). Jika perlu, Anda dapat menyesuaikan pengaturan di sini dan menyimpan pengaturan tersuai Anda sebagai akses cepat pencetakan baru. Untuk menyimpan akses cepat pencetakan tersuai, pilih akses cepat dan klik **Save As** (Simpan Sebagai). Untuk menghapus akses cepat, pilih akses cepatnya dan klik **Delete** (Hapus).
- **6.** Klik **OK** untuk menutup kotak dialog **Properties** (Properti).
- **7.** Klik **Print** (Cetak) atau **OK** untuk mulai mencetak.

## **Topik terkait**

- • ["Kertas-kertas yang disarankan untuk pencetakan" pada halaman 12](#page-14-0)
- • ["Memuatkan media" pada halaman 14](#page-16-0)
- • ["Menampilkan resolusi cetak" pada halaman 35](#page-37-0)
- • ["Menggunakan cara pintas pencetakan" pada halaman 35](#page-37-0)
- • ["Menyetel pengaturan cetak standar" pada halaman 36](#page-38-0)
- • ["Menghentikan pekerjaan yang sedang berlangsung" pada halaman 145](#page-147-0)

## **Mencetak foto**

- "Mencetak foto yang disimpan pada komputer" pada halaman 20
- • ["Mencetak foto dari kartu memori atau perangkat penyimpanan USB"](#page-24-0) [pada halaman 22](#page-24-0)
- • ["Mencetak foto menggunakan Snapfish" pada halaman 26](#page-28-0)

## **Mencetak foto yang disimpan pada komputer**

## **Mencetak foto di atas kertas foto**

- **1.** Muatkan kertas berukuran hingga 13 x 18 cm (5 x 7 inci) ke dalam baki foto atau masukkan kertas foto ukuran penuh ke dalam baki masukan utama.
- **2.** Geser masuk pemandu lebar kertas sampai berhenti di pinggir kertas.
- **3.** Pada menu **File** di dalam perangkat lunak aplikasi, klik **Print** (Cetak).
- **4.** Pastikan produk ini merupakan printer yang dipilih.
- **5.** Klik tombol untuk membuka kotak dialog **Properties** (Properti). Tergantung pada aplikasi perangkat lunak Anda, nama tombol ini biasanya adalah **Properties** (Properti), **Options** (Pilihan), **Printer Setup** (Atur Printer), **Printer**, atau **Preferences** (Preferensi).
- **6.** Klik tab **Features** (Fitur).
- **7.** Di bagian **Basic Options** (Opsi Dasar), dari daftar buka bawah **Paper Type** (Jenis Kertas), pilih **More** (Lainnya). Kemudian, pilih jenis kertas foto yang sesuai.
- **8.** Di bagian **Basic Options** (Opsi Dasar), dari daftar buka bawah **Paper Type** (Jenis Kertas), pilih **More** (Lainnya). Kemudian, pilih ukuran kertas yang sesuai. Jika ukuran dan jenis kertas tidak kompatibel, perangkat lunak printer akan menampilkan peringatan agar Anda memilih jenis atau ukuran yang lain.
- **9.** (Opsional) Pilih kotak centang **Borderless printing** (Pencetakan Tanpa Bingkai) jika belum dipilih.

Jika ukuran kertas tanpa bingkai dan jenis kertas tidak kompatibel, perangkat lunak produk akan menampilkan peringatan dan meminta Anda memilih jenis atau ukuran kertas yang berbeda.

- **10.** Di bagian **Basic Options** (Opsi Dasar), pilih kualitas cetak terbaik, seperti **Best** (Terbaik) dari daftar buka bawah **Print Quality** (Kualitas Cetak).
	- **Catatan** Untuk mencapai resolusi dpi tertinggi, Anda dapat menggunakan pengaturan **Maximum dpi** (dpi maksimum) dengan jenis-jenis kertas foto yang didukung. Jika **Maximum dpi** (dpi maksimum) tidak tercantum dalam daftar tarikturun Kualitas cetak, Anda dapat mengaktifkannya dari tab **Advanced** (Lanjut). Untuk informasi lebih lanjut, lihat ["Mencetak menggunakan dpi maksimum"](#page-36-0) [pada halaman 34](#page-36-0).
- **11.** Di bagian **HP Real Life Technologies** (Teknologi Real Life HP), klik daftar buka bawah **Photo fix** (Perbaiki foto), lalu pilih dari opsi berikut:
	- **Off (Nonaktif):** applies no (tidak menerapkan) **HP Real Life Technologies (Teknologi Real Life HP)** pada citra.
	- **Basic (Dasar):** memperbaiki citra beresolusi rendah; sedikit menyesuaikan ketajaman citra.
- **12.** Klik **OK** untuk kembali ke kotak dialog **Properties (Properti)**.
- **13.** Klik **OK**, lalu klik **Print** (Cetak) atau **OK** di kotak dialog **Print** (Cetak).

### **Topik terkait**

- • ["Kertas-kertas yang disarankan untuk pencetakan foto" pada halaman 11](#page-13-0)
- • ["Memuatkan media" pada halaman 14](#page-16-0)
- • ["Mencetak menggunakan dpi maksimum" pada halaman 34](#page-36-0)
- • ["Menampilkan resolusi cetak" pada halaman 35](#page-37-0)
- • ["Menggunakan cara pintas pencetakan" pada halaman 35](#page-37-0)
- • ["Menyetel pengaturan cetak standar" pada halaman 36](#page-38-0)
- • ["Menghentikan pekerjaan yang sedang berlangsung" pada halaman 145](#page-147-0)

## <span id="page-24-0"></span>**Mencetak foto dari kartu memori atau perangkat penyimpanan USB**

**1.** Lakukan salah satu petunjuk berikut:

### **Cetak satu foto pada kertas ukuran kecil**

**a**. Muatkan kertas.

 Muatkan kertas foto berukuran sampai dengan 13 x 18 cm (5 x 7 inci) ke dalam baki foto.

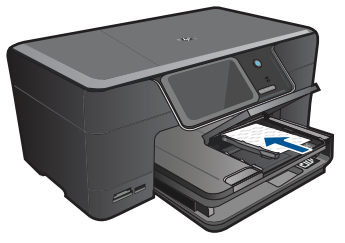

**b**. Masukkan perangkat memori.

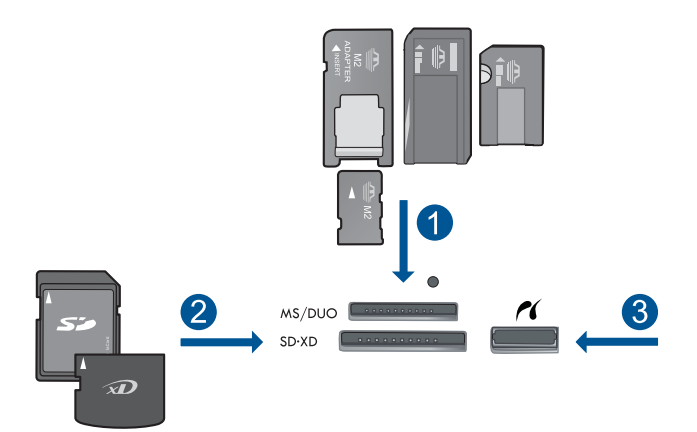

- 1 Memory Stick, Memory Stick Pro, Memory Stick Select, Memory Stick Magic Gate, Memory Stick Duo atau Pro Duo (adaptor opsional), Memory Stick Pro-HG Duo (adaptor opsional), atau Memory Stick Micro (membutuhkan adaptor)
- 2 MultiMediaCard (MMC), MMC Plus, Secure MultiMedia Card, MMC Mobile (RS-MMC; membutuhkan adaptor), Secure Digital (SD), Secure Digital Mini (membutuhkan adaptor), Secure Digital High Capacity (SDHC), Kartu TransFlash MicroSD (membutuhkan adaptor), atau kartu xD-Picture
- 3 Rongga USB depan/Pictbridge: Untuk kamera digital dan cakram yang dapat dilepas
- **c**. Pilih foto.

Sentuh **View & Print (Lihat & Cetak)**.

Pilih sumber foto.

Sentuh panah kiri atau kanan untuk menelusuri foto.

Sentuh foto yang akan dicetak.

Sentuh foto untuk memilihnya.

Sentuh panah ke atas untuk menambah jumlah salinan.

**d**. Cetak foto.

 Sentuh **Print (Cetak)** untuk menayangkan dulu pekerjaan cetak. Sentuh **Print (Cetak)**.

## **Cetak satu foto pada kertas ukuran penuh**

**a**. Muatkan kertas.

Muatkan kertas ukuran penuh ke dalam baki masukan utama.

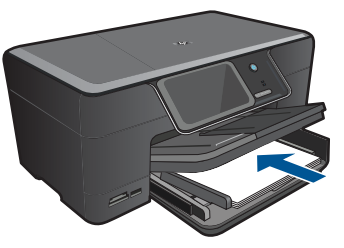

**b**. Masukkan perangkat memori.

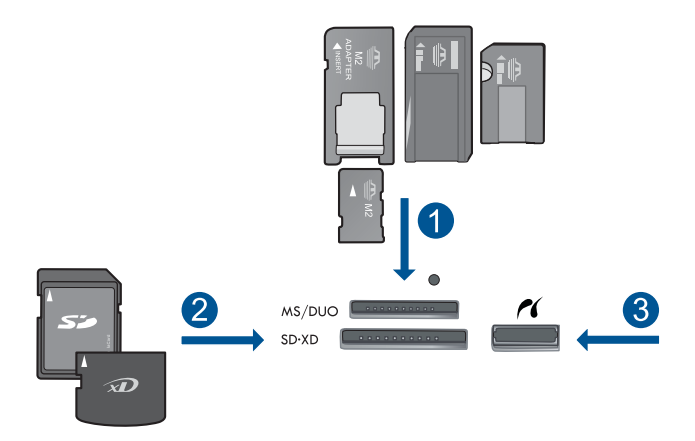

- 1 Memory Stick, Memory Stick Pro, Memory Stick Select, Memory Stick Magic Gate, Memory Stick Duo atau Pro Duo (adaptor opsional), Memory Stick Pro-HG Duo (adaptor opsional), atau Memory Stick Micro (membutuhkan adaptor)
- 2 MultiMediaCard (MMC), MMC Plus, Secure MultiMedia Card, MMC Mobile (RS-MMC; membutuhkan adaptor), Secure Digital (SD), Secure Digital Mini (membutuhkan adaptor), Secure Digital High Capacity (SDHC), Kartu TransFlash MicroSD (membutuhkan adaptor), atau kartu xD-Picture
- 3 Rongga USB depan/Pictbridge: Untuk kamera digital dan cakram yang dapat dilepas
- **c**. Pilih foto.

 Sentuh **View & Print (Lihat & Cetak)**. Pilih sumber foto.

- Sentuh panah kiri atau kanan untuk menelusuri foto. Sentuh foto yang akan dicetak.
- Sentuh foto untuk memilihnya.
- Sentuh panah ke atas untuk menambah jumlah salinan.
- **d**. Ubah tata letak halaman.

 Sentuh **Print (Cetak)** untuk menayangkan dulu pekerjaan cetak. Sentuh **Options (Opsi)** untuk mengubah pengaturan cetak. Sentuh **Layout (Tata Letak)**. Sentuh **8.5 x 11 (8,5 x 11)**. Sentuh **Kembali**.

**e**. Cetak foto.

Sentuh **Print (Cetak)**.

### **Mencetak beberapa foto pada kertas ukuran penuh**

**a**. Muatkan kertas.

Muatkan kertas ukuran penuh ke dalam baki masukan utama.

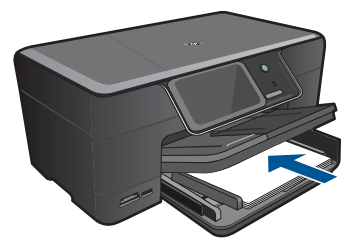

**b**. Masukkan perangkat memori.

**Mencetak Mencetak**

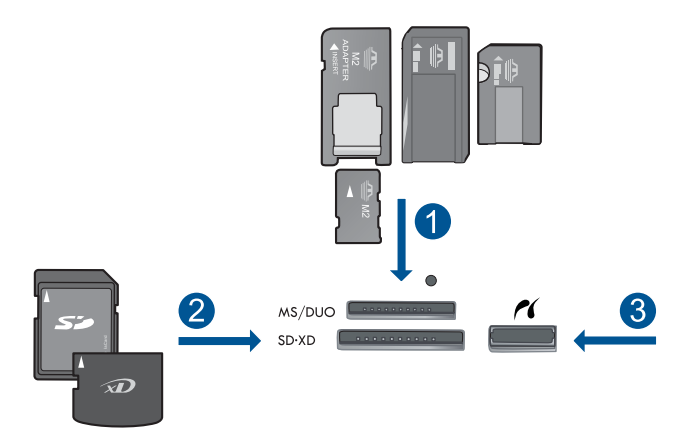

- 1 Memory Stick, Memory Stick Pro, Memory Stick Select, Memory Stick Magic Gate, Memory Stick Duo atau Pro Duo (adaptor opsional), Memory Stick Pro-HG Duo (adaptor opsional), atau Memory Stick Micro (membutuhkan adaptor)
- 2 MultiMediaCard (MMC), MMC Plus, Secure MultiMedia Card, MMC Mobile (RS-MMC; membutuhkan adaptor), Secure Digital (SD), Secure Digital Mini (membutuhkan adaptor), Secure Digital High Capacity (SDHC), Kartu TransFlash MicroSD (membutuhkan adaptor), atau kartu xD-Picture
- 3 Rongga USB depan/Pictbridge: Untuk kamera digital dan cakram yang dapat dilepas
- **c**. Pilih foto.

Sentuh **View & Print (Lihat & Cetak)**.

Pilih sumber foto.

Sentuh panah kiri atau kanan untuk menelusuri foto.

Sentuh foto yang akan dicetak.

Sentuh foto untuk memilihnya.

Sentuh panah ke atas untuk menambah jumlah salinan.

**d**. Ubah tata letak halaman.

 Sentuh **Print (Cetak)** untuk menayangkan dulu pekerjaan cetak. Sentuh **Options (Opsi)** untuk mengubah pengaturan cetak. Sentuh **Layout (Tata Letak)**. Sentuh **4x6 on 8.5x11 (4x6 pada 8,5x11)**. Sentuh **Kembali**.

**e**. Cetak foto.

Sentuh **Print (Cetak)**.

**2.** Tampilkan animasi untuk topik ini.

## **Topik terkait**

- • ["Kertas-kertas yang disarankan untuk pencetakan foto" pada halaman 11](#page-13-0)
- • ["Mengedit foto sebelum mencetak" pada halaman 37](#page-39-0)
- • ["Menghentikan pekerjaan yang sedang berlangsung" pada halaman 145](#page-147-0)

## <span id="page-28-0"></span>**Mencetak foto menggunakan Snapfish**

**1.** Lakukan salah satu petunjuk berikut:

### **Cetak satu foto pada kertas ukuran kecil**

**a**. Setel sambungan Internet.

 Pastikan HP Photosmart sudah tersambung ke jaringan yang memiliki akses Internet.

**b**. Muatkan kertas.

 Muatkan kertas foto berukuran sampai dengan 13 x 18 cm (5 x 7 inci) ke dalam baki foto.

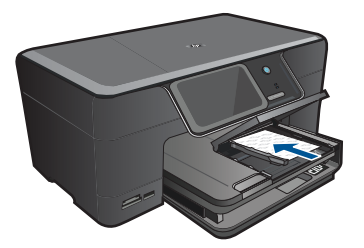

**c**. Masuk log ke Snapfish.

Sentuh **Snapfish** pada layar Home (Halaman Depan).

Masuk log secara detail menggunakan papan tombol, lalu sentuh **OK**.

**d**. Pilih foto.

 Sentuh **View & Print (Lihat & Cetak)**. Pilih album. Sentuh foto yang akan dicetak. Sentuh foto untuk memilihnya.

Sentuh panah ke atas untuk menambah jumlah salinan.

**e**. Cetak foto.

 Sentuh **Print (Cetak)** untuk menayangkan dulu pekerjaan cetak. Sentuh **Print (Cetak)**.

### **Cetak satu foto pada kertas ukuran penuh**

**a**. Setel sambungan Internet.

 Pastikan HP Photosmart sudah tersambung ke jaringan yang memiliki akses Internet.

**b**. Muatkan kertas.

Muatkan kertas ukuran penuh ke dalam baki masukan utama.

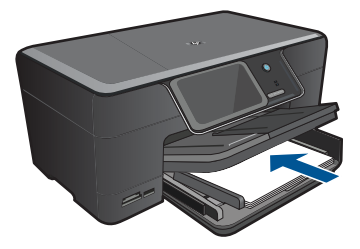

**c**. Masuk log ke Snapfish.

 Sentuh **Snapfish** pada layar Home (Halaman Depan). Masuk log secara detail menggunakan papan tombol, lalu sentuh **OK**.

**d**. Pilih foto.

 Sentuh **View & Print (Lihat & Cetak)**. Pilih album.

Sentuh foto yang akan dicetak.

Sentuh foto untuk memilihnya.

Sentuh panah ke atas untuk menambah jumlah salinan.

**e**. Ubah tata letak halaman.

 Sentuh **Print (Cetak)** untuk menayangkan dulu pekerjaan cetak. Sentuh **Options (Opsi)** untuk mengubah pengaturan cetak. Sentuh **Layout (Tata Letak)**. Sentuh **8.5 x 11 (8,5 x 11)**. Sentuh **Kembali**.

**f**. Cetak foto.

Sentuh **Print (Cetak)**.

#### **Mencetak beberapa foto pada kertas ukuran penuh**

**a**. Setel sambungan Internet.

 Pastikan HP Photosmart sudah tersambung ke jaringan yang memiliki akses Internet.

**b**. Muatkan kertas.

Muatkan kertas ukuran penuh ke dalam baki masukan utama.

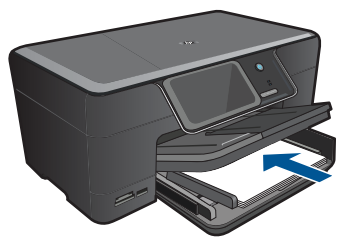

**c**. Masuk log ke Snapfish.

Sentuh **Snapfish** pada layar Home (Halaman Depan).

Masuk log secara detail menggunakan papan tombol, lalu sentuh **OK**.

<span id="page-30-0"></span>**d**. Pilih foto.

Sentuh **View & Print (Lihat & Cetak)**.

Pilih album.

Sentuh foto yang akan dicetak.

Sentuh foto untuk memilihnya.

Sentuh panah ke atas untuk menambah jumlah salinan.

## **e**. Ubah tata letak halaman.

 Sentuh **Print (Cetak)** untuk menayangkan dulu pekerjaan cetak. Sentuh **Options (Opsi)** untuk mengubah pengaturan cetak. Sentuh **Layout (Tata Letak)**. Sentuh **4x6 on 8.5x11 (4x6 pada 8,5x11)**. Sentuh **Kembali**.

- **f**. Cetak foto.
	- Sentuh **Print (Cetak)**.
- **2.** Tampilkan animasi untuk topik ini.

## **Topik terkait**

- • ["Kertas-kertas yang disarankan untuk pencetakan foto" pada halaman 11](#page-13-0)
- • ["Mengedit foto sebelum mencetak" pada halaman 37](#page-39-0)
- • ["Menghentikan pekerjaan yang sedang berlangsung" pada halaman 145](#page-147-0)

## **Mencetak proyek kreatif**

**1.** Lakukan salah satu petunjuk berikut:

## **Mencetak halaman album**

**a**. Muatkan kertas.

 Muatkan kertas foto berukuran hingga 13 x 18 cm (5 x 7 inci) ke dalam baki foto atau masukkan kertas foto ukuran penuh ke dalam baki masukan utama.

**b**. Masukkan perangkat memori.

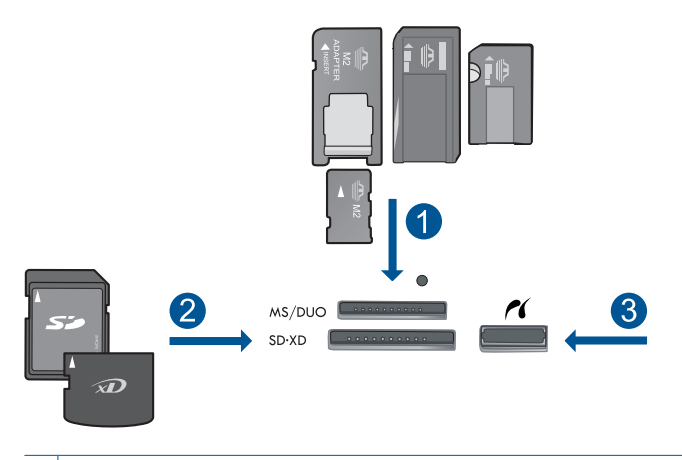

- 1 | Memory Stick, Memory Stick Pro, Memory Stick Select, Memory Stick Magic Gate, Memory Stick Duo atau Pro Duo (adaptor opsional), Memory Stick Pro-HG Duo (adaptor opsional), atau Memory Stick Micro (membutuhkan adaptor)
- 2 MultiMediaCard (MMC), MMC Plus, Secure MultiMedia Card, MMC Mobile (RS-MMC; membutuhkan adaptor), Secure Digital (SD), Secure Digital Mini (membutuhkan adaptor), Secure Digital High Capacity (SDHC), Kartu TransFlash MicroSD (membutuhkan adaptor), atau kartu xD-Picture
- 3 Rongga USB depan/Pictbridge untuk kamera digital dan cakram lepasan
- **c**. Pilih jenis proyek.

 Sentuh **Create (Buat)**. Sentuh **Album Pages (Halaman Album)**. Pilih sumber. Sentuh ukuran kertas kecil.

**d**. Pilih foto.

Sentuh panah kiri atau kanan untuk menelusuri foto.

Sentuh foto untuk memilihnya.

Sentuh **Done (Selesai)**.

Sentuh **Yes (Ya)** untuk halaman sampul.

Sentuh panah ke atas untuk menambah jumlah halaman album.

**e**. Cetak foto.

 Sentuh **Done (Selesai)** untuk menayangkan dulu pekerjaan cetak. Sentuh **Print (Cetak)**.

### **Mencetak foto panorama**

**a**. Muatkan kertas.

 Muatkan kertas panorama berukuran 10 x 30 cm (4 x 12 inci) ke dalam baki masukan utama.

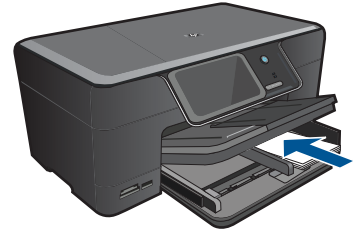

**b**. Masukkan perangkat memori.

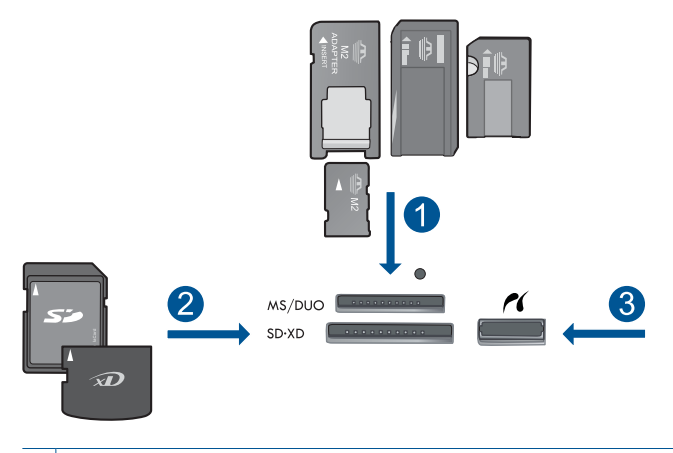

- 1 Memory Stick, Memory Stick Pro, Memory Stick Select, Memory Stick Magic Gate, Memory Stick Duo atau Pro Duo (adaptor opsional), Memory Stick Pro-HG Duo (adaptor opsional), atau Memory Stick Micro (membutuhkan adaptor)
- 2 MultiMediaCard (MMC), MMC Plus, Secure MultiMedia Card, MMC Mobile (RS-MMC; membutuhkan adaptor), Secure Digital (SD), Secure Digital Mini (membutuhkan adaptor), Secure Digital High Capacity (SDHC), Kartu TransFlash MicroSD (membutuhkan adaptor), atau kartu xD-Picture
- 3 Rongga USB depan/Pictbridge: Untuk kamera digital dan cakram yang dapat dilepas
- **c**. Pilih jenis proyek.

Sentuh **Create (Buat)**.

 Sentuh panah ke kanan untuk menggulir ke **Panorama Prints (Cetakan Panorama)**.

Sentuh **Panorama Prints (Cetakan Panorama)**.

Pilih sumber.

**d**. Pilih foto.

Sentuh panah kiri atau kanan untuk menelusuri foto.

Sentuh foto untuk memilihnya.

Sentuh panah ke atas untuk menambah jumlah salinan.

**e**. Cetak foto.

 Sentuh **Done (Selesai)** untuk menayangkan dulu pekerjaan cetak. Sentuh **Print (Cetak)**.

### **Mencetak foto dompet**

**a**. Muatkan kertas.

 Muatkan kertas foto berukuran hingga 13 x 18 cm (5 x 7 inci) ke dalam baki foto atau masukkan kertas foto ukuran penuh ke dalam baki masukan utama.

**b**. Masukkan perangkat memori.

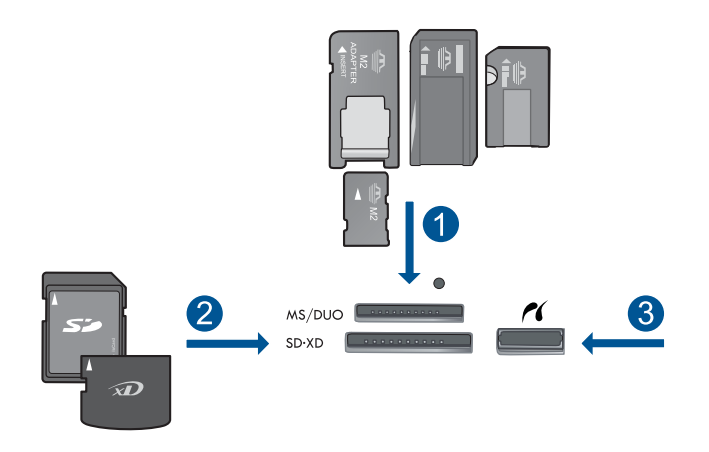

- 1 Memory Stick, Memory Stick Pro, Memory Stick Select, Memory Stick Magic Gate, Memory Stick Duo atau Pro Duo (adaptor opsional), Memory Stick Pro-HG Duo (adaptor opsional), atau Memory Stick Micro (membutuhkan adaptor)
- 2 MultiMediaCard (MMC), MMC Plus, Secure MultiMedia Card, MMC Mobile (RS-MMC) membutuhkan adaptor), Secure Digital (SD), Secure Digital Mini (membutuhkan adaptor), Secure Digital High Capacity (SDHC), Kartu TransFlash MicroSD (membutuhkan adaptor), atau kartu xD-Picture

3 Rongga USB depan/Pictbridge: Untuk kamera digital dan cakram yang dapat dilepas

**c**. Pilih jenis proyek.

Sentuh **Create (Buat)**.

 Sentuh panah ke kanan untuk menggulir ke **Wallet Photos (Foto Dompet)**. Sentuh **Wallet Photos (Foto Dompet)**.

Pilih sumber.

Sentuh ukuran kertas kecil.

**d**. Pilih foto.

Sentuh panah kiri atau kanan untuk menelusuri foto.

Sentuh foto untuk memilihnya.

Sentuh panah ke atas untuk menambah jumlah salinan.

**e**. Cetak foto.

 Sentuh **Done (Selesai)** untuk menayangkan dulu pekerjaan cetak. Sentuh **Print (Cetak)**.

### **Mencetak pas foto**

**a**. Muatkan kertas.

 Muatkan kertas foto berukuran hingga 13 x 18 cm (5 x 7 inci) ke dalam baki foto atau masukkan kertas foto ukuran penuh ke dalam baki masukan utama.

**b**. Masukkan perangkat memori.

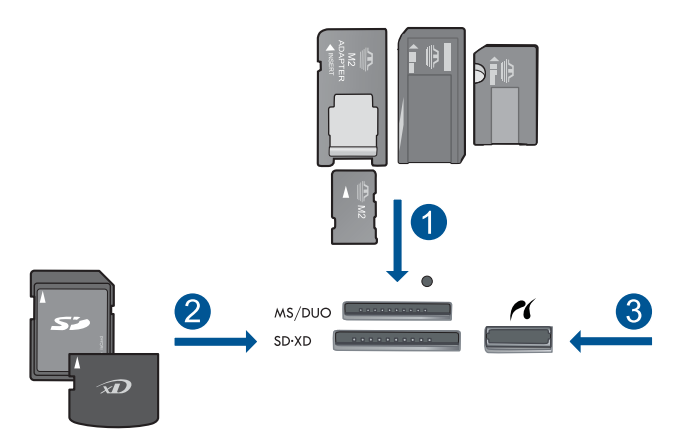

- 1 Memory Stick, Memory Stick Pro, Memory Stick Select, Memory Stick Magic Gate, Memory Stick Duo atau Pro Duo (adaptor opsional), Memory Stick Pro-HG Duo (adaptor opsional), atau Memory Stick Micro (membutuhkan adaptor)
- 2 MultiMediaCard (MMC), MMC Plus, Secure MultiMedia Card, MMC Mobile (RS-MMC; membutuhkan adaptor), Secure Digital (SD), Secure Digital Mini (membutuhkan adaptor), Secure Digital High Capacity (SDHC), Kartu TransFlash MicroSD (membutuhkan adaptor), atau kartu xD-Picture
- 3 Rongga USB depan/Pictbridge: Untuk kamera digital dan cakram yang dapat dilepas
- **c**. Pilih jenis proyek.

### Sentuh **Create (Buat)**.

 Sentuh panah ke kanan untuk menggulir ke **Passport Photos (Pas Foto)**. Sentuh **Passport Photos (Pas Foto)**.

Sentuh ukuran kertas kecil.

**d**. Pilih foto.

Sentuh panah kiri atau kanan untuk menelusuri foto.

Sentuh foto untuk memilihnya.

Sentuh panah ke atas untuk menambah jumlah salinan.

**e**. Cetak foto.

 Sentuh **Done (Selesai)** untuk menayangkan dulu pekerjaan cetak. Sentuh **Print (Cetak)**.

**2.** Tampilkan animasi untuk topik ini.

#### <span id="page-35-0"></span>**Topik terkait**

- • ["Kertas-kertas yang disarankan untuk pencetakan foto" pada halaman 11](#page-13-0)
- • ["Mengedit foto sebelum mencetak" pada halaman 37](#page-39-0)
- • ["Menghentikan pekerjaan yang sedang berlangsung" pada halaman 145](#page-147-0)

## **Mencetak halaman Web**

Anda dapat mencetak halaman Web dari penjelajah Web komputer pada HP Photosmart.

Jika Anda menggunakan Internet Explorer (6.0 atau lebih tinggi) atau Firefox (2.0 atau lebih tinggi), Anda dapat menggunakan **HP Smart Web Printing** (Pencetakan Web Pintar HP) untuk memastikan pencetakan web yang mudah dan terarah dengan mengontrol apa yang hendak Anda cetak dan bagaimana mencetaknya. Anda dapat mengakses **HP Smart Web Printing** (Pencetakan Web Pintar HP) dari batang alat dalam Internet Explorer. Untuk informasi lebih lanjut tentang **HP Smart Web Printing** (Pencetakan Web Pintar HP), lihat berkas bantuan yang disertakan dengannya.

### **Untuk mencetak halaman web**

- **1.** Pastikan Anda memiliki kertas yang dimuat pada baki masukan utama.
- **2.** Pada menu **File** (Berkas) dalam peramban Web Anda, klik **Print** (Cetak). Kotak dialog **Print** (Cetak) muncul.
- **3.** Pastikan produk ini merupakan printer yang dipilih.
- **4.** Jika peramban Web Anda mendukungnya, pilih butir pada halaman Web yang ingin Anda masukkan dalam hasil cetak. Sebagai contoh, dalam Internet Explorer, klik tab **Options** (Pilihan) untuk memilih pilihan, misalnya **As laid out on screen** (Seperti tampak pada layar), **Only the selected frame** (Hanya bingkai yang dipilih), dan **Print all linked documents** (Cetak semua dokumen terpaut).
- **5.** Klik **Print** (Cetak) atau **OK** untuk mencetak halaman Web.
- **Tip** Untuk mencetak halaman Web dengan benar, Anda mungkin perlu memasang orientasi cetak ke **Landscape** (Lanskap).

## **Mencetak formulir dan templat (Formulir Cepat)**

HP Photosmart berisi templat terpasang yang dapat Anda gunakan untuk mencetak formulir biasa, misalnya kertas buku tulis bergaris yang lebar atau sempit, kertas grafis, daftar periksa, kalendar (tidak didukung di semua model), dan lembar musik pada kertas biasa berukuran letter atau A4. Anda juga dapat mencetak permainan, seperti titik-titik dan teka-teki (maze) yang menyenangkan, yang memiliki pola berbeda setiap kali Anda mencetaknya.

### **Untuk mencetak formulir dari panel kontrol**

- **1.** Pastikan Anda telah memuatkan kertas ke dalam baki masukan.
- **2.** Pada layar Halaman Depan, sentuh panah ke kanan untuk melihat opsi lainnya.
- **3.** Sentuh **Formulir Cepat**.
- **4.** Sentuh panah ke atas atau ke bawah untuk menelusuri formulir dan templat.
- **5.** Sentuh form yang ingin Anda cetak.
- **6.** Jika diminta, pilih jenis formulir yang akan dicetak.
- **7.** Sentuh panah ke atas untuk menambah jumlah salinan, kemudian sentuh **Done (Selesai)**.

# **Mencetak menggunakan dpi maksimum**

Gunakan mode dpi maksimum untuk mencetak gambar tajam dan berkualitas tinggi.

Untuk mendapatkan hasil terbaik dari mode dpi Maksimum, gunakan pilihan ini untuk mencetak gambar berkualitas tinggi, seperti foto digital. Saat Anda memilih pengaturan dpi Maksimum, perangkat lunak printer menampilkan dots per inch (dpi) optimal yang akan dicetak oleh HP Photosmart. Mencetak dalam dpi maksimum hanya didukung pada jenis kertas berikut:

- HP Premium Plus Photo Paper
- HP Premium Photo Paper
- HP Advanced Photo Paper
- Kartu Photo Hagaki

Mencetak dengan dpi Maksimum memerlukan waktu yang lebih lama dibandingkan dengan pengaturan lain dan membutuhkan ruang disk yang besar.

### **Mencetak dalam mode Dpi maksimum**

- **1.** Pastikan Anda telah memuatkan kertas ke dalam baki masukan.
- **2.** Pada menu **File** di dalam perangkat lunak aplikasi, klik **Print** (Cetak).
- **3.** Pastikan produk ini merupakan printer yang dipilih.
- **4.** Klik tombol untuk membuka kotak dialog **Properties** (Properti). Tergantung pada aplikasi perangkat lunak Anda, nama tombol ini biasanya adalah **Properties** (Properti), **Options** (Pilihan), **Printer Setup** (Atur Printer), **Printer**, atau **Preferences** (Preferensi).
- **5.** Klik tab **Advanced** (Lanjut).
- **6.** Dalam area **Features** (Fitur), pilih kotak centang **Enable maximum dpi setting** (Aktifkan pengaturan dpi maksimum).
- **7.** Klik tab **Features** (Fitur).
- **8.** Pada daftar turun **Paper Type** (Jenis Kertas), klik **More** (Lainnya), lalu pilih jenis kertas yang sesuai.
- **9.** Pada daftar drop down **Print Quality** (Kualitas Cetak), klik **Maximum dpi** (Dpi maksimum).

**Catatan** Untuk mengetahui berapa dpi cetakan yang akan dibuat oleh produk berdasarkan jenis kertas dan pengaturan kualitas cetak yang Anda pilih, klik **Resolution** (Resolusi).

**10.** Pilih pengaturan cetak lain yang diinginkan, lalu klik **OK**.

### **Topik terkait**

["Menampilkan resolusi cetak" pada halaman 35](#page-37-0)

**Mencetak Mencetak**

# <span id="page-37-0"></span>**Menampilkan resolusi cetak**

Perangkat lunak printer menampilkan resolusi cetak dalam dots per inch (dpi). Dpi bervariasi sesuai dengan jenis kertas dan kualitas cetak yang Anda pilih dalam perangkat lunak printer.

### **Menampilkan resolusi cetak**

- **1.** Pastikan Anda telah memuatkan kertas ke dalam baki masukan.
- **2.** Pada menu **File** di dalam perangkat lunak aplikasi, klik **Print** (Cetak).
- **3.** Pastikan produk ini merupakan printer yang dipilih.
- **4.** Klik tombol untuk membuka kotak dialog **Properties** (Properti). Tergantung pada aplikasi perangkat lunak Anda, nama tombol ini biasanya adalah **Properties** (Properti), **Options** (Pilihan), **Printer Setup** (Atur Printer), **Printer**, atau **Preferences** (Preferensi).
- **5.** Klik tab **Features** (Fitur).
- **6.** Pada daftar turun **Paper Type** (Jenis Kertas), pilih jenis kertas yang telah Anda masukkan.
- **7.** Pada daftar turun **Print Quality** (Kualitas Cetak), pilih pengaturan kualitas cetak yang sesuai dengan proyek Anda.
- **8.** Klik tombol **Resolution** (Resolusi) untuk melihat dpi resolusi pencetakan untuk kombinasi jenis kertas dan kualitas cetak yang Anda pilih.

## **Menggunakan cara pintas pencetakan**

Menggunakan akses cepat pencetakan untuk mencetak dengan pengaturan cetak yang sering Anda gunakan. Perangkat lunak printer memiliki beberapa akses cepat pencetakan yang dirancang khusus, yang tersedia dalam daftar Akses Cepat Pencetakan.

**Catatan** Saat Anda memilih sebuah akses cepat pencetakan, pilihan pencetakan yang sesuai ditampilkan secara otomatis. Anda dapat membiarkannya apa adanya, mengubahnya, atau membuat akses cepat Anda sendiri untuk pekerjaan-pekerjaan yang sering dilakukan.

Menggunakan tab Akses Cepat Pencetakan untuk tugas cetak berikut ini:

- **General Everyday Printing** (Pencetakan Harian Biasa): Mencetak dokumen dengan cepat.
- **Photo Printing-Borderless** (Pencetakan Foto-Tanpa Bingkai): Mencetak sampai ujung atas, bawah, dan samping dari HP Photo Papers ukuran 10 x 15 cm dan 13 x 18 cm.
- **Paper-saving Printing** (Pencetakan Hemat Kertas): Mencetak dokumen dua sisi dengan beberapa halaman pada lembar yang sama untuk mengurangi penggunaan kertas.
- **Photo Printing-With White Borders** (Pencetakan Foto-Dengan Bingkai Putih): Mencetak foto dengan bingkai putih di sekeliling ujungnya.

Bab 5

- **Fast/Economical Printing** (Pencetakan Cepat/Ekonomis): Menghasilkan hasil cetak berkualitas draf dengan cepat.
- **Presentation Printing** (Pencetakan Presentasi): Mencetak dokumen berkualitas tinggi, termasuk surat dan transparansi.
- **Two-sided (Duplex) Printing** (Pencetakan Dua Sisi (Duplex)): Mencetak halaman dua sisi dengan HP Photosmart.

### **Untuk membuat akses cepat pencetakan**

- **1.** Pada menu **File** di dalam perangkat lunak aplikasi, klik **Print** (Cetak).
- **2.** Pastikan produk ini merupakan printer yang dipilih.
- **3.** Klik tombol untuk membuka kotak dialog **Properties** (Properti). Tergantung pada aplikasi perangkat lunak Anda, nama tombol ini biasanya adalah **Properties** (Properti), **Options** (Pilihan), **Printer Setup** (Atur Printer), **Printer**, atau **Preferences** (Preferensi).
- **4.** Klik tab **Printing Shortcuts** (Akses Cepat Pencetakan).
- **5.** Dalam daftar **Printing Shortcuts** (Akses Cepat Pencetakan), klik sebuah akses cepat pencetakan.

Pengaturan cetak untuk akses cepat pencetakan yang dipilih ditampilkan.

- **6.** Ubah pengaturan cetak ke pengaturan yang Anda inginkan dalam akses cepat pencetakan baru.
- **7.** Klik **Save as** (Simpan sebagai) dan ketikkan nama untuk akses cepat pencetakan yang baru, lalu klik **Save** (Simpan). Akses cepat pencetakan ditambahkan ke daftar.

### **Untuk menghapus akses cepat pencetakan**

- **1.** Pada menu **File** di dalam perangkat lunak aplikasi, klik **Print** (Cetak).
- **2.** Pastikan produk ini merupakan printer yang dipilih.
- **3.** Klik tombol untuk membuka kotak dialog **Properties** (Properti). Tergantung pada aplikasi perangkat lunak Anda, nama tombol ini biasanya adalah **Properties** (Properti), **Options** (Pilihan), **Printer Setup** (Atur Printer), **Printer**, atau **Preferences** (Preferensi).
- **4.** Klik tab **Printing Shortcuts** (Akses Cepat Pencetakan).
- **5.** Dalam daftar **Printing Shortcuts** (Akses Cepat Pencetakan), klik akses cepat pencetakan yang ingin Anda hapus.
- **6.** Klik **Delete** (Hapus). Akses cepat pencetakan dihapus dari daftar.
- **The Catatan** Hanya akses cepat yang Anda buat yang dapat dihapus. Akses cepat bawaan HP tidak dapat dihapus.

# **Menyetel pengaturan cetak standar**

Jika Anda memiliki pengaturan yang sering digunakan untuk pencetakan, Anda dapat menjadikannya sebagai pengaturan default sehingga siap digunakan saat Anda membuka kotak dialog **Print** (Cetak) di aplikasi perangkat lunak Anda.

#### **Untuk mengubah pengaturan cetak asal**

- **1.** Pada HP Solution Center (Pusat Solusi HP), klik **Settings** (Pengaturan), pilih **Print Settings** (Pengaturan Cetak), lalu klik **Printer Settings** (Pengaturan Printer).
- **2.** Ubah pengaturan cetak dan klik **OK**.

## **Mengedit foto sebelum mencetak**

**1.** Lakukan salah satu petunjuk berikut:

### **Memutar foto**

**a**. Pilih foto.

 Sentuh **View & Print (Lihat & Cetak)**. Pilih sumber foto. Sentuh panah kiri atau kanan untuk menelusuri foto. Sentuh foto untuk memilihnya.

**b**. Edit foto.

 Sentuh **Edit**. Sentuh **Rotate (Putar)**. Sentuh **Done (Selesai)**.

#### **Memotong foto**

- **a**. Pilih foto.
	- Sentuh **View & Print (Lihat & Cetak)**. Pilih sumber foto. Sentuh panah kiri atau kanan untuk menelusuri foto. Sentuh foto untuk memilihnya.
- **b**. Edit foto.

 Sentuh **Edit**. Sentuh **Crop** (Potong). Sentuh **Done (Selesai)**.

#### **Memperbaiki foto**

**a**. Pilih foto.

Sentuh **View & Print (Lihat & Cetak)**.

Pilih sumber foto.

 Sentuh panah kiri atau kanan untuk menelusuri foto. Sentuh foto untuk memilihnya.

**b**. Edit foto.

 Sentuh **Edit**. Sentuh panah ke bawah untuk menggulir ke **Photo Fix (Perbaikan Foto)**. Sentuh **Photo Fix (Perbaikan Foto)**. Pilih opsi yang dikehendaki. Sentuh **Done (Selesai)**.

#### **Add frame (Tambahkan bingkai)**

**a**. Pilih foto.

Sentuh **View & Print (Lihat & Cetak)**.

Pilih sumber foto.

Sentuh panah kiri atau kanan untuk menelusuri foto.

Sentuh foto untuk memilihnya.

### **b**. Edit foto.

Sentuh **Edit**.

 Sentuh panah ke bawah untuk menggulir ke **Add Frame (Tambah Bingkai)**.

Sentuh **Add Frame (Tambah Bingkai)**.

Pilih opsi yang dikehendaki.

Sentuh **Done (Selesai)**.

### **Menyesuaikan kecerahan**

**a**. Pilih foto.

Sentuh **View & Print (Lihat & Cetak)**.

Pilih sumber foto.

Sentuh panah kiri atau kanan untuk menelusuri foto.

Sentuh foto untuk memilihnya.

**b**. Edit foto.

Sentuh **Edit**.

Sentuh panah ke bawah untuk menggulir ke **Brightness (Kecerahan)**.

 Sentuh **Brightness (Kecerahan)**. Atur kecerahan.

Sentuh **Done (Selesai)**.

### **Efek warna**

**a**. Pilih foto.

Sentuh **View & Print (Lihat & Cetak)**.

Pilih sumber foto.

Sentuh panah kiri atau kanan untuk menelusuri foto.

Sentuh foto untuk memilihnya.

**b**. Edit foto.

Sentuh **Edit**.

 Sentuh panah ke bawah untuk menggulir ke **Color Effect (Efek Warna)**. Sentuh **Color Effect (Efek Warna)**.

Pilih opsi yang dikehendaki.

Sentuh **Done (Selesai)**.

**2.** Tampilkan animasi untuk topik ini.

**Mencetak Mencetak**

# **6 Memindai**

- "Memindai ke komputer" pada halaman 39
- • ["Memindai ke kartu memori atau perangkat penyimpanan USB" pada halaman 40](#page-42-0)
- • ["Memindai dan mencetak ulang foto" pada halaman 51](#page-53-0)

# **Memindai ke komputer**

### **Untuk memindai ke komputer**

- **1.** Muatkan dokumen sumber.
	- **a**. Angkat sungkup produk.

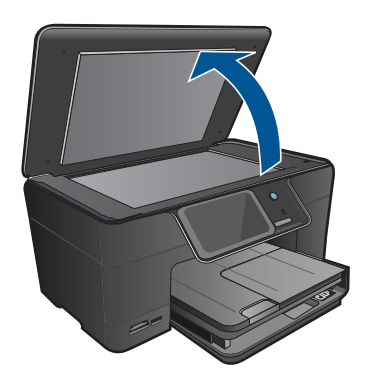

**b**. Muatkan muka cetak dokumen sumber menghadap ke bawah pada sudut kanan depan kaca.

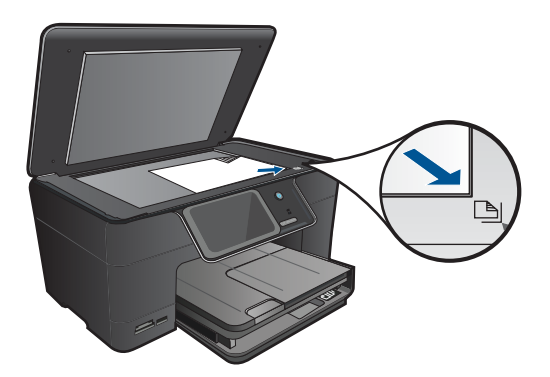

- **c**. Tutupkan sungkup.
- **2.** Hubungkan ke komputer.
- <span id="page-42-0"></span>**3.** Mulai pindai.
	- **a**. Sentuh **Scan (Pindai)** pada layar Halaman Depan. Menu **Scan To (Pindai Ke)** akan muncul.
	- **b**. Sentuh **Computer (Komputer)**. Jika produk terhubung melalui jaringan, daftar komputer yang tersedia akan muncul. Pilih komputer yang akan menjadi tempat pemindahan pemindaian.
	- **c**. Pilih cara pintas pekerjaan yang akan digunakan.
- **4.** Tampilkan animasi untuk topik ini.

### **Topik terkait**

["Menghentikan pekerjaan yang sedang berlangsung" pada halaman 145](#page-147-0)

# **Memindai ke kartu memori atau perangkat penyimpanan USB**

- **EX** Catatan Anda dapat mengirim citra terpindai sebagai citra JPEG ke kartu memori atau perangkat penyimpanan yang saat ini terpasang. Dengan begitu Anda dapat menggunakan pilihan-pilihan cetak foto untuk membuat cetakan tanpa bingkai dan halaman album dari citra terpindai.
- **1.** Lakukan salah satu petunjuk berikut:

### **Menyimpan pindaian ke kartu memori**

**a**. Muatkan dokumen sumber. Angkat sungkup produk.

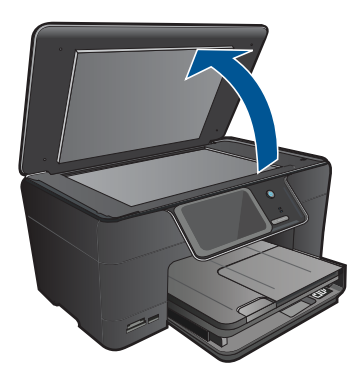

 Muatkan muka cetak dokumen sumber menghadap ke bawah pada sudut kanan depan kaca.

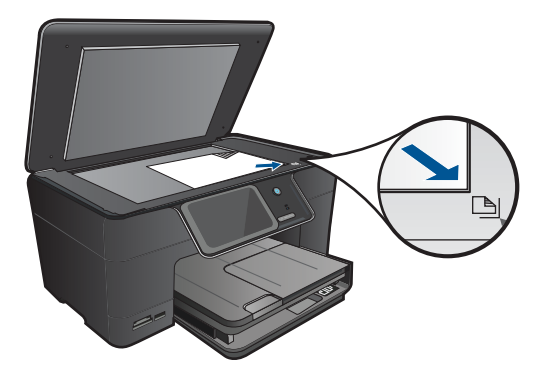

Tutupkan sungkup.

**b**. Masukkan perangkat memori.

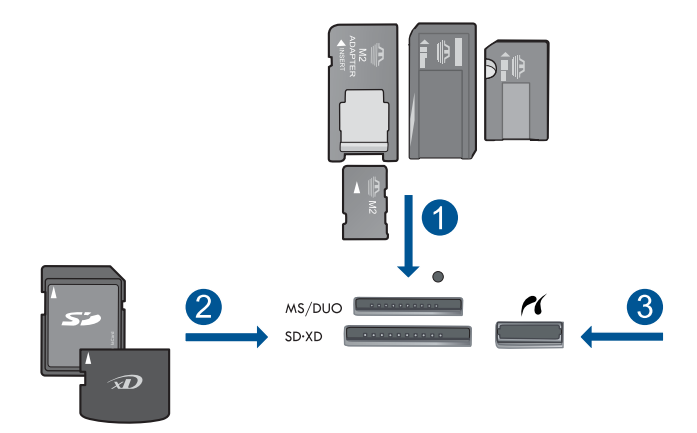

- 1 | Memory Stick, Memory Stick Pro, Memory Stick Select, Memory Stick Magic Gate, Memory Stick Duo atau Pro Duo (adaptor opsional), Memory Stick Pro-HG Duo (adaptor opsional), atau Memory Stick Micro (membutuhkan adaptor)
- 2 MultiMediaCard (MMC), MMC Plus, Secure MultiMedia Card, MMC Mobile (RS-MMC; membutuhkan adaptor), Secure Digital (SD), Secure Digital Mini (membutuhkan adaptor), Secure Digital High Capacity (SDHC), Kartu TransFlash MicroSD (membutuhkan adaptor), atau kartu xD-Picture
- 3 Rongga USB depan/Pictbridge: Untuk kamera digital dan cakram yang dapat dilepas
- **c**. Mulai pindai.

 Sentuh **Scan (Pindai)** pada layar Halaman Depan. Menu **Scan To (Pindai Ke)** akan muncul. Sentuh **Memory Card (Kartu Memori)**.

### **Menyimpan pindaian ke cakram USB**

**a**. Muatkan dokumen sumber.

Angkat sungkup produk.

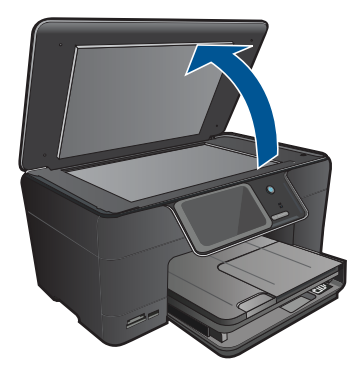

 Muatkan muka cetak dokumen sumber menghadap ke bawah pada sudut kanan depan kaca.

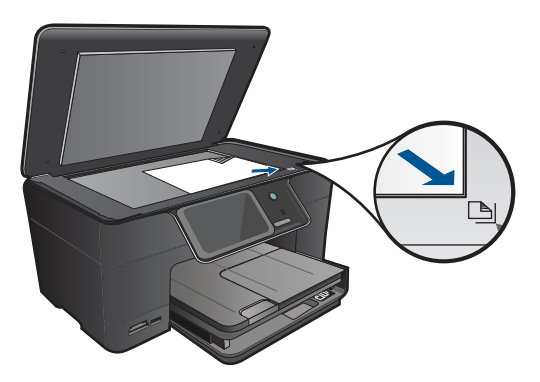

Tutupkan sungkup.

**b**. Masukkan perangkat memori.

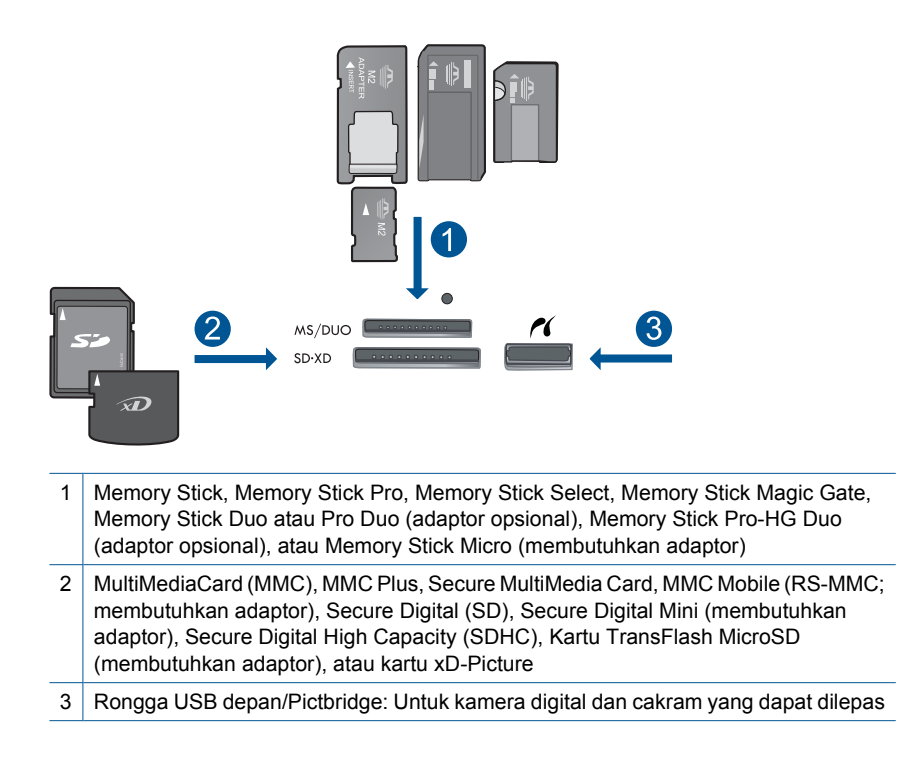

**c**. Mulai pindai.

 Sentuh **Scan (Pindai)** pada layar Halaman Depan. Menu **Scan To (Pindai Ke)** akan muncul. Sentuh **USB Drive (Cakram USB)**.

**2.** Tampilkan animasi untuk topik ini.

### **Topik terkait**

# **7 Menyalin**

- "Menyalin dokumen teks atau dokumen campuran" pada halaman 45
- • ["Menyalin foto \(cetak ulang\)" pada halaman 51](#page-53-0)

# **Menyalin dokumen teks atau dokumen campuran**

**1.** Lakukan salah satu petunjuk berikut:

### **Salinan 1-Sisi**

**a**. Muatkan kertas.

Muatkan kertas ukuran penuh ke dalam baki masukan utama.

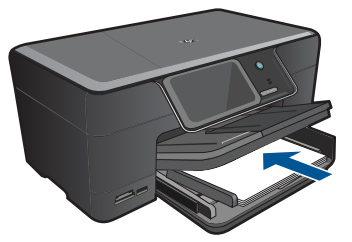

**b**. Muatkan dokumen sumber. Angkat sungkup produk.

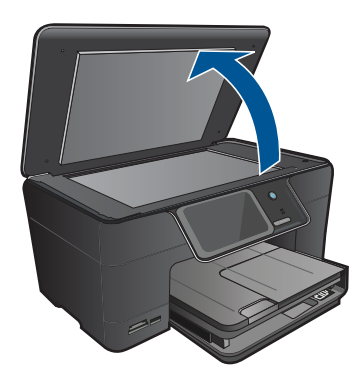

 Muatkan muka cetak dokumen sumber menghadap ke bawah pada sudut kanan depan kaca.

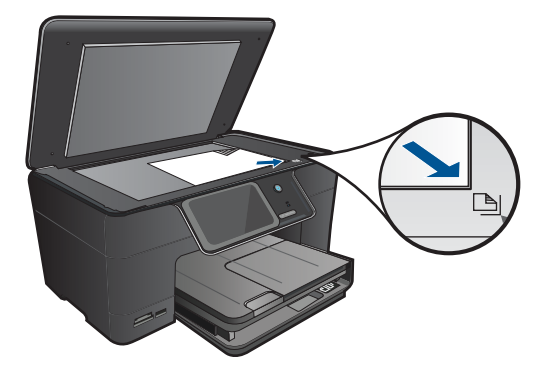

Tutupkan sungkup.

**c**. Pilih Copy (Salin).

 Sentuh **Copy (Salin)** pada layar Halaman Depan. Menu **Copy (Salin)** akan muncul. Sentuh panah ke atas untuk menambah jumlah salinan.

**d**. Mulai salin.

### Sentuh **Black Copy (Penyalinan Hitam Putih)** atau **Color Copy (Penyalinan Berwarna)**.

### **Salinan 2-Sisi**

**a**. Muatkan kertas.

Muatkan kertas ukuran penuh ke dalam baki masukan utama.

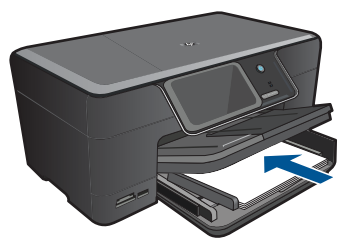

**b**. Muatkan dokumen sumber. Angkat sungkup produk.

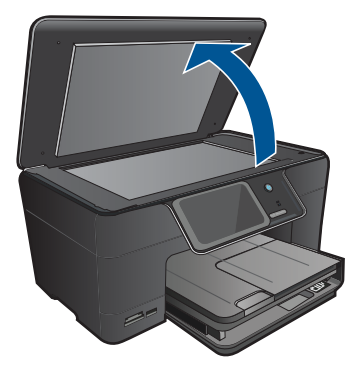

 Muatkan muka cetak dokumen sumber menghadap ke bawah pada sudut kanan depan kaca.

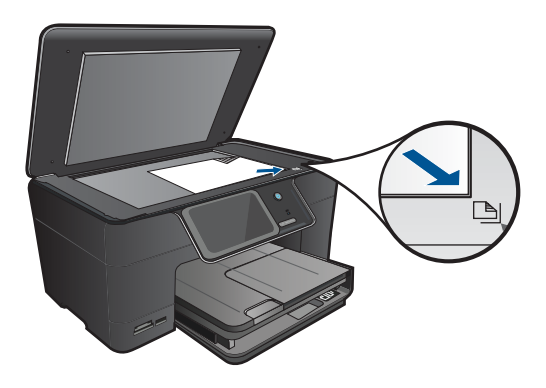

Tutupkan sungkup.

**c**. Pilih Copy (Salin).

 Sentuh **Copy (Salin)** pada layar Halaman Depan. Menu **Copy (Salin)** akan muncul.

Sentuh **Settings (Pengaturan)**.

Menu **Copy Settings (Pengaturan Salin)** akan muncul.

Gulir ke bawah untuk memilih Salin **2-Sided (2-Sisi)**.

Sentuh **On (Aktif)**.

Menu **Copy (Salin)** akan muncul.

Sentuh panah ke atas untuk menambah jumlah salinan.

**d**. Mulai salin.

### Sentuh **Black Copy (Penyalinan Hitam Putih)** atau **Color Copy (Penyalinan Berwarna)**.

Muatkan halaman kedua pada kaca, lalu sentuh **OK**.

**2.** Tampilkan animasi untuk topik ini.

### <span id="page-50-0"></span>**Topik terkait**

- "Mengubah pengaturan penyalinan" pada halaman 48
- • ["Menayangkan salinan sebelum mencetak" pada halaman 49](#page-51-0)
- • ["Menghentikan pekerjaan yang sedang berlangsung" pada halaman 145](#page-147-0)

## **Mengubah pengaturan penyalinan**

### **Untuk mengatur jumlah salinan dari panel kontrol**

- **1.** Sentuh **Copy (Salin)** pada layar Halaman Depan. Menu **Copy (Salin)** akan muncul.
- **2.** Sentuh panah ke atas untuk menambah jumlah salinan.

### **Untuk mengatur ukuran kertas dari panel kontrol**

- **1.** Sentuh **Copy (Salin)** pada layar Halaman Depan. Menu **Copy (Salin)** akan muncul.
- **2.** Sentuh **Settings (Pengaturan)**.
- **3.** Sentuh **Paper Size (Ukuran Kertas)**.
- **4.** Pilih ukuran penyalinan yang dikehendaki.

### **Untuk mengatur jenis kertas penyalinan**

- **1.** Sentuh **Copy (Salin)** pada layar Halaman Depan. Menu **Copy (Salin)** akan muncul.
- **2.** Sentuh **Settings (Pengaturan)**.
- **3.** Sentuh **Paper Type (Jenis Kertas)**.
- **4.** Pilih jenis kertas yang dikehendaki.

Perhatikan tabel berikut untuk menentukan pengaturan jenis kertas yang akan dipilih berdasarkan kertas yang dimuatkan ke dalam baki masukan.

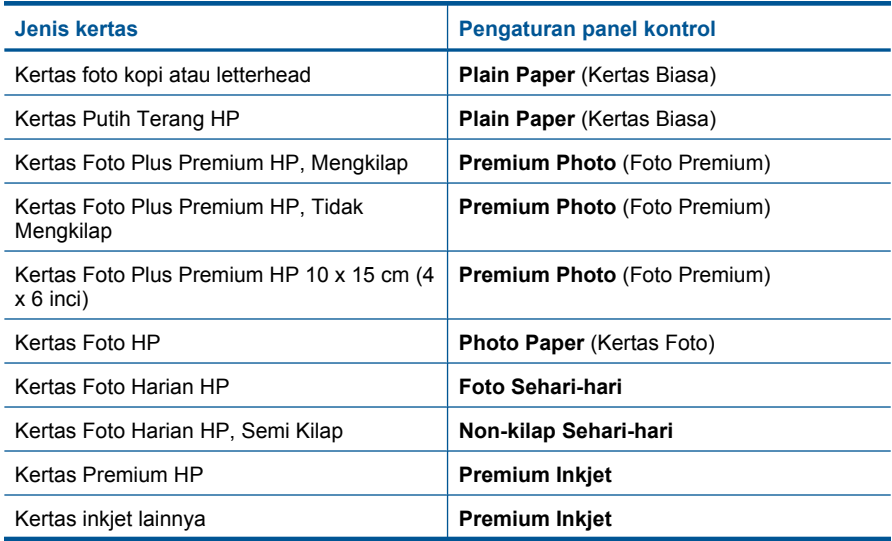

<span id="page-51-0"></span>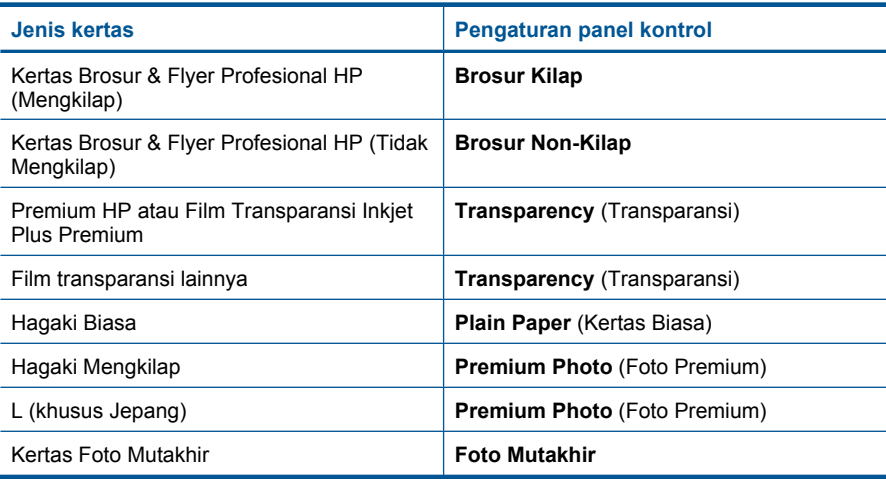

#### **Untuk mengubah kualitas salinan dari panel kontrol**

- **1.** Sentuh **Copy (Salin)** pada layar Halaman Depan. Menu **Copy (Salin)** akan muncul.
- **2.** Sentuh **Settings (Pengaturan)**.
- **3.** Sentuh **Quality (Kualitas)**.
- **4.** Pilih kualitas penyalinan yang dikehendaki.

### **Untuk menyesuaikan kontras salinan dari panel kontrol**

- **1.** Sentuh **Copy (Salin)** pada layar Halaman Depan. Menu **Copy (Salin)** akan muncul.
- **2.** Sentuh **Settings (Pengaturan)**.
- **3.** Sentuh **Lighter/Darker (Lebih Terang/Lebih Gelap)**.
- **4.** Atur kontras sesuai kehendak, lalu sentuh **Done (Selesai)**.

## **Menayangkan salinan sebelum mencetak**

Setelah mengubah pengaturan pada HP Photosmart untuk membuat salinan, Anda dapat menayangkan hasil salinan yang diharapkan pada layar sebelum memulai penyalinan.

**Catatan** Untuk memastikan pratinjauan yang akurat, ubahlah ukuran dan jenis kertas sehingga mencerminkan kertas sesungguhnya yang telah Anda muatkan ke dalam baki masukan. Jika Anda menggunakan pengaturan Otomatis, pratinjauan pada layar dapat tidak secara akurat mewakili keluarannya. Sebaliknya, pratinjauan itu akan mencerminkan bagaimana hasil cetakannya jika jenis dan ukuran kertas default telah dimuatkan ke dalam baki masukan.

Pratayang akan muncul jika Anda memilih **Preview (Pratayang)** pada menu **Copy (Salin)**, atau jika Anda menggunakan fungsi pemotongan untuk menentukan area tertentu pada dokumen sumber yang akan disalin.

### **Untuk menayangkan salinan dari panel kontrol**

- **1.** Sentuh **Copy (Salin)** pada layar Halaman Depan. Menu **Copy (Salin)** akan muncul.
- **2.** Sentuh **Settings (Pengaturan)**.
- **3.** Ubah pengaturan salin pada produk agar secara akurat merefleksikan salinan yang Anda ingin buat.
- **4.** Sentuh **Preview (Pratayang)**. Gambar pada tampilan menunjukkan bagaimana salinan akan dicetak.

### **Topik terkait**

["Mengubah pengaturan penyalinan" pada halaman 48](#page-50-0)

# <span id="page-53-0"></span>**8 Mencetak ulang foto**

### **Untuk mencetak ulang sebuah foto asli**

- **1.** Muatkan dokumen sumber.
	- **a**. Angkat sungkup produk.

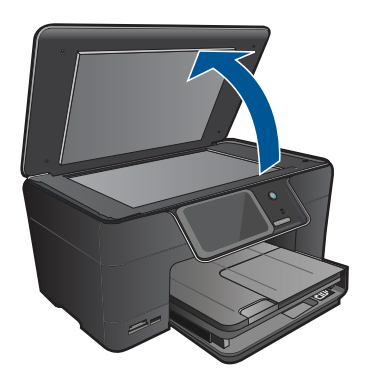

**b**. Muatkan muka cetak dokumen sumber menghadap ke bawah pada sudut kanan depan kaca.

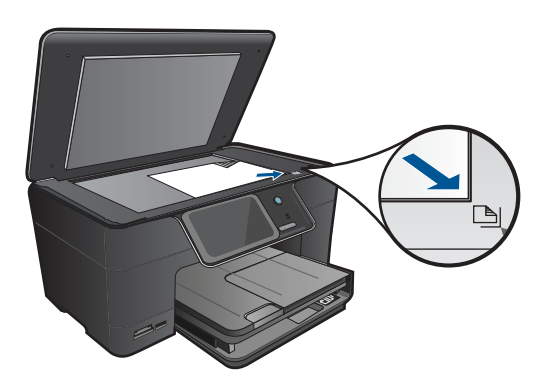

- **c**. Tutupkan sungkup.
- **2.** Muatkan kertas.
	- ▲ Muatkan kertas berukuran hingga 13 x 18 cm (5 x 7 inci) ke dalam baki foto atau muatkan kertas foto ukuran penuh ke dalam baki masukan utama.
- **3.** Cetak ulang foto.
	- **a**. Sentuh **Scan (Pindai)** pada layar Halaman Depan. Menu **Scan To (Pindai Ke)** akan muncul.
	- **b**. Sentuh **Reprint Photo (Cetak Ulang Foto)**.
	- **c**. Sentuh **OK**.
	- **d**. Sentuh ukuran kertas yang diinginkan.
- **e**. Sentuh panah ke atas untuk menambah jumlah salinan.
- **f**. Sentuh **Print** (Cetak) untuk menayangkan dulu pekerjaan cetak.
- **g**. Sentuh **Print** (Cetak).
- **4.** Tampilkan animasi untuk topik ini.

### **Topik terkait**

# **9 Menyimpan foto**

- Menyimpan foto ke komputer
- [Membuat rekam cadang foto ke perangkat penyimpanan USB](#page-56-0)
- [Menyimpan foto ke Snapfish](#page-57-0)
- [Berbagi foto menggunakan Snapfish](#page-58-0)

# **Menyimpan foto ke komputer**

### **Untuk menyimpan foto**

**1.** Masukkan perangkat memori.

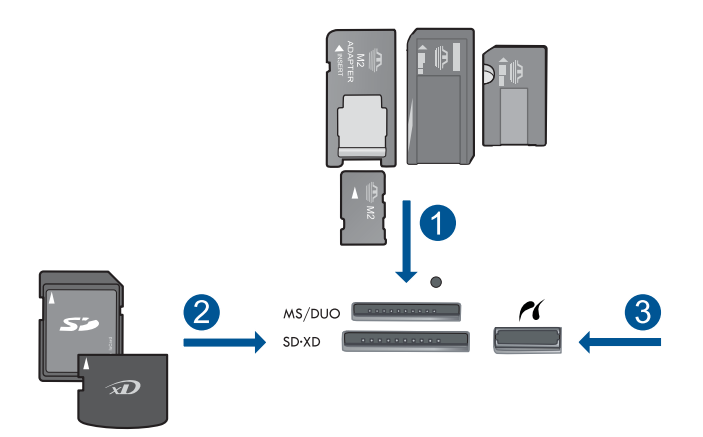

- 1 Memory Stick, Memory Stick Pro, Memory Stick Select, Memory Stick Magic Gate, Memory Stick Duo atau Pro Duo (adaptor opsional), Memory Stick Pro-HG Duo (adaptor opsional), atau Memory Stick Micro (membutuhkan adaptor)
- 2 MultiMediaCard (MMC), MMC Plus, Secure MultiMedia Card, MMC Mobile (RS-MMC; membutuhkan adaptor), Secure Digital (SD), Secure Digital Mini (membutuhkan adaptor), Secure Digital High Capacity (SDHC), Kartu TransFlash MicroSD (membutuhkan adaptor), atau kartu xD-Picture
- 3 Rongga USB depan/Pictbridge: Untuk kamera digital dan cakram yang dapat dilepas
- **2.** Simpan foto.
	- **a**. Sentuh **Save (Simpan)**.
	- **b**. Sentuh **Computer (Komputer)**.
- **3.** Ikuti petunjuknya.
	- ▲ Ikuti petunjuk pada layar komputer untuk menyimpan foto ke komputer.
- **4.** Tampilkan animasi untuk topik ini.

### **Topik terkait**

# <span id="page-56-0"></span>**Membuat rekam cadang foto ke perangkat penyimpanan USB**

### **Untuk merekam cadang foto**

- **1.** Masukkan perangkat memori.
	- **a**. Masukkan kartu memori ke dalam slot yang tepat pada produk.

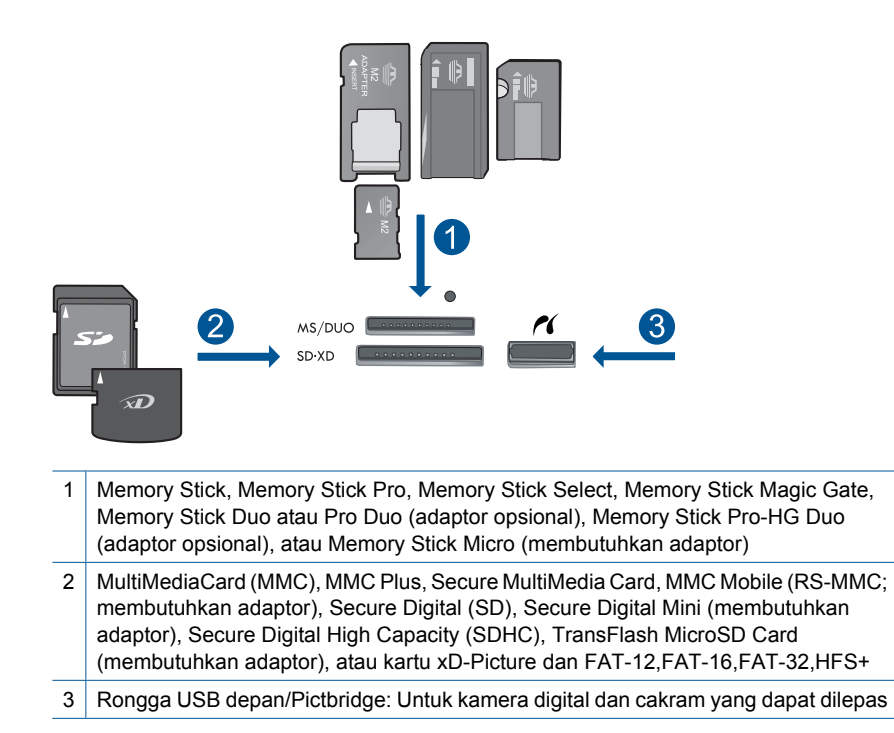

- **b**. Jika lampu foto berhenti berkedip, hubungkan perangkat penyimpanan ke rongga USB depan.
- **2.** Simpan foto.
	- ▲ Sentuh **OK** jika diperintahkan untuk merekam cadang kartu.
- **3.** Lepas perangkat memori.
- **4.** Tampilkan animasi untuk topik ini.

### **Topik terkait**

### <span id="page-57-0"></span>**Untuk menyimpan foto ke Snapfish**

- **1.** Atur koneksi Internet.
	- ▲ Pastikan HP Photosmart terhubung ke jaringan yang memiliki akses Internet.
- **2.** Masukkan perangkat memori.
	- ▲ Masukkan kartu memori ke dalam slot yang tepat pada produk.

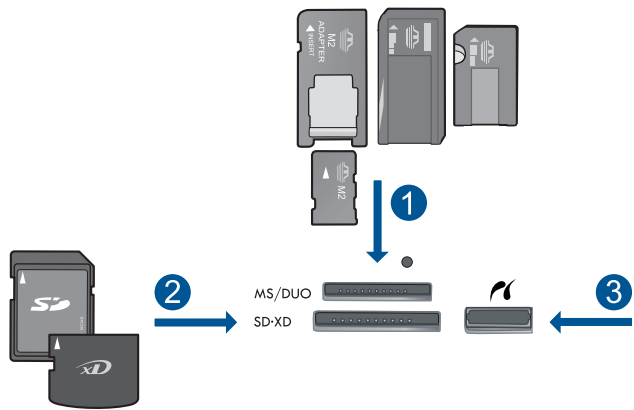

- 1 Memory Stick, Memory Stick Pro, Memory Stick Select, Memory Stick Magic Gate, Memory Stick Duo or Pro Duo (adaptor opsional), Memory Stick Pro-HG Duo (adaptor
- opsional), atau Memory Stick Micro (membutuhkan adaptor) 2 MultiMediaCard (MMC), MMC Plus, Kartu Secure MultiMedia, MMC Mobile (RS-MMC; membutuhkan adaptor), Secure Digital (SD), Secure Digital Mini (membutuhkan adaptor), Secure Digital High Capacity (SDHC), Kartu TransFlash MicroSD (membutuhkan adaptor), atau kartu xD-Picture dan
- 3 Rongga USB depan/Pictbridge: Untuk kamera digital dan kandar yang dapat dilepas
- **3.** Pilih jenis proyek.
	- **a**. Sentuh **Save (Simpan)**.
	- **b**. Sentuh **Snapfish**.
- **4.** Masuk log ke Snapfish dan unggah foto.

FAT-12,FAT-16,FAT-32,HFS+

- **a**. Masuk log secara detail menggunakan papan tombol, lalu sentuh **OK**.
- **b**. Sentuh **Done (Selesai)**.
- **5.** Tampilkan animasi untuk topik ini.

### **Topik terkait**

# <span id="page-58-0"></span>**Berbagi foto menggunakan Snapfish**

### **Untuk berbagi foto dengan Snapfish**

- **1.** Atur koneksi Internet.
	- ▲ Pastikan HP Photosmart terhubung ke jaringan yang memiliki akses Internet.
- **2.** Masukkan perangkat memori.
	- ▲ Masukkan kartu memori ke dalam slot yang tepat pada produk.

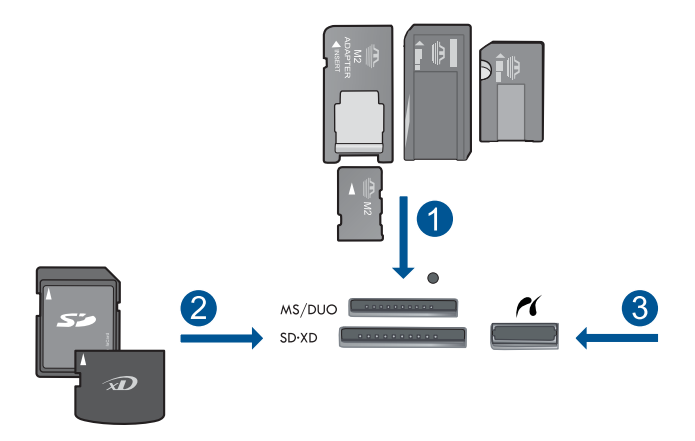

- 1 Memory Stick, Memory Stick Pro, Memory Stick Select, Memory Stick Magic Gate, Memory Stick Duo atau Pro Duo (adaptor opsional), Memory Stick Pro-HG Duo (adaptor opsional), atau Memory Stick Micro (membutuhkan adaptor)
- 2 MultiMediaCard (MMC), MMC Plus, Secure MultiMedia Card, MMC Mobile (RS-MMC; membutuhkan adaptor), Secure Digital (SD), Secure Digital Mini (membutuhkan adaptor), Secure Digital High Capacity (SDHC), TransFlash MicroSD Card (membutuhkan adaptor), atau kartu xD-Picture dan FAT-12,FAT-16,FAT-32,HFS+
- 3 Rongga USB depan/Pictbridge: Untuk kamera digital dan cakram yang dapat dilepas
- **3.** Pilih jenis proyek.
	- **a**. Sentuh **Save (Simpan)**.
	- **b**. Sentuh **Snapfish**.
- **4.** Masuk log ke Snapfish dan unggah foto.
	- **a**. Masuk log secara detail menggunakan papan tombol, lalu sentuh **OK**.
	- **b**. Sentuh **Done (Selesai)**.
- **5.** Kirim foto menggunakan Snapfish.
	- **a**. Sentuh **Share** (Bagi).
	- **b**. Sentuh **Dari Buku Alamat Snapfish**.
	- **c**. Sentuh **Done Selecting** (Selesai Memilih) setelah memilih dua alamat.
	- **d**. Sentuh **Send (Kirim)**.
	- **e**. Sentuh **OK**.
- **6.** Tampilkan animasi untuk topik ini.

### **Topik terkait**

# **10 Konfigurasi jaringan**

- Menambahkan HP Photosmart ke jaringan
- [Mempersiapkan koneksi Bluetooth](#page-70-0)

# **Menambahkan HP Photosmart ke jaringan**

- "Jaringan kabel (Ethernet)" pada halaman 59
- • ["Pengaturan Terproteksi WiFi \(WPS\)" pada halaman 60](#page-62-0)
- • ["Nirkabel dengan perute \(jaringan infrastruktur\)" pada halaman 62](#page-64-0)
- • ["Nirkabel tanpa perute \(koneksi ad hoc\)" pada halaman 63](#page-65-0)

### **Jaringan kabel (Ethernet)**

Sebelum menghubungkan HP Photosmart ke jaringan, pastikan Anda telah memiliki semua komponen yang diperlukan.

 Jaringan Ethernet fungsional yang dilengkapi perute, sakelar, atau hub dengan rongga Ethernet.

Kabel Ethernet CAT-5.

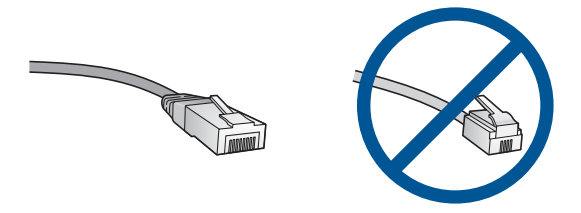

Meksipun kabel Ethernet standar tampak mirip dengan kabel telepon standar, kabelkabel ini tidak bisa dipertukarkan. Masing-masing memiliki jumlah kawat yang berbeda, konektornya pun masing-masing berbeda. Konektor kabel Ethernet (juga disebut konektor RJ-45) lebih lebar dan lebih tebal dan selalu memiliki 8 kontak di ujungnya. Sebuah konektor telepon memiliki kontak antara 2 sampai 6. Komputer desktop atau laptop pada jaringan yang sama.

**Ex Catatan** HP Photosmart mendukung jaringan dengan kemampuan negosiasi kecepatan otomatis sebesar 10 atau 100 Mbps.

### **Untuk menghubungkan HP Photosmart ke jaringan**

- **1.** Hubungkan kabel Ethernet.
	- **a**. Cabut steker kuning dari bagian belakang HP Photosmart.

<span id="page-62-0"></span>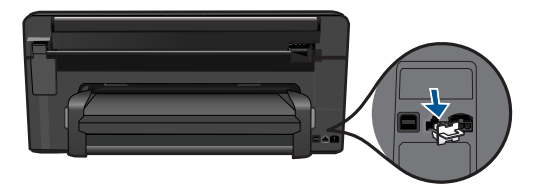

**b**. Hubungkan kabel Ethernet ke rongga Ethernet di bagian belakang HP Photosmart.

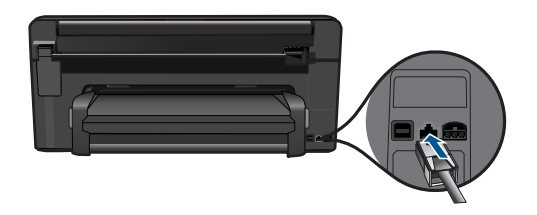

**c**. Sambungkan ujung kabel Ethernet yang lain ke rongga yang ada pada perute atau switch Ethernet.

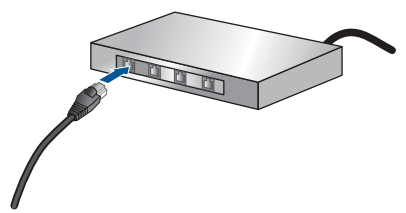

- **2.** Instal perangkat lunak.
- **3.** Tampilkan animasi untuk topik ini.

### **Topik terkait**

["Menginstal perangkat lunak untuk koneksi jaringan" pada halaman 67](#page-69-0)

### **Pengaturan Terproteksi WiFi (WPS)**

Untuk menghubungkan HP Photosmart ke jaringan nirkabel dengan menggunakan WiFi Protected Setup (WPS), Anda memerlukan hal berikut ini:

 Jaringan 802.11 nirkabel yang memiliki perute nirkabel yang kompatibel dengan WPS atau titik akses.

 Komputer desktop atau laptop yang mendukung jaringan nirkabel, maupun kartu antarmuka jaringan (NIC). Komputer harus terhubung ke jaringan nirkabel di mana Anda bermaksud untuk menginstal HP Photosmart.

### **Untuk menghubungkan HP Photosmart menggunakan WiFi Protected Setup (WPS)**

**1.** Lakukan salah satu petunjuk berikut:

### **Menggunakan metode Push Button (PBC)**

**a**. Pilih metode pengaturan

 Pada layar Halaman Depan, sentuh panah ke kanan untuk melihat opsi lainnya.

Sentuh **Setup (Pengaturan)**.

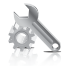

Sentuh **Network (Jaringan)** .

 Sentuh **WiFi Protected Setup (Pengaturan Terproteksi WiFi/WPS)**. Sentuh **Push Button (Tekan Tombol)**.

**b**. Atur sambungan nirkabel.

Sentuh **Start (Mulai)**.

 Tekan terus tombol pada perute berkemampuan WPS atau perangkat jejaring yang lain untuk mengaktifkan WPS.

**Catatan** Produk ini akan memfungsikan pengatur waktu kira-kira selama 2 menit pada tombol perangkat jejaring yang harus ditekan.

Sentuh **OK**.

**c**. Instal perangkat lunak.

#### **Menggunakan metode PIN**

**a**. Pilih metode pengaturan

 Pada layar Halaman Depan, sentuh panah ke kanan untuk melihat opsi lainnya.

Sentuh **Setup (Pengaturan)**.

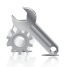

Sentuh **Network (Jaringan)** .

### Sentuh **WiFi Protected Setup (Pengaturan Terproteksi WiFi/WPS)**. Sentuh **PIN**.

<span id="page-64-0"></span>**b**. Atur sambungan nirkabel.

Sentuh **Start (Mulai)**.

Perangkat ini akan menampilkan PIN.

 Masukkan PIN pada perute berkemampuan WPS atau perangkat jejaring lainnya.

*K* Catatan Produk ini akan memfungsikan pengatur waktu kira-kira selama 2 menit pada PIN perangkat jejaring yang harus dimasukkan.

Sentuh **OK**.

- **c**. Instal perangkat lunak.
- **2.** Tampilkan animasi untuk topik ini.

### **Topik terkait**

["Menginstal perangkat lunak untuk koneksi jaringan" pada halaman 67](#page-69-0)

### **Nirkabel dengan perute (jaringan infrastruktur)**

Untuk menghubungkan HP Photosmart ke jaringan WLAN 802.11 nirkabel terintegrasi, Anda memerlukan hal berikut ini:

Jaringan 802.11 nirkabel yang memiliki perute atau titik akses nirkabel.

 Komputer desktop atau laptop yang mendukung jejaring nirkabel, maupun kartu antarmuka jaringan (NIC). Komputer harus terhubung ke jaringan nirkabel di mana Anda bermaksud untuk menginstal HP Photosmart.

HP merekomendasikan akses Internet pita lebar seperti kabel atau DSL.

Jika Anda menghubungkan HP Photosmart pada jaringan nirkabel yang memiliki akses Internet, HP merekomendasikan agar Anda menggunakan perute nirkabel (titik akses atau stasiun dasar) yang menggunakan Dynamic Host Configuration Protocol (DHCP).

Nama jaringan (SSID).

Kode WEP atau frase sandi WPA (jika diperlukan).

### **Untuk menghubungkan produk dengan Wisaya Penginstalan Nirkabel**

- **1.** Cari dan catat pengaturan perute nirkabel Anda.
- **2.** Aktifkan radio nirkabel.
	- **a**. Cabut kabel jaringan.
	- **b**. Pada layar Halaman Depan, sentuh panah ke kanan untuk melihat opsi lainnya.
	- **c**. Sentuh **Setup (Pengaturan)**.

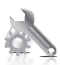

- **d**. Sentuh **Network (Jaringan)** .
- **e**. Sentuh **Wireless Radio** (Radio Nirkabel), kemudian sentuh **On (Aktif)**.
- <span id="page-65-0"></span>**3.** Mulai jalankan Wireless Setup Wizard (Wisaya Pengaturan Nirkabel)
	- ▲ Sentuh **Wireless Setup Wizard (Wisaya Pengaturan Nirkabel)**.
- **4.** Sambungkan ke jaringan nirkabel.
	- ▲ Pilih jaringan dari daftar jaringan yang terdeteksi.
- **5.** Ikuti petunjuknya.
- **6.** Instal perangkat lunak.
- **7.** Tampilkan animasi untuk topik ini.

### **Topik terkait**

["Menginstal perangkat lunak untuk koneksi jaringan" pada halaman 67](#page-69-0)

### **Nirkabel tanpa perute (koneksi ad hoc)**

Gunakan bagian ini jika Anda ingin menghubungkan HP Photosmart ke komputer berkemampuan nirkabel tanpa menggunakan perute nirkabel atau titik akses.

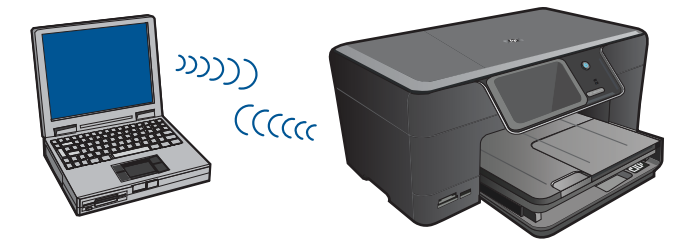

Ada dua metode yang dapat Anda gunakan untuk menghubungkan HP Photosmart ke komputer Anda dengan menggunakan koneksi jaringan nirkabel ad hoc. Setelah terhubung, Anda dapat menginstal perangkat lunak HP Photosmart.

▲ Hidupkan radio nirkabel untuk HP Photosmart dan radio nirkabel pada komputer Anda. Pada komputer Anda, hubungkan ke **hpsetup** nama jaringan (SSID), yaitu jaringan ad hoc standar yang dibuat oleh HP Photosmart. Jika HP Photosmart sebelumnya telah dikonfigurasi untuk jaringan yang berbeda, gunakan **Restore Network Defaults** (Aktifkan Jaringan Standar) untuk memulihkan profil ad hoc default untuk **hpsetup**.

### ATAU

▲ Gunakan profil jaringan ad hoc pada komputer Anda untuk membuat koneksi dengan produk. Jika komputer Anda belum dikonfigurasi dengan profil jaringan ad hoc, bacalah berkas Bantuan pada Sistem Operasi komputer Anda untuk mengetahui metode yang benar untuk membuat profil ad hoc pada komputer Anda. Begitu profil jaringan ad hoc selesai dibuat, jalankan **Wireless Setup Wizard** (Wisaya Instalasi Nirkabel) dari menu **Network** (Jaringan) pada HP Photosmart dan pilih profil jaringan ad hoc yang Anda buat pada komputer Anda.

**Exatatan** Koneksi ad hoc dapat digunakan jika Anda tidak memiliki perute nirkabel atau titik akses, tapi memiliki radio nirkabel pada komputer. Meski demikian, koneksi ad hoc dapat melemahkan level keamanan jaringan dan bisa menurunkan kinerja jika dibandingkan dengan koneksi jaringan infrastruktur yang menggunakan perute nirkabel atau titik akses.

Untuk menghubungkan HP Photosmart ke komputer Windows dengan sambungan ad hoc, komputer harus memiliki adaptor jaringan nirkabel dan profil ad hoc. Buat profil jaringan untuk komputer Windows Vista atau Windows XP menggunakan petunjuk di bawah ini.

**EX** Catatan Jika Anda menggunakan sistem operasi selain Windows Vista atau Windows XP, HP menganjurkan agar Anda menggunakan program konfigurasi yang diserakan dengan kartu LAN nirkabel Anda. Untuk mengetahui program konfigurasi kartu LAN nirkabel Anda, akses daftar program komputer Anda.

### **Untuk membuat profil jaringan**

- **Catatan** Produk sudah dilengkapi konfigurasi profil jaringan dengan **hpsetup** sebagai nama jaringan (SSID). Namun, demi keamanan dan privasi, HP menganjurkan agar Anda membuat profil jaringan baru pada komputer Anda sebagaimana dijabarkan di sini.
- **1.** Dalam **Control Panel** (Panel Kontrol), klik dua kali **Network Connections** (Koneksi jaringan).
- **2.** Pada jendela **Network Connections** (Koneksi Jaringan), klik-kanan **Wireless Network Connection** (Koneksi Jaringan Nirkabel). Pilih **Enable** (Aktifkan) bila Anda melihatnya dalam menu cuat. Sebaliknya, bila Anda melihat **Disable** (Nonaktif) pada menu itu, koneksi nirkabel memang sudah diaktifkan.
- **3.** Klik-kanan ikon **Wireless Network Connection** (Koneksi Jaringan Nirkabel), lalu klik **Properties** (Properti).
- **4.** Klik tab **Wireless Networks** (Jaringan Nirkabel).
- **5.** Pilih kotak centang **Use Windows to configure my wireless network settings** (Gunakan Windows untuk mengkonfigurasi pengaturan jaringan nirkabel saya).
- **6.** Klik **Add** (Tambahkan), lalu lakukan hal berikut:
	- **a**. Dalam kotak **Network name (SSID) (Nama jaringan/SSID)**, ketikkan nama jaringan yang unik sesuai pilihan Anda.
		- **<sup>2</sup> Catatan** Nama jaringan ini peka terhadap penggunaan huruf besar dan kecil, jadi penting bagi Anda mengingat huruf besar dan huruf kecil yang digunakan.
	- **b**. Bila ada daftar **Network Authentication** (Otentikasi Jaringan), pilih **Open** (Buka). Bila tidak ada, teruskan ke langkah berikutnya.
	- **c**. Dalam daftar **Data encryption** (Enkripsi data), pilih **WEP**.
	- **d**. Pastikan kotak centang di sebelah **The key is provided for me automatically** (Kode disediakan secara otomatis untuk saya) **tidak** ditandai. Jika ditandai, klik kotak centang tersebut untuk membatalkan.

**e**. Dalam kotak **Network key** (Kode jaringan), ketikkan kode WEP yang berisi **persis** 5 atau **persis** 13 karakter alfanumerik (ASCII). Misalnya, bila Anda memasukkan 5 karakter, Anda mungkin memasukkan **ABCDE** atau **12345**. Atau, bila Anda memasukkan 13 karakter, Anda mungkin memasukkan **ABCDEF1234567**. (12345 dan ABCDE hanyalah contoh. Pilih kombinasi sesuai keinginan Anda.)

Alternatif lain, Anda dapat menggunakan karakter HEX (heksadesimal) untuk kode WEP. Kode HEX WEP harus 10 karakter untuk enkripsi 40 bit, atau 26 karakter untuk enkripsi 128 bit.

- **f**. Dalam kotak **Confirm network key** (Konfirmasikan kode jaringan), ketikkan kode WEP yang sama dengan yang Anda masukkan dalam langkah sebelumnya.
	- **Ex Catatan** Anda harus mengingat huruf besar (kapital) dan huruf kecil dengan tepat. Jika Anda salah memasukkan kode WEP pada produk, koneksi nirkabel akan gagal.
- **g**. Catat kode WEP persis seperti yang Anda ketikkan, termasuk huruf besar dan kecilnya.
- **h**. Tandai kotak centang di sebelah **This is a computer-to-computer (ad hoc) network; wireless access points are not used** (Jaringan ini adalah dari komputer-ke-komputer (ad hoc), tidak menggunakan titik akses nirkabel).
- **i**. Klik **OK**, untuk menutup jendela **Wireless network properties** (Properti jaringan nirkabel), lalu klik lagi **OK**.
- **j**. Klik lagi **OK** untuk menutup jendela **Wireless Network Properties Connection** (Koneksi Properti Jaringan Nirkabel).

### **Untuk menyambung ke jaringan ad hoc nirkabel**

- **1.** Pada layar Halaman Depan, sentuh panah ke kanan untuk melihat opsi lainnya.
- **2.** Sentuh **Pengaturan**.

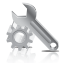

- **3.** Sentuh **Network** (Jaringan).
	- **Catatan** Jika pilihan menu yang Anda inginkan tidak tampak pada layar, sentuh panah ke atas atau ke bawah untuk menelusuri semua pilihan menu.
- **4.** Sentuh **Wireless Setup Wizard** (Wisaya Instalasi Nirkabel). Tindakan ini akan menjalankan **Wireless Setup Wizard** (Wisaya Instalasi Nirkabel). Wisaya penginstalan ini akan mencari jaringan yang sudah ada, kemudian menampilkan daftar nama jaringan yang terdeteksi (SSID). Jaringan infrastruktur muncul di urutan pertama dalam daftar, diikuti jaringan ad hoc yang ada. Jaringan dengan sinyal paling kuat tampil di bagian awal, dan yang terlemah di bagian akhir.
- **5.** Pada tampilan, cari nama jaringan yang telah Anda buat pada komputer Anda (misalnya, Jaringanku).

**6.** Sentuh nama jaringan.

Bila Anda menemukan nama jaringan Anda dan memilihnya, teruskan ke langkah 7.

### **Bila Anda tidak melihat nama jaringan Anda pada daftar**

**a**. Sentuh **Enter a New Network Name (SSID)** (Masukkan Nama Jaringan Baru/ SSID).

Papan ketik visual akan tampil.

- **b**. Masukkan SSID. Sentuh huruf atau angka yang sesuai pada papan ketik visual.
	- *K* Catatan Anda harus memasukkan persis uppercase (huruf besar) dan lowercase (huruf kecil). Kalau tidak, koneksi nirkabel akan gagal.
- **c**. Setelah Anda selesai memasukkan SSID baru, sentuh **Done (Selesai)** pada papan ketik visual, kemudian sentuh **OK**.
	- **Tip** Jika produk tidak dapat menemukan jaringan berdasarkan nama jaringan yang Anda masukkan, Anda akan melihat perintah berikut. Anda mungkin perlu memindahkan produk lebih dekat ke komputer dan mencoba menjalankan kembali Wisaya Penginstalan Nirkabel untuk menemukan jaringan secara otomatis.
- **d**. Sentuh **Ad Hoc**.
- **e**. Sentuh **Yes, my network uses WEP encryption** (Ya, jaringan saya menggunakan enkripsi WEP). Papan ketik visual akan tampil. Jika Anda **tidak** ingin menggunakan enkripsi WEP, sentuh **No, my network does not use encryption** (Tidak, jaringan saya tidak menggunakan enkripsi). Lanjutkan ke langkah 7.
- **7.** Jika diminta, masukkan kode WEP Anda sebagai berikut: Bila tidak, lanjutkan ke langkah 8.
	- **a**. Sentuh huruf atau angka yang sesuai pada papan ketik visual.
		- *K* Catatan Anda harus memasukkan persis uppercase (huruf besar) dan lowercase (huruf kecil). Kalau tidak, koneksi nirkabel akan gagal.
	- **b**. Setelah Anda selesai memasukkan kode WEP, sentuh **Done (Selesai)** pada papan ketik visual.
- **8.** Sentuh **OK** sekali lagi untuk mengkonfirmasi. Produk akan berusaha melakukan koneksi ke SSID. Bila muncul pesan bahwa Anda memasukkan kode WEP yang salah, periksa kode yang Anda tuliskan untuk jaringan baru, kemudian ikuti petunjuk yang ada untuk mengkoreksi kode WEP, lalu coba lagi.
- **9.** Bila produk berhasil terhubung ke jaringan, instal perangkat lunak pada komputer Anda.
	- **Catatan** Anda dapat mencetak laporan Wireless Network Test (Tes Jaringan Nirkabel) di akhir koneksi Wireless Setup Wizard (Wisaya Penginstalan Nirkabel) yang berhasil, sehingga Anda dapat terbantu dalam mengenali potensi masalah pemasangan jaringan di masa mendatang.

### **Topik terkait**

["Menginstal perangkat lunak untuk koneksi jaringan" pada halaman 67](#page-69-0)

### <span id="page-69-0"></span>**Menginstal perangkat lunak untuk koneksi jaringan**

Gunakan bagian ini untuk menginstal perangkat lunak HP Photosmart pada komputer yang terhubung ke jaringan. Sebelum menginstal perangkat lunak, pastikan Anda telah menghubungkan HP Photosmart ke jaringan. Jika HP Photosmart belum dihubungkan ke jaringan, untuk menghubungkannya ikuti petunjuk pada layar saat penginstalan perangkat lunak berlangsung.

**Ex Catatan** Jika komputer Anda dikonfigurasikan untuk menyambung ke serangkaian kandar jaringan, pastikan komputer Anda saat ini dihubungkan ke kandar-kandar ini sebelum menginstal perangkat lunak. Atau, penginstal perangkat lunak HP Photosmart mungkin mencoba menggunakan salah satu huruf kandar cadangan dan Anda tidak akan dapat mengakses kandar jaringan pada komputer.

**Catatan** Lamanya instalasi antara 20 sampai 45 menit tergantung sistem operasi yang digunakan, sisa ruang kosong pada disk, dan kecepatan prosesor komputer Anda.

### **Untuk menginstal perangkat lunak HP Photosmart Windows di komputer yang terhubung ke jaringan**

- **1.** Tutup semua aplikasi yang sedang jalan pada komputer Anda.
- **2.** Masukkan CD instalasi yang disertakan dengan produk ke dalam penggerak CD-ROM komputer Anda dan ikuti petunjuk pada layar.
	- **Catatan** Jika HP Photosmart tidak terhubung ke jaringan, jalankan **Wireless Setup Wizard (Wisaya Pengaturan Nirkabel)** dari menu **Network (Jaringan)** pada HP Photosmart. Jika selama instalasi perangkat lunak berlangsung, perangkat lunak tersebut tidak dapat mendeteksi produk pada jaringan atau Anda tidak berhasil menjalankan **Wireless Setup Wizard (Wisaya Pengaturan Nirkabel)**, Anda akan diperintahkan untuk menghubungkan produk ke komputer untuk sementara waktu menggunakan kabel instalasi USB guna menginstalkan HP Photosmart pada jaringan. Jangan hubungkan kabel instalasi USB ke komputer **sampai** diperintahkan.
- **3.** Jika muncul kotak dialog tentang firewall, ikuti petunjuknya. Jika Anda melihat pesan cuat firewall, Anda harus selalu menerima atau menyetujui pesan cuat tersebut.
- **4.** Pada layar **Connection Type (Tipe Koneksi)**, pilih opsi yang sesuai, lalu klik **Next (Selanjutnya)**.

Layar **Searching** (Mencari) akan muncul saat program Instal mencari produk dalam jaringan.

**5.** Pada layar **Printer Found (Printer Ditemukan)**, pastikan keterangan untuk printer sudah benar.

Jika ditemukan lebih dari satu printer dalam jaringan, akan muncul layar **Printers Found (Printer Ditemukan)**. Pilih produk yang ingin Anda hubungkan.

- **6.** Ikuti perintah untuk menginstal perangkat lunak. Setelah Anda selesai menginstal perangkat lunak, produk siap digunakan.
- **7.** Untuk mengetes koneksi jaringan Anda, jalankan komputer lalu cetak lembar laporan swauji pada produk.

# <span id="page-70-0"></span>**Mempersiapkan koneksi Bluetooth**

HP Photosmart hadir dengan Teknologi Nirkabel Bluetooth® terintegrasi yang dengannya berbagai perangkat Bluetooth® dapat mencetak ke HP Photosmart.

Bagian ini berisi topik berikut:

- "Yang Anda perlukan untuk koneksi Bluetooth" pada halaman 68
- • ["Hubungkan HP Photosmart ke komputer dengan menggunakan koneksi nirkabel](#page-71-0) [Bluetooth®" pada halaman 69](#page-71-0)
- • ["Menghubungkan HP Photosmart ke perangkat Bluetooth lainnya menggunakan](#page-72-0) [koneksi nirkabel Bluetooth®" pada halaman 70](#page-72-0)

### **Yang Anda perlukan untuk koneksi Bluetooth**

Untuk menghubungkan HP Photosmart menggunakan sambungan Bluetooth, Anda memerlukan hal berikut:

 Perangkat berkemampuan Bluetooth (kompatibel dengan profil HCRP atau SPP), seperti PDA, telepon kamera, atau komputer

Sejumlah produk Bluetooth bertukar alamat perangkat saat berkomunikasi satu sama lain, sehingga untuk membuat sebuah hubungan, Anda pun mungkin perlu mengetahui alamat perangkat dari HP Photosmart.

### **Untuk mengetahui alamat perangkat produk**

- **1.** Pada layar Halaman Depan, sentuh panah ke kanan untuk melihat opsi lainnya.
- **2.** Sentuh **Setup (Pengaturan)**.

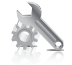

### **3.** Sentuh **Bluetooth**.

**Catatan Bluetooth Radio (Radio Bluetooth)** harus dinyalakan untuk mengaktifkan opsi Bluetooth dalam Menu **Bluetooth**.

- **4.** Sentuh **Device Address** (Alamat Perangkat). **Device Address** (Alamat Perangkat) akan muncul, hanya dapat dibaca.
- **5.** Catat alamat perangkat tersebut. Mungkin kelak Anda memerlukannya.

Untuk informasi tentang HP Photosmart dari perangkat Bluetooth dengan menggunakan sambungan Bluetooth, lihat:

- • ["Hubungkan HP Photosmart ke komputer dengan menggunakan koneksi nirkabel](#page-71-0) [Bluetooth®" pada halaman 69](#page-71-0)
- • ["Menghubungkan HP Photosmart ke perangkat Bluetooth lainnya menggunakan](#page-72-0) [koneksi nirkabel Bluetooth®" pada halaman 70](#page-72-0)

### <span id="page-71-0"></span>**Hubungkan HP Photosmart ke komputer dengan menggunakan koneksi nirkabel Bluetooth®**

Koneksi Bluetooth memberi kemudahan dan kecepatan dalam mencetak gambargambar dari komputer berkemampuan Bluetooth tanpa menggunakan kabel. Melalui koneksi Bluetooth Anda dapat mengakses berbagi fitur pencetakan yang sama seperti dengan menggunakan koneksi USB. Contoh, Anda dapat memeriksa status printer, dan perkiraan jumlah tinta yang tersisa dalam kartrij tinta Anda.

**EX** Catatan Satu-satunya fungsionalitas perangkat lunak yang tersedia dengan koneksi Bluetooth adalah pencetakan. Pemindaian dan penyalinan berbasis perangkat lunak tidak dapat dilakukan melalui koneksi Bluetooth.

Untuk menghubungkan HP Photosmart, Anda harus menggunakan Windows Vista atau Windows XP dan sudah menginstal Microsoft Bluetooth® Protocol Stack atau Widcomm Bluetooth® Protocol Stack. Anda dapat memiliki Microsoft Stack dan Widcomm Stack pada komputer, tapi gunakan salah satunya untuk menghubungkan produk.

- **Microsoft stack** Jika komputer Anda menggunakan Windows Vista atau Windows XP dengan Service Pack 2 terinstal, maka komputer tersebut memiliki Microsoft Bluetooth® Protocol Stack. Dengan Microsoft Stack, Anda dapat menginstal adaptor Bluetooth® eksternal secara otomatis. Jika adaptor Bluetooth® Anda mendukung Microsoft Stack, tapi tidak terinstal secara otomatis, berarti Anda tidak memiliki Microsoft Stack pada komputer. Periksa dokumentasi yang menyertai adaptor Bluetooth® untuk mengetahui apakah adaptor tersebut mendukung Microsoft Stack.
- **Widcomm stack**: Jika Anda memiliki komputer HP dengan Bluetooth® tertanam, atau jika Anda sudah menginstal HP bt450, berarti komputer Anda memiliki Widcomm Stack. Jika Anda memiliki komputer HP dan HP bt450 terpasang, maka akan terinstal secara otomatis menggunakan Widcomm Stack.

### **Untuk menginstal dan mencetak menggunakan Microsoft Stack**

- **1.** Pastikan Anda telah menginstal perangkat lunak produk pada komputer.
	- **Catatan** Tujuan penginstalan perangkat lunak ini adalah untuk memastikan driver printer tersedia untuk koneksi Bluetooth®. Oleh karena itu, jika perangkat lunak tersebut telah terinstal, Anda tidak perlu menginstal ulang. Jika Anda menginginkan koneksi USB dan Bluetooth® pada HP Photosmart, instal koneksi USB terlebih dahulu. Untuk informasi lebih lanjut, baca Panduan Pemasangan. Akan tetapi, jika Anda tidak menginginkan koneksi USB, pilih **Directly to the computer** (Langsung ke komputer) pada layar **Connection Type** (Jenis Koneksi). Selain itu, pada layar **Connect Your Device Now** (Hubungkan Perangkat Anda Sekarang), pilih kotak centang **If you are unable to connect your device now...**(Jika Anda tidak dapat menghubungkan perangkat Anda sekarang...) di bagian bawah layar.
- **2.** Jika Anda menggunakan adaptor Bluetooth® eksternal untuk komputer, pastikan komputer tersebut dihidupkan kemudian pasang adaptor Bluetooth® ke rongga USB pada komputer. Jika Anda menggunakan Windows Vista atau Windows XP dengan Service Pack 2 terinstal, penggerak Bluetooth® akan terinstal secara otomatis. Jika Anda diminta untuk memilih profil Bluetooth®, pilih **HCRP**. Bila komputer Anda memiliki Bluetooth® tertanam, pastikan komputer tersebut dihidupkan.
- **3.** Pada baris tugas Windows, klik **Start (Mulai)**, kemudian klik **Printers and Faxes (Printer dan Faks)** (atau klik **Control Panel (Panel Kontrol)**, kemudian **Printers (Printer)**).
- **4.** Klik **Add a printer (Tambah printer)**.
- **5.** Klik **Next (Lanjut)**, kemudian pilih **A Bluetooth Printer (Printer Bluetooth)**.
- **6.** Ikuti petunjuk pada layar untuk menyelesaikan penginstalan.
- **7.** Cetak sesuai keinginan Anda ke salah satu printer.

# **Untuk menginstal dan mencetak dengan menggunakan Widcomm stack**

- **1.** Pastikan Anda telah menginstal perangkat lunak HP Photosmart pada komputer.
	- **Catatan** Tujuan penginstalan perangkat lunak ini adalah untuk memastikan driver printer tersedia untuk koneksi Bluetooth®. Oleh karena itu, jika perangkat lunak tersebut telah terinstal, Anda tidak perlu menginstal ulang. Jika Anda menginginkan koneksi USB dan Bluetooth® pada HP Photosmart, instal koneksi USB terlebih dahulu. Untuk informasi lebih lanjut, baca Panduan Pemasangan. Akan tetapi, jika Anda tidak menginginkan koneksi USB, pilih **Directly to the computer** (Langsung ke komputer) pada layar **Connection Type** (Jenis Koneksi). Selain itu, pada layar **Connect Your Device Now** (Hubungkan Perangkat Anda Sekarang), pilih kotak centang **If you are unable to connect your device now...**(Jika Anda tidak dapat menghubungkan perangkat Anda sekarang...) di bagian bawah layar.
- **2.** Klik ikon **My Bluetooth Places** (Lokasi Bluetooth Saya) pada desktop atau bilah tugas.
- **3.** Klik **View devices in range** (Lihat perangkat di dalamnya).
- **4.** Setelah sejumlah printer yang tersedia ditemukan, klik ganda nama HP Photosmart untuk menyelesaikan penginstalan.
- **5.** Cetak sesuai keinginan Anda ke salah satu printer.

# **Menghubungkan HP Photosmart ke perangkat Bluetooth lainnya menggunakan koneksi nirkabel Bluetooth®**

Anda dapat mencetak foto dari sembarang perangkat berteknologi nirkabel Bluetooth. Jika PDA atau telepon selular Anda dilengkapi dengan teknologi nirkabel Bluetooth, Anda dapat menyambung ke HP Photosmart dan mengirim foto ke produk tanpa menggunakan kabel. Anda juga dapat mencetak dari perangkat lain yang berteknologi nirkabel Bluetooth, seperti kamera digital dan laptop.

# **Untuk menyambung ke dan mencetak dari perangkat Bluetooth**

- **1.** Pastikan Anda telah menginstal perangkat lunak yang diperlukan pada perangkat Bluetooth.
- **2.** Fungsikan HP Photosmart agar mencari perangkat Bluetooth yang tersedia.
	- **Catatan Bluetooth Radio (Radio Bluetooth)** harus dinyalakan untuk mengaktifkan opsi Bluetooth dalam Menu **Bluetooth**.
- **3.** Pilih perangkat Anda dari daftar perangkat Bluetooth yang tersedia.
	- **Catatan** Sejumlah telepon selular harus berpasangan dengan HP Photosmart sebelum Anda dapat mencetak. Kode akses standar untuk dapat berpasangan dengan HP Photosmart adalah 0000.
- **4.** Kirim pekerjaan cetak dari perangkat Bluetooth ke produk. Lihat dokumentasi perangkat Bluetooth untuk petunjuk khusus tentang cara memulai pekerjaan cetak.

# <span id="page-75-0"></span>**11 Merawat HP Photosmart**

- Memeriksa perkiraan tingkat tinta
- [Memesan persediaan tinta](#page-76-0)
- [Mengganti kartrid](#page-76-0)
- [Informasi jaminan kartrid](#page-79-0)
- [Cetak dan evaluasi laporan kualitas cetak](#page-79-0)

# **Memeriksa perkiraan tingkat tinta**

Anda dapat memeriksa dengan mudah level persediaan tinta untuk menentukan berapa lama lagi perlu mengganti kartrid. Level persediaan tinta menunjukkan kisaran jumlah tinta yang tersisa dalam kartrid.

**Catatan** Jika Anda memasang kartrid yang sudah diisi atau dirakit ulang, atau kartrid yang pernah digunakan pada printer lain, indikator level tinta mungkin tidak akan akurat atau tidak tersedia.

**Catatan** Peringatan dan indikator level tinta memberi perkiraan hanya untuk tujuan perencanaan. Saat Anda menerima pesan peringatan tinta tinggal sedikit, cobalah untuk menyediakan kartrid pengganti untuk menghindari kemungkinan penundaan pencetakan. Anda tidak perlu mengganti kartrid sampai kualitas cetak tidak dapat diterima.

**Catatan** Tinta dari kartrid digunakan dalam proses pencetakan melalui berbagai cara, termasuk proses inisialisasi yang mempersiapkan produk dan kartrid untuk pencetakan, juga saat membersihkan kepala cetak, sehingga saluran tinta cetak tetap bersih dan tinta mengalir lancar. Selain itu, setelah digunakan sebagian sisa tinta akan tertinggal dalam kartrid. Untuk informasi lebih lanjut, lihat [www.hp.com/go/](http://www.hp.com/go/inkusage) [inkusage.](http://www.hp.com/go/inkusage)

# **Untuk memeriksa tingkat tinta dari panel kontrol**

- **1.** Pada layar Home (Halaman Depan), sentuh panah ke kanan untuk melihat opsi lainnya.
- **2.** Sentuh **Ink Supplies (Persediaan Tinta)**. HP Photosmart menampilkan pengukur yang memperlihatkan perkiraan tingkat tinta pada seluruh kartrid yang terpasang.

<span id="page-76-0"></span>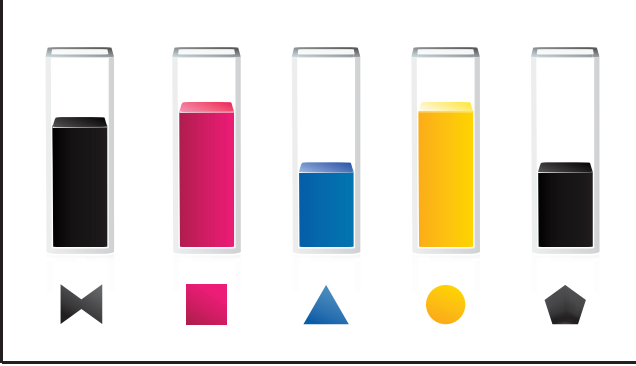

# **Untuk memeriksa level tinta dari Perangkat lunak HP Photosmart**

- ▲ Dalam HP Solution Center (Pusat Solusi HP), klik ikon **Estimated Ink Levels (Perkiraan Tingkat Tinta)**.
	- **Catatan** Anda juga dapat membuka **Printer Toolbox** (Kotak Alat Printer) dari kotak dialog **Print Properties** (Properti Cetak). Dalam kotak dialog **Print Properties** (Properti Cetak), klik tab **Features** (Fitur), lalu klik tombol **Printer Services** (Layanan Printer).

# **Topik terkait**

"Memesan persediaan tinta" pada halaman 74

# **Memesan persediaan tinta**

Untuk mempelajari bahan pakai HP yang bekerja dengan produk, pesan bahan pakai tersebut secara daring, atau buat daftar belanja untuk dicetak, buka HP Solution Center (Pusat Solusi HP) dan pilih fitur belanja daring.

Informasi kartrid dan tautan ke belanja tersambung juga muncul pada pesan peringatan tinta. Di samping itu, Anda dapat menemukan informasi kartrid dan memesan secara tersambung dengan mengunjungi [www.hp.com/buy/supplies](http://www.hp.com/buy/supplies).

**Catatan** Pemesanan kartrid secara tersambung tidak selalu tersedia di setiap negara/wilayah. Jika tidak tersedia di negara/wilayah Anda, hubungi agen penjual HP di kota Anda untuk informasi tentang pembelian kartrid.

# **Mengganti kartrid**

# **Untuk mengganti kartrid**

- **1.** Periksa apakah daya hidup.
- **2.** Keluarkan kartrid.
	- **a**. Buka pintu akses kartrid tinta dengan mengangkatnya dari kanan depan produk sampai terkunci.

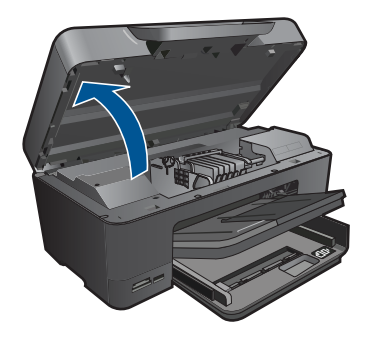

Tunggu sampai kereta cetak bergerak ke tengah produk.

**b**. Tekan tab pada kartrid, kemudian keluarkan dari slot.

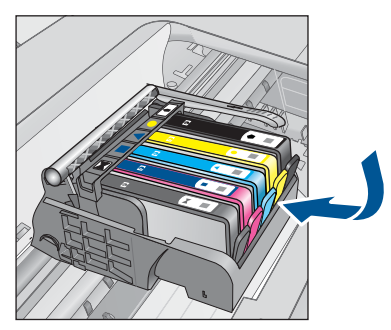

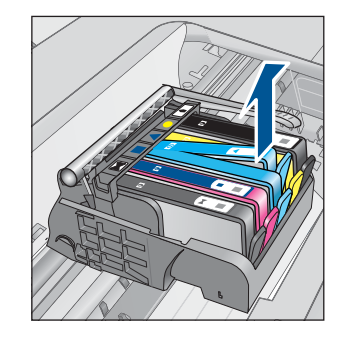

- **3.** Masukkan kartrid baru.
	- **a**. Keluarkan kartrid dari kemasan.

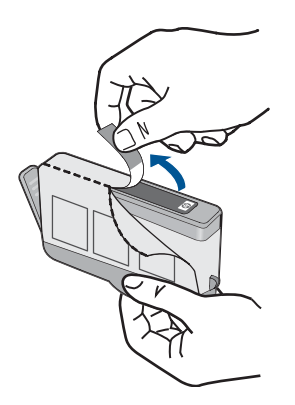

**b**. Putar penyumbat oranye untuk memutusnya. Putaran harus kuat agar sumbatan bisa lepas.

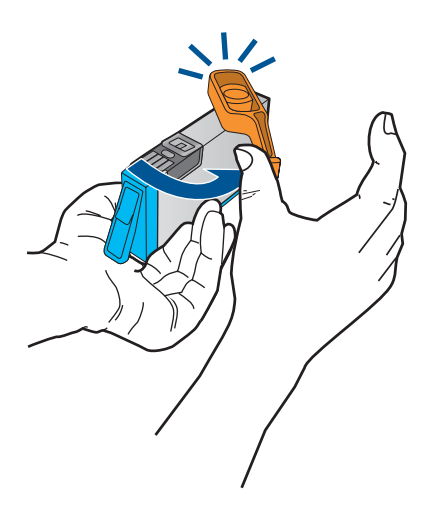

**c**. Cocokkan ikon warna, kemudian dorong kartrid ke dalam slot sampai terkunci.

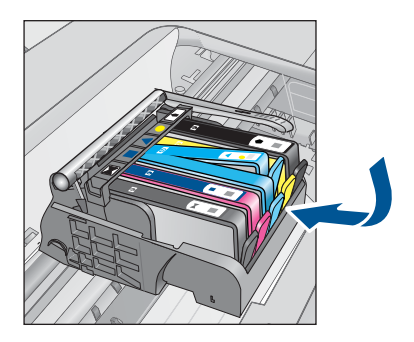

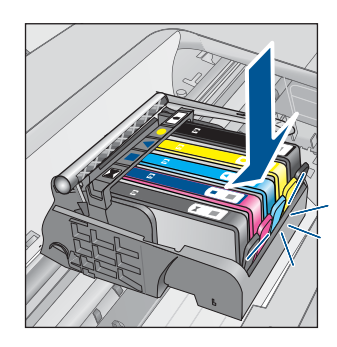

**d**. Tutup pintu kartrid.

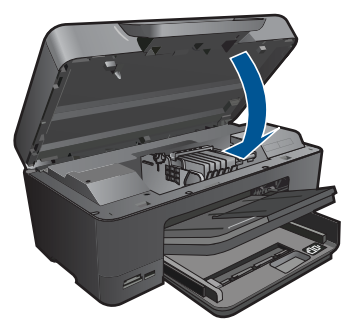

- **4.** Muatkan kertas.
	- ▲ Muatkan kertas putih yang tidak terpakai berukuran letter, A4, atau legal ke dalam baki masukan utama.
- **5.** Sejajarkan kartrid.
- **6.** Tampilkan animasi untuk topik ini.

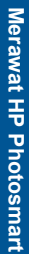

# **Topik terkait** ["Memesan persediaan tinta" pada halaman 74](#page-76-0)

# <span id="page-79-0"></span>**Informasi jaminan kartrid**

Jaminan kartrid HP berlaku jika produk digunakan pada perangkat pencetakan HP yang sesuai. Jaminan ini tidak mencakup produk tinta HP yang telah diisi ulang, diproduksi ulang, diperbaru, disalahgunakan, atau dimodifikasi.

Jaminan produk berlaku selama tinta HP belum habis dan belum mencapai batas akhir tanggal jaminan. Batas akhir jaminan dalam format YYYY/MM, dapat ditemukan pada produk sebagaimana ditunjukkan:

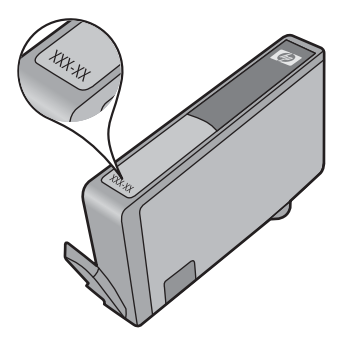

Untuk mendapatkan salinan Pernyataan Jaminan Terbatas HP, lihat dokumentasi cetak yang disertakan dengan produk.

# **Cetak dan evaluasi laporan kualitas cetak**

Masalah kualitas cetak dapat timbul karena berbagai alasan. Anda mungkin menggunakan setelan perangkat lunak yang salah atau mencetak berkas sumber yang berkualitas buruk, atau mungkin pula ada masalah dengan sistem pencetakan dalam HP Photosmart. Jika Anda tidak puas dengan kualitas cetakan, Anda dapat mencetak laporan kualitas cetak untuk membantu menentukan apakah sistem pencetakan bekerja dengan benar.

# **Untuk mencetak laporan kualitas cetak**

- **1.** Muatkan kertas putih berukuran letter atau A4 ke dalam baki masukan.
- **2.** Pada layar Halaman Depan, sentuh panah ke kanan untuk melihat opsi lainnya.
- **3.** Sentuh **Setup (Pengaturan)**.
- **4.** Sentuh **Tools (Alat Bantu)**.
- **5.** Sentuh **Print Quality Report (Laporan Kualitas Cetak)**.

Produk akan mencetak laporan kualitas cetak yang dapat Anda gunakan untuk mendiagnosis masalah kualitas cetak.

# **Untuk mengevaluasi laporan kualitas cetak**

**1.** Periksa tingkat tinta yang diperlihakan pada halaman. Jika kartrid menunjukkan tingkat tinta yang sangat rendah dan Anda melihat bahwa kualitas cetak tidak dapat diterima, pertimbangkan untuk mengganti kartrid tinta itu. Kualitas cetak biasanya menurun saat kartrid mulai kehabisan tinta.

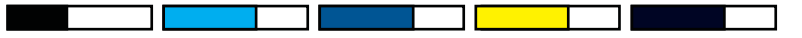

**Catatan** Jika laporan kualitas cetak tidak dapat dibaca, Anda dapat memeriksa perkiraan tingkat tinta dari panel kontrol atau perangkat lunak HP Photosmart.

**Catatan** Peringatan dan indikator tingkat tinta memberikan perkiraan hanya untuk tujuan perencanaan. Saat Anda menerima pesan peringatan tinta tinggal sedikit, pertimbangkan untuk menyediakan kartrid pengganti untuk menghindari kemungkinan penundaan pencetakan. Anda tidak perlu mengganti kartrid tinta sampai kualitas cetak menjadi sangat rendah.

**2.** Perhatikan baris warna di bagian tengah halaman. Baris warna harus solid, pinggirannya tajam, dan meluas dengan warna seragam sepanjang halaman.

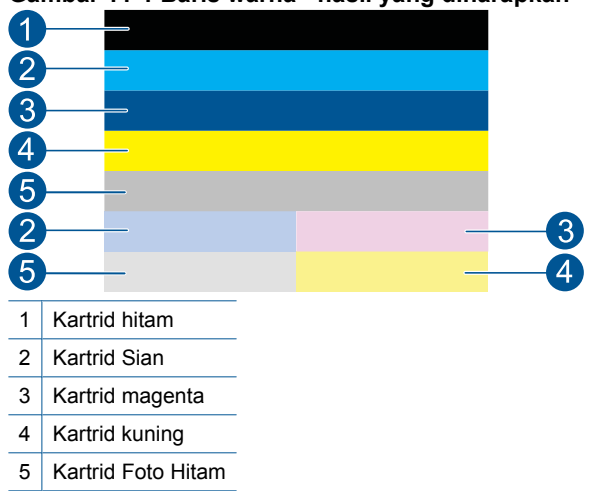

**Gambar 11-1 Baris warna - hasil yang diharapkan**

• Jika pada baris warna ada coretan acak, lebih terang pada satu bagian, atau memiliki satu atau beberapa coretan warna yang berbeda, lihat langkah-langkah berikut.

# **Gambar 11-2 Baris warna - coretan acak atau baris pudar (baris atas)**

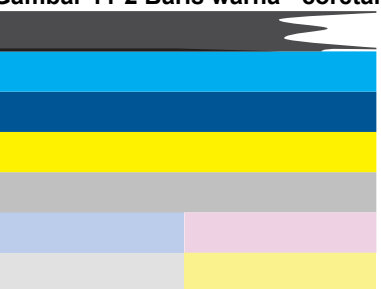

# **Gambar 11-3 Baris warna - percampuran warna (baris kuning mengandung coretan magenta)**

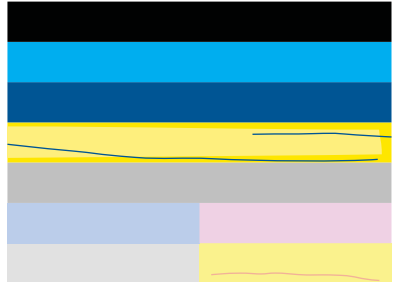

- Periksa perkiraan tingkat tinta dalam kartrid.
- Periksa apakah kartrid yang mengeluarkan coretan baris tab oranyenya terlepas.
- Pasang kembali kartrid tersebut dan pastikan semua kartrid dipasang dengan benar.
- Bersihkan kepala cetak, kemudian cetak kembali halaman diagnosis ini.
- Jika membersihkan kepala cetak tidak mengatasi masalah kualitas cetak, ganti kartrid yang menghasilkan coretan baris.
	- **Catatan** Jika mengganti kartrid tidak mengatasi masalah kualitas cetak ini, hubungi dukungan HP untuk memperbaiki produk.
- Jika ada baris warna yang menunjukkan coretan putih teratur, lihat langkah berikut ini.
	- Jika pada baris 11 halaman diagnosis terbaca **PHA TTOE = 0**, sejajarkan printer.
	- Jika pada baris 11 halaman diagnosis diperlihatkan nilai yang berbeda atau pensejajaran tidak membantu, bersihkan kepala cetak.
		- **Catatan** Jika membersihkan kepala cetak tidak mengatasi masalah kualitas cetak ini, hubungi dukungan HP untuk memperbaiki produk.
- **3.** Lihat teks besar di atas pola pensejajaran. Tulisannya harus tajam dan jelas.

# **Gambar 11-4 Area teks contoh - hasil yang diharapkan I ABCDEFG abcdefg**

• Jika tulisannya bergerigi, sejajarkan printer, lalu cetak lagi halaman diagnostik ini.

# **Gambar 11-5 Area teks contoh - teks bergerigi I ABCDEFG abcdefg**

• Jika teks tidak rata dan bergerigi pada satu ujungnya, bersihkan kepala cetak, kemudian cetak kembali halaman diagnosis ini. Jika hal ini terjadi tepat setelah kartrid baru dipasang, prosedur perbaikan perangkat otomatis akan mengatasinya kira-kira hari itu juga.

# **Gambar 11-6 Area teks contoh - penyebaran tinta tidak merata** i ABCDEFG abcdefg I

• Jika teks kotor, periksa apakah kertasnya menggulung, bersihkan kepala cetak, kemudian cetak kembali halaman diagnosis ini.

# **Gambar 11-7 Area teks contoh - coretan atau noda HABCDEFG** abcdefg

**4.** Lihat pola pensejajaran di atas baris warna. Garis-garis harus lurus dan tajam.

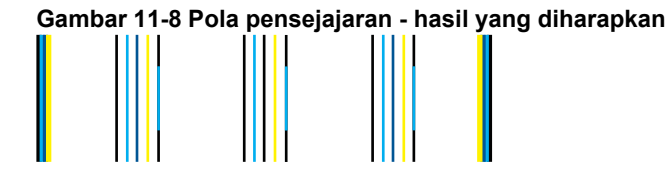

Jika garisnya bergerigi, sejajarkan printer, lalu cetak kembali halaman diagnosis ini.

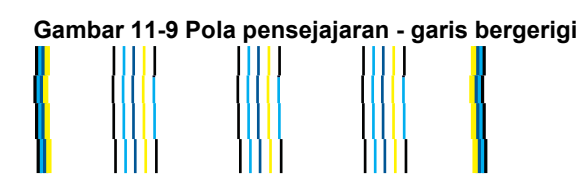

**Catatan** Jika mensejajarkan printer tidak mengatasi masalah kualitas cetak, hubungi dukungan HP untuk memperbaiki produk.

Jika Anda tidak melihat adanya cacat pada laporan kualitas cetak, berarti sistem pencetakan bekerja dengan benar. Tidak ada alasan untuk mengganti persediaan atau memperbaiki produk karena keduanya bekerja dengan baik. Jika Anda masih mengalami masalah kualitas cetak, berikut adalah beberapa hal lain yang dapat Anda periksa:

- Periksa kertas.
- Periksa pengaturan cetak.
- Pastikan citra memiliki resolusi yang cukup.
- Jika masalah tampaknya hanya terjadi pada sejalur pita di dekat tepi hasil cetak Anda, gunakan perangkat lunak yang diinstal dengan produk atau aplikasi perangkat lunak lain untuk memutar citra 180 derajat. Masalah mungkin tidak akan muncul pada ujung lain cetakan.

# **12 Mengatasi masalah**

Bagian ini berisi topik berikut:

- Dukungan HP
- [Pemecahan masalah pemasangan](#page-84-0)
- [Pemecahan masalah cetak](#page-91-0)
- [Pemecahan masalah kartu memori](#page-96-0)
- [Pemecahan masalah pindai](#page-99-0)
- [Mengatasi masalah penyalinan](#page-100-0)
- [Kesalahan](#page-101-0)

# **Dukungan HP**

- Dukungan HP melalui telepon
- [Pilihan jaminan tambahan](#page-84-0)

# **Dukungan HP melalui telepon**

Opsi dan ketersediaan dukungan telepon berbeda-beda sesuai produk, negara/wilayah, dan bahasa.

Bagian ini berisi topik berikut:

- Jangka waktu dukungan telepon
- **Menelepon**
- [Setelah jangka waktu dukungan telepon](#page-84-0)

# **Jangka waktu dukungan telepon**

Dukungan telepon satu tahun tersedia di Amerika Utara, Asia Pasifik, dan Amerika Latin (termasuk Meksiko). Untuk menentukan durasi dukungan telepon di Eropa, Timur Tengah, dan Afrika, silakan lihat [www.hp.com/support](http://h20180.www2.hp.com/apps/Nav?h_lang=en&h_cc=id&h_product=3737191&h_page=hpcom&h_pagetype=s-001&lang=en&cc=id&h_client=s-h-e002-1). Biaya standar perusahaan telepon dikenakan untuk panggilan ini.

## **Menelepon**

Hubungi dukungan HP sewaktu Anda di depan komputer dan produk. Persiapkan informasi yang akan diberikan berikut ini:

- Nama produk (HP Photosmart Premium C309 series)
- Nomor model (terletak di dekat area akses kartrid)

<span id="page-84-0"></span>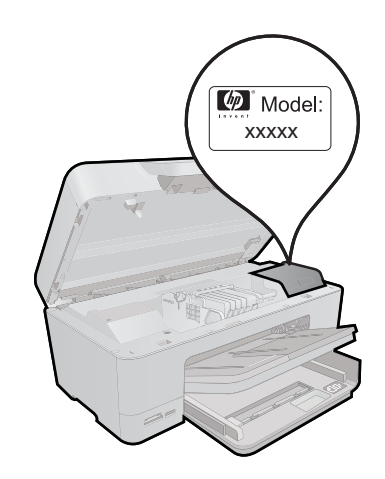

- Nomor seri (terletak di bagian belakang atau dasar produk)
- Pesan yang ditampilkan pada saat masalah terjadi
- Jawablah pertanyaan ini:
	- Apakah masalah ini pernah terjadi sebelumnya?
	- Dapatkah Anda mengulanginya?
	- Apakah Anda menambahkan perangkat keras atau perangkat lunak baru pada komputer tidak lama sebelum masalah ini mulai muncul?
	- Apakah terjadi peristiwa lain sebelum masalah ini muncul (seperti hujan petir, produk dipindahkan dan lainnya)?

Untuk daftar nomor telepon dukungan, kunjungi [www.hp.com/support.](http://h20180.www2.hp.com/apps/Nav?h_lang=en&h_cc=id&h_product=3737191&h_page=hpcom&h_pagetype=s-001&lang=en&cc=id&h_client=s-h-e002-1)

# **Setelah jangka waktu dukungan telepon**

Setelah jangka waktu dukungan telepon, bantuan tersedia dari HP dengan biaya tambahan. Bantuan juga tersedia pada situs Web dukungan online HP: [www.hp.com/](http://h20180.www2.hp.com/apps/Nav?h_lang=en&h_cc=id&h_product=3737191&h_page=hpcom&h_pagetype=s-001&lang=en&cc=id&h_client=s-h-e002-1) [support](http://h20180.www2.hp.com/apps/Nav?h_lang=en&h_cc=id&h_product=3737191&h_page=hpcom&h_pagetype=s-001&lang=en&cc=id&h_client=s-h-e002-1). Hubungi penyalur HP Anda atau panggil nomor telepon dukungan untuk negara/ wilayah Anda untuk mengetahui lebih banyak tentang pilihan dukungan.

# **Pilihan jaminan tambahan**

Tersedia program perpanjangan layanan untuk HP Photosmart dengan tambahan biaya. Kunjungi [www.hp.com/support,](http://h20180.www2.hp.com/apps/Nav?h_lang=en&h_cc=id&h_product=3737191&h_page=hpcom&h_pagetype=s-001&lang=en&cc=id&h_client=s-h-e002-1) pilih negara/wilayah dan bahasa Anda, kemudian temukan area layanan dan jaminan untuk informasi tentang program perpanjangan layanan tersebut.

# **Pemecahan masalah pemasangan**

Bagian ini berisi informasi mengenai pemecahan masalah pemasangan produk.

Tidak sedikit muncul masalah ketika produk dihubungkan ke komputer menggunakan kabel USB sebelum perangkat lunak produk diinstal pada komputer. Apabila Anda

menghubungkan produk ke komputer sebelum layar penginstalan perangkat lunak memerintahkannya, Anda harus mengikuti langkah-langkah ini:

# **Mengatasi masalah pemasangan yang umum**

- **1.** Lepaskan kabel USB dari komputer.
- **2.** Hapus instalasi perangkat lunak (jika Anda telah menginstalnya). Untuk informasi lebih lanjut, baca ["Menghapus instalasi dan menginstal ulang](#page-90-0) [perangkat lunak" pada halaman 88](#page-90-0).
- **3.** Aktifkan ulang komputer Anda.
- **4.** Matikan produk, tunggu satu menit, lalu hidupkan kembali.
- **5.** Instal ulang perangkat lunak HP Photosmart.
- **Perhatian** Jangan hubungkan kabel USB ke komputer sampai diminta oleh layar instalasi perangkat lunak.

Bagian ini berisi topik berikut:

- Produk tidak dapat dihidupkan
- [Setelah memasang produk, jika tidak mencetak](#page-87-0)
- [Ukuran yang salah ditunjukkan dalam menu pada layar](#page-89-0)
- [Layar menunjukkan bahasa yang salah](#page-89-0)
- [Layar pendaftaran tidak muncul](#page-90-0)
- [Menghapus instalasi dan menginstal ulang perangkat lunak](#page-90-0)

# **Produk tidak dapat dihidupkan**

Coba solusi berikut ini jika tidak ada petunjuk lampu, tidak ada suara, dan tidak ada gerakan pada produk saat Anda menyalakannya.

- Solusi 1: Periksa kabel kord daya
- [Solusi 2: Atur ulang produk](#page-86-0)
- [Solusi 3: Tekan tombol On \(Aktif\) dengan lebih perlahan](#page-86-0)
- [Solusi 4: Hubungi HP untuk mengganti catu daya](#page-87-0)
- [Solusi 5: Hubungi dukungan HP untuk mendapatkan servis](#page-87-0)

## **Solusi 1: Periksa kabel kord daya**

## **Solusi:**

- Pastikan Anda menggunakan kabel kord daya yang disertakan dengan produk.
- Pastikan kabel kord daya tersambung dengan benar ke produk dan adaptor daya. Hubungkan kabel kord daya ke stopkontak, pelindung lonjakan, atau terminal daya.

<span id="page-86-0"></span>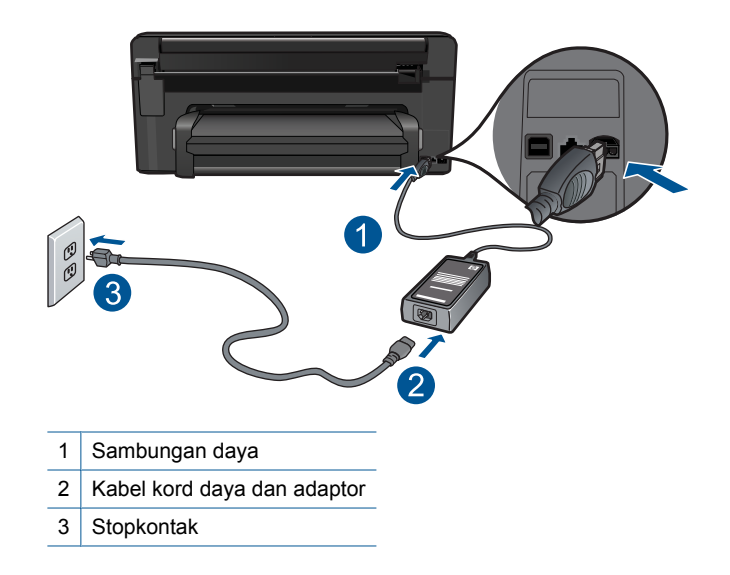

- Jika Anda menggunakan terminal daya, pastikan terminal tersebut sudah dinyalakan. Atau, coba hubungkan produk secara langsung ke stopkontak.
- Periksa aliran arus dari stopkontak. Hubungkan perangkat yang Anda ketahui berfungsi dengan baik ke stopkontak tadi, dan periksa apakah perangkat dapat dihidupkan. Jika tidak, mungkin ada masalah dengan stopkontak.
- Jika Anda menghubungkan produk ke stopkontak bersakelar, pastikan sakelar dinyalakan. Jika sakelar sudah dinyalakan namun masih tidak berfungsi, mungkin stopkontanya bermasalah.

**Penyebab:** Ada masalah dengan kabel kord daya atau catu daya.

Jika hal ini tidak menyelesaikan masalah, coba solusi berikutnya.

## **Solusi 2: Atur ulang produk**

**Solusi:** Matikan produk, kemudian cabut kabel kord daya. Hubungkan kembali kabel tersebut, lalu tekan tombol **On (Aktif)** untuk menghidupkan produk.

**Penyebab:** Produk mengalami galat.

Jika hal ini tidak menyelesaikan masalah, coba solusi berikutnya.

## **Solusi 3: Tekan tombol On (Aktif) dengan lebih perlahan**

**Solusi:** Produk mungkin tidak dapat merespons jika Anda menekan tombol **On (Aktif)** terlalu cepat. Tekan tombol **On (Aktif)** sekali. Diperlukan waktu beberapa menit sebelum produk menyala. Jika Anda menekan tombol **On (Aktif)** sekali lagi saat ini, Anda dapat mematikan produk.

<span id="page-87-0"></span>**Perhatian** Jika produk masih tidak menyala, printer mungkin mengalami kegagalan mekanis. Cabut produk dari stopkontak.

Hubungi dukungan HP untuk mendapatkan layanan.

Kunjungi: [www.hp.com/support.](http://h20180.www2.hp.com/apps/Nav?h_lang=en&h_cc=id&h_product=3737191&h_page=hpcom&h_pagetype=s-001&lang=en&cc=id&h_client=s-h-e002-1) Jika diminta, pilih negara/wilayah Anda, lalu klik **Contact HP** (Hubungi HP) untuk mendapatkan informasi mengenai menghubungi dukungan teknis.

**Penyebab:** Anda terlalu cepat menekan tombol **On (Aktif)**.

Jika hal ini tidak menyelesaikan masalah, coba solusi berikutnya.

# **Solusi 4: Hubungi HP untuk mengganti catu daya**

**Solusi:** Hubungi dukungan HP untuk meminta pemasok daya untuk produk.

Kunjungi: [www.hp.com/support](http://h20180.www2.hp.com/apps/Nav?h_lang=en&h_cc=id&h_product=3737191&h_page=hpcom&h_pagetype=s-001&lang=en&cc=id&h_client=s-h-e002-1).

Jika diminta, pilih negara/wilayah Anda, lalu klik **Contact HP** (Hubungi HP) untuk informasi tentang cara menghubungi layanan dukungan teknis.

**Penyebab:** Catu daya tidak untuk digunakan dengan produk ini.

Jika hal ini tidak menyelesaikan masalah, coba solusi berikutnya.

#### **Solusi 5: Hubungi dukungan HP untuk mendapatkan servis**

**Solusi:** Jika Anda telah menyelesaikan semua langkah yang disediakan pada solusi sebelumnya dan masih mengalami masalah, hubungi dukungan HP untuk layanan.

Kunjungi: [www.hp.com/support](http://h20180.www2.hp.com/apps/Nav?h_lang=en&h_cc=id&h_product=3737191&h_page=hpcom&h_pagetype=s-001&lang=en&cc=id&h_client=s-h-e002-1).

Jika diminta, pilih negara/wilayah, kemudian klik **Contact HP** (Hubungi HP) untuk dukungan teknis.

**Penyebab:** Anda mungkin membutuhkan bantuan untuk dapat membuat produk atau perangkat lunak berfungsi dengan baik.

# **Setelah memasang produk, jika tidak mencetak**

Coba solusi berikut ini untuk menyelesaikan masalah. Solusi dicantumkan secara berurutan, dengan solusi berpeluang terbesar terlebih dahulu. Jika solusi pertama tidak menyelesaikan masalah, teruskan coba solusi yang tersisa sampai masalah terselesaikan.

- [Solusi 1: Tekan tombol On \(Aktif\) untuk menghidupkan produk](#page-88-0)
- [Solusi 2: Atur produk Anda sebagai printer standar](#page-88-0)
- [Solusi 3: Periksa sambungan antara produk dan komputer](#page-88-0)

# <span id="page-88-0"></span>**Solusi 1: Tekan tombol On (Aktif) untuk menghidupkan produk**

**Solusi:** Lihat tampilan pada produk. Jika layar kosong dan tombol **On (Aktif)** tidak menyala, maka produk mati. Pastikan kabel daya tersambung erat dengan produk dan dihubungkan ke stopkontak. Tekan tombol **On (Aktif)** untuk menyalakan produk.

**Penyebab:** Produk mungkin belum dihidupkan.

Jika hal ini tidak menyelesaikan masalah, coba solusi berikutnya.

# **Solusi 2: Atur produk Anda sebagai printer standar**

**Solusi:** Pelajari dokumentasi komputer untuk mengubah produk menjadi printer standar.

**Penyebab:** Anda mengirim pencetakan ke printer baku, tapi produk ini bukan printer baku.

Jika hal ini tidak menyelesaikan masalah, coba solusi berikutnya.

# **Solusi 3: Periksa sambungan antara produk dan komputer**

**Solusi:** Periksa sambungan dari produk ke komputer. Periksa apakah kabel USB terpasang dengan benar ke rongga USB di belakang produk. Pastikan ujung lain dari kabel USB ditancapkan ke dalam rongga USB pada komputer. Setelah kabel tersambung dengan benar, matikan produk lalu hidupkan kembali. Jika produk terhubung ke komputer melalui koneksi kabel, nirkabel, atau Bluetooth, pastikan masing-masing koneksi tersebut aktif dan produk dihidupkan.

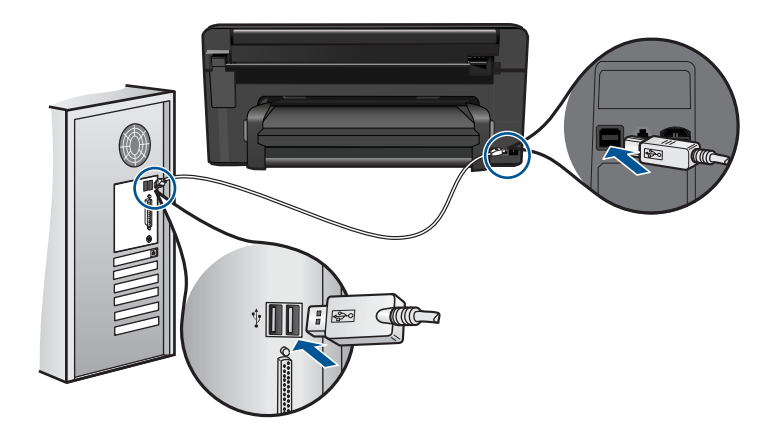

Untuk informasi lebih lanjut tentang pengaturan produk dan cara menghubungkannya ke komputer, lihat petunjuk pengaturan yang disertakan dengan produk.

**Penyebab:** Produk dan komputer tidak saling berkomunikasi.

Jika hal ini tidak menyelesaikan masalah, coba solusi berikutnya.

## <span id="page-89-0"></span>**Ukuran yang salah ditunjukkan dalam menu pada layar**

**Solusi:** Ubah pengaturan negara/wilayah.

## **Untuk mengatur negara/wilayah Anda**

- **1.** Pada layar Home (Halaman Depan), sentuh panah ke kanan untuk melihat opsi lainnya.
- **2.** Sentuh **Setup (Pengaturan)**.

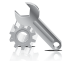

- **3.** Sentuh **Preferences (Pilihan)**.
- **4.** Sentuh **Set Country/Region (Atur Negara/Wilayah)** .
- **5.** Sentuh panah ke bawah untuk menelusuri negara/wilayah. Jika negara/wilayah yang ingin Anda gunakan muncul, sentuh negara/wilayah itu.
- **6.** Jika diperintahkan, sentuh **Yes (Ya)** untuk mengkonfirmasi pilihan Anda.

**Penyebab:** Anda mungkin telah memilih negara/wilayah yang tidak sesuai saat pemasangan produk. Negara/wilayah yang Anda pilih menentukan ukuran kertas yang ditunjukkan pada layar.

## **Layar menunjukkan bahasa yang salah**

**Solusi:** Ubah pengaturan bahasa.

#### **Untuk mengatur bahasa Anda**

- **1.** Pada layar Home (Halaman Depan), sentuh panah ke kanan untuk melihat opsi lainnya.
- **2.** Sentuh **Setup (Pengaturan)**.

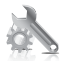

- **3.** Sentuh **Preferences (Pilihan)**.
- **4.** Sentuh **Set Language (Atur Bahasa)**.
- **5.** Sentuh panah ke bawah untuk menelusuri bahasa. Jika bahasa yang ingin Anda gunakan muncul, sentuh bahasa itu.
- **6.** Jika diperintahkan, sentuh **Yes (Ya)** untuk mengkonfirmasi pilihan Anda.

**Penyebab:** Anda mungkin telah memilih bahasa yang tidak sesuai saat memasang produk.

# <span id="page-90-0"></span>**Layar pendaftaran tidak muncul**

**Solusi:** Anda dapat mengakses layar pendaftaran (Sign up now) dari baris fungsi Windows dengan mengklik **Start** (Mulai), pilih **Programs** (Program) atau **All Programs** (Semua Program), **HP**, **Photosmart Premium C309 series**, lalu mengklik **Product Registration** (Registrasi Produk).

**Penyebab:** Layar pendaftaran tidak muncul secara otomatis.

# **Menghapus instalasi dan menginstal ulang perangkat lunak**

Jika instalasi Anda tidak sempurna, atau jika Anda menghubungkan kabel USB ke komputer sebelum diminta oleh layar instalasi perangkat lunak, Anda mungkin harus menghapus dan menginstal ulang perangkat lunak. Jangan hanya menghapus berkas aplikasi HP Photosmart dari komputer Anda. Pastikan untuk menghapusnya dengan benar menggunakan utilitas penghapus instalasi yang disediakan saat Anda menginstal perangkat lunak yang disertakan dengan HP Photosmart.

# **Untuk menghapus dan menginstal kembali perangkat lunak**

- **1.** Putuskan sambungan produk dari komputer.
- **2.** Pada baris tugas Windows, klik **Start (Mulai)**, **Settings (Setelan)**, **Control Panel (Panel Kontrol)** (atau hanya **Control Panel (Panel Kontrol)**).
- **3.** Klik dua kali **Add/Remove Programs (Tambah/Hapus Program)** (atau klik **Uninstall a program (Hapus instalasi program)**).
- **4.** Pilih **HP Photosmart All-in-One Driver Software**, lalu klik **Change/Remove** (Ubah/ Hapus).

Ikuti petunjuk pada layar.

- **5.** Inisiasi ulang komputer Anda.
	- **Catatan** Penting agar Anda mencabut produk sebelum menghidupkan ulang komputer Anda. Jangan menghubungkan produk ke komputer Anda hingga Anda telah memasang ulang perangkat lunak.
- **6.** Masukkan CD-ROM produk ke dalam penggerak CD-ROM komputer, kemudian jalankan program Pengaturan.
	- *X* Catatan Jika program Setup tidak muncul, cari berkas setup.exe dalam drive CD-ROM dan klik dua kali.

**Catatan** Jika Anda tidak lagi memiliki CD instalasi, Anda dapat men-download perangkat lunak dari [www.hp.com/support.](http://h20180.www2.hp.com/apps/Nav?h_lang=en&h_cc=id&h_product=3737191&h_page=hpcom&h_pagetype=s-001&lang=en&cc=id&h_client=s-h-e002-1)

**7.** Ikuti petunjuk pada layar dan petunjuk pemasangan yang disertakan dengan produk HP.

Bila penginstalan perangkat lunak selesai, ikon **HP Digital Imaging Monitor (Monitor Pencitraan Digital HP)** akan muncul pada baki sistem Windows.

<span id="page-91-0"></span>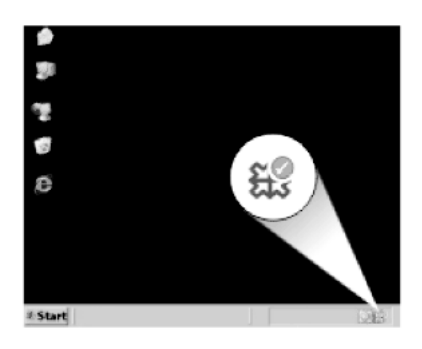

# **Pemecahan masalah cetak**

Coba solusi berikut ini untuk menyelesaikan masalah. Solusi dicantumkan secara berurutan, dengan solusi berpeluang terbesar terlebih dahulu. Jika solusi pertama tidak menyelesaikan masalah, teruskan coba solusi yang tersisa sampai masalah terselesaikan.

- Memeriksa kartrid
- [Memeriksa kertas](#page-92-0)
- [Memeriksa produk](#page-93-0)
- [Periksa pengaturan cetak](#page-94-0)
- [Atur ulang produk](#page-95-0)
- [Hubungi dukungan HP untuk mendapatkan servis](#page-95-0)

# **Memeriksa kartrid**

Coba solusi berikut ini untuk menyelesaikan masalah. Solusi dicantumkan secara berurutan, dengan solusi berpeluang terbesar terlebih dahulu. Jika solusi pertama tidak menyelesaikan masalah, teruskan coba solusi yang tersisa sampai masalah terselesaikan.

- Pastikan Anda menggunakan kartrid tinta HP yang asli
- [Periksa level tinta](#page-92-0)

# **Pastikan Anda menggunakan kartrid tinta HP yang asli**

**Solusi:** Pastikan bahwa kartrij tinta Anda adalah kartrij tinta HP asli.

HP merekomendasikan agar Anda menggunakan kartrij tinta HP asli. Kartrij tinta HP asli didesain dan diuji dengan printer HP untuk membantu Anda menghasilkan cetakan yang sangat bagus dengan mudah, setiap kali.

<span id="page-92-0"></span>**Catatan** HP tidak dapat menjamin kualitas dan keandalan persediaan non-HP. Servis atau perbaikan produk yang diperlukan akibat penggunaan persediaan non-HP tidak tercakup dalam jaminan.

Jika Anda yakin telah membeli kartrid tinta HP yang asli, kunjungi:

[www.hp.com/go/anticounterfeit](http://www.hp.com/go/anticounterfeit)

**Penyebab:** Kartrij tinta non-HP mungkin digunakan.

#### **Periksa level tinta**

**Solusi:** Periksa kisaran level tinta pada kartrid.

**Catatan** Peringatan dan indikator level tinta memberikan perkiraan hanya untuk tujuan perencanaan. Saat Anda menerima pesan peringatan tinta tinggal sedikit, pertimbangkan untuk menyediakan kartrij pengganti untuk menghindari kemungkinan penundaan pencetakan. Anda tidak perlu mengganti kartrid sampai kualitas cetak menjadi sangat rendah.

Untuk informasi lebih lanjut, lihat:

["Memeriksa perkiraan tingkat tinta" pada halaman 73](#page-75-0)

**Penyebab:** Tinta di dalam kartrij mungkin tidak mencukupi.

# **Memeriksa kertas**

Coba solusi berikut ini untuk menyelesaikan masalah. Solusi dicantumkan secara berurutan, dengan solusi berpeluang terbesar terlebih dahulu. Jika solusi pertama tidak menyelesaikan masalah, teruskan coba solusi yang tersisa sampai masalah terselesaikan.

- Gunakan jenis kertas yang sesuai
- Memuatkan media dengan benar

# **Gunakan jenis kertas yang sesuai**

**Solusi:** HP menganjurkan agar Anda menggunakan kertas HP atau jenis kertas yang tepat untuk produk. Pastikan hanya satu jenis kertas yang termuatkan.

Pastikan selalu kertas yang Anda cetak dalam kondisi rata. Untuk hasil terbaik saat mencetak citra, gunakan HP Advanced Photo Paper.

**Penyebab:** Jenis kertas salah atau lebih dari satu jenis kertas telah dimuatkan.

#### **Memuatkan media dengan benar**

**Solusi:** Keluarkan tumpukan kertas dari baki masukan, muat kembali kertas, lalu geser pemandu lebar kertas ke dalam sampai berhenti di ujung kertas.

Untuk informasi lebih lanjut, baca:

["Memuatkan media" pada halaman 14](#page-16-0)

# <span id="page-93-0"></span>**Memeriksa produk**

Coba solusi berikut ini untuk menyelesaikan masalah. Solusi dicantumkan secara berurutan, dengan solusi berpeluang terbesar terlebih dahulu. Jika solusi pertama tidak menyelesaikan masalah, teruskan coba solusi yang tersisa sampai masalah terselesaikan.

- Sejajarkan printer
- Bersihkan kepala cetak

# **Sejajarkan printer**

**Solusi:** Pensejajaran printer dapat membantu memastikan kualitas cetak yang prima.

# **Untuk menjajarkan posisi cetak printer posisi cetak printer dari perangkat lunak HP Photosmart**

- **1.** Masukkan kertas putih berukuran letter, A4, atau legal ke dalam baki masukan.
- **2.** Di dalam HP Solution Center (Pusat Solusi HP), klik tab **Settings** (Pengaturan).
- **3.** Dalam area **Print Settings** (Pengaturan Cetak), klik **Printer Toolbox** (Kotak Alat Printer).
	- **Catatan** Anda juga dapat membuka **Printer Toolbox** (Kotak Alat Printer) dari kotak dialog **Print Properties** (Properti Cetak). Dalam kotak dialog **Print Properties** (Properti Cetak), klik tab **Features** (Fitur), lalu klik **Printer Services** (Layanan Printer).

**Printer Toolbox** (Peralatan Printer) muncul.

**4.** Klik tab **Device Services** (Servis Perangkat).

**5.** Klik **Align the Printer** (Sejajarkan Printer). Produk akan mencetak halaman uji, menyejajarkan kepala kartrij, dan mengkalibrasi printer. Gunakan kembali atau buang lembaran tersebut.

**Penyebab:** Printer perlu disejajarkan.

# **Bersihkan kepala cetak**

**Solusi:** Jika solusi sebelumnya tidak menyelesaikan masalah, coba bersihkan kepala cetak.

## **Untuk membersihkan kepala cetak dari Perangkat Lunak HP Photosmart**

- **1.** Masukkan kertas putih berukuran letter, A4, atau legal ke dalam baki masukan utama.
- **2.** Di dalam HP Solution Center (Pusat Solusi HP), klik tab **Settings** (Pengaturan).
- <span id="page-94-0"></span>**3.** Dalam area **Print Settings** (Pengaturan Cetak), klik **Printer Toolbox (Kotak Alat Printer)**.
	- *K* Catatan Anda juga dapat membuka **Printer Toolbox** (Kotak Alat Printer) dari kotak dialog **Print Properties** (Properti Cetak). Dalam kotak dialog **Print Properties** (Properti Cetak), klik tab **Features** (Fitur), lalu klik **Printer Services** (Layanan Printer).

**Printer Toolbox** (Peralatan Printer) muncul.

- **4.** Klik tab **Device Services** (Servis Perangkat).
- **5.** Klik **Clean the printhead** (Bersihkan kepala cetak).
- **6.** Ikuti petunjuk sampai Anda puas dengan kualitas hasil cetak, lalu klik **Done** (Selesai).

Ada dua tahap pembersihan. Setiap tahap berlangsung selama dua menit, menggunakan selembar kertas, dan menggunakan jumlah tinta yang lebih banyak. Setelah setiap tahap, tinjau kualitas halaman tercetak. Anda seharusnya hanya memulai tahap pembersihan berikutnya jika kualitas cetak buruk. Jika kualitas hasil cetakan masih kelihatan rendah setelah Anda menyelesaikan kedua tahap pembersihan, coba sejajarkan printer. Jika kualitas cetak masih belum memuaskan meskipun telah dilakukan pembersihan dan penyejajaran, hubungi dukungan HP.

Setelah membersihkan kepala cetak, cetaklah laporan kualitas cetak. Periksa laporan kualitas cetak untuk mengetahui apakah masalah kualitas cetak masih ada.

Untuk informasi lebih lanjut, baca:

["Cetak dan evaluasi laporan kualitas cetak" pada halaman 77](#page-79-0)

**Penyebab:** Kepala cetak perlu dibersihkan.

# **Periksa pengaturan cetak**

**Solusi:** Coba langkah berikut:

- Periksa pengaturan cetak untuk melihat apakah pengaturan warna salah. Sebagai contoh, periksa untuk mengetahui apakah dokumen diatur untuk mencetak dalam hitam putih. Atau, periksa untuk memastikan apakah pengaturan warna seperti saturasi, kecerahan, atau rona warna diatur untuk mengubah tampilan warna.
- Periksa pengaturan kualitas cetak dan pastikan pengaturan tersebut sesuai dengan jenis kertas yang dimuatkan ke dalam produk. Anda mungkin harus memilih pengaturan kualitas cetak yang lebih rendah, jika warna saling luntur. Atau, pilih pengaturan yang lebih tinggi jika Anda mencetak foto kualitas tinggi, kemudian pastikan kertas foto seperti HP Advanced Photo Paper telah dimuatkan ke dalam baki kertas. Untuk informasi tentang penggunaan mode dpi maksimum, lihat ["Mencetak menggunakan dpi](#page-36-0) [maksimum" pada halaman 34.](#page-36-0)
- Pastikan pengaturan margin untuk dokumen tidak melebihi area cetak di produk.

## <span id="page-95-0"></span>**Memilih kecepatan atau kualitas cetak**

- **1.** Pastikan Anda telah memuatkan kertas ke dalam baki masukan.
- **2.** Pada menu **File** di dalam perangkat lunak aplikasi, klik **Print** (Cetak).
- **3.** Pastikan produk ini merupakan printer yang dipilih.
- **4.** Klik tombol untuk membuka kotak dialog **Properties** (Properti). Tergantung pada aplikasi perangkat lunak Anda, nama tombol ini biasanya adalah **Properties** (Properti), **Options** (Pilihan), **Printer Setup** (Atur Printer), **Printer**, atau **Preferences** (Preferensi).
- **5.** Klik tab **Features** (Fitur).
- **6.** Pada daftar turun **Paper Type** (Jenis Kertas), pilih jenis kertas yang telah Anda masukkan.
- **7.** Pada daftar turun **Print Quality** (Kualitas Cetak), pilih pengaturan kualitas yang sesuai dengan proyek Anda.
	- *X* Catatan Untuk mengetahui berapa dpi cetakan yang akan dibuat oleh produk berdasarkan jenis kertas dan pengaturan kualitas cetak yang Anda pilih, klik **Resolution** (Resolusi).

#### **Untuk memeriksa pengaturan margin anda**

- **1.** Tampilkan tugas cetak Anda sebelum mengirimnya ke produk. Dalam sebagian besar aplikasi perangkat lunak, klik menu **File** (Berkas), kemudian klik **Print Preview** (Pratinjau Cetak).
- **2.** Periksa margin.

Produk akan menggunakan margin yang telah Anda tentukan di aplikasi perangkat lunak, selama margin tersebut lebih besar daripada margin minimum yang didukung produk. Untuk informasi lebih lanjut mengenai pengaturan margin dalam aplikasi perangkat lunak Anda, baca dokumentasi yang disertakan dengan perangkat lunak.

**3.** Batalkan pencetakan jika margin tidak sesuai keinginan, atur kembali margin di aplikasi perangkat lunak Anda.

**Penyebab:** Pengaturan tidak disetel dengan benar.

#### **Atur ulang produk**

**Solusi:** Matikan produk, kemudian cabut kabel kord daya. Hubungkan kembali kabel kord daya, lalu tekan tombol **On (Aktif)** untuk menghidupkan produk.

**Penyebab:** Produk mengalami galat.

#### **Hubungi dukungan HP untuk mendapatkan servis**

**Solusi:** Jika Anda telah menyelesaikan semua langkah yang disediakan pada solusi sebelumnya dan masih mengalami masalah, hubungi dukungan HP untuk layanan.

Kunjungi: [www.hp.com/support](http://h20180.www2.hp.com/apps/Nav?h_lang=en&h_cc=id&h_product=3737191&h_page=hpcom&h_pagetype=s-001&lang=en&cc=id&h_client=s-h-e002-1).

Jika diminta, pilih negara/wilayah, kemudian klik **Contact HP** (Hubungi HP) untuk dukungan teknis.

**Penyebab:** Anda mungkin membutuhkan bantuan untuk dapat membuat produk atau perangkat lunak berfungsi dengan baik.

# <span id="page-96-0"></span>**Pemecahan masalah kartu memori**

Gunakan bagian ini untuk mengatasi masalah kartu memori:

- Produk tidak membaca kartu memori
- [Foto yang terdapat di kartu memori tidak dapat dipindahkan ke komputer saya](#page-97-0)
- [Foto-foto dalam kamera digital yang terhubung dengan PictBridge tidak dapat dicetak](#page-98-0)

# **Produk tidak membaca kartu memori**

Coba solusi berikut ini untuk menyelesaikan masalah. Solusi dicantumkan secara berurutan, dengan solusi berpeluang terbesar terlebih dahulu. Jika solusi pertama tidak menyelesaikan masalah, teruskan coba solusi yang tersisa sampai masalah terselesaikan.

- Solusi 1: Masukkan kartu memori dengan benar
- Solusi 2: Lepas kartu memori tambahan
- [Solusi 3: Format ulang kartu memori dalam kamera digital Anda](#page-97-0)

# **Solusi 1: Masukkan kartu memori dengan benar**

**Solusi:** Balik kartu memori sehingga label menghadap ke atas dan kontak menghadap produk, dan kemudian dorong kartu ke depan ke slot yang benar sampai lampu Foto menyala.

Jika kartu memori tidak dimasukkan dengan benar, produk tidak akan memberi tanggapan dan lampu perhatian akan berkedip cepat.

Setelah kartu memori dimasukkan dengan benar, lampu Photo akan berkedip hijau selama beberapa detik, lalu tetap menyala.

**Penyebab:** Kartu memori salah dimasukkan atau terbalik.

Jika hal ini tidak menyelesaikan masalah, coba solusi berikutnya.

# **Solusi 2: Lepas kartu memori tambahan**

**Solusi:** Anda hanya dapat memasukkan satu kartu memori saja setiap kali.

Jika lebih dari satu kartu memori yang dimasukkan, lampu peringatan akan berkedip dengan cepat, dan pesan eror akan muncul di layar komputer. Keluarkan kartu memori tambahan untuk menyelesaikan masalah.

**Penyebab:** Anda telah menyisipkan lebih dari satu kartu.

Jika hal ini tidak menyelesaikan masalah, coba solusi berikutnya.

# <span id="page-97-0"></span>**Solusi 3: Format ulang kartu memori dalam kamera digital Anda**

**Solusi:** Lihat layar komputer apakah ada pesan error yang menginformasikan gambar di kartu memori dalam kondisi korup.

Jika sistem berkas pada kartu rusak, format ulang kartu memori di kamera digital Anda. Untuk informasi lebih lanjut, lihat dokumentasi yang menyertai kamera digital Anda.

**Perhatian** Memformat ulang kartu memori akan menghapus semua foto yang tersimpan dalam kartu Jika Anda sebelumnya telah memindahkan foto dari kartu memori ke komputer, cobalah mencetak foto dari komputer. Jika tidak, Anda harus mengambil ulang setiap foto yang hilang.

**Penyebab:** Sistem berkas kartu memori rusak.

# **Foto yang terdapat di kartu memori tidak dapat dipindahkan ke komputer saya**

Coba solusi berikut ini untuk menyelesaikan masalah. Solusi dicantumkan secara berurutan, dengan solusi berpeluang terbesar terlebih dahulu. Jika solusi pertama tidak menyelesaikan masalah, teruskan coba solusi yang tersisa sampai masalah terselesaikan.

- Solusi 1: Instal perangkat lunak produk
- Solusi 2: Periksa sambungan dari produk ke komputer Anda

#### **Solusi 1: Instal perangkat lunak produk**

**Solusi:** Pasang perangkat lunak produk yang disertakan dengan produk. Jika telah dipasang, hidupkan kembali komputer Anda.

#### **Untuk memasang perangkat lunak produk**

- **1.** Masukkan CD-ROM produk ke drive CD-ROM komputer Anda, kemudian mulailah program Pemasangan.
- **2.** Saat diminta, klik **Install More Software** (Pasang Perangkat Lunak Lainnya) untuk memasang perangkat lunak produk.
- **3.** Ikuti petunjuk pada layar dan petunjuk yang diberikan pada Panduan Mulai Di Sini yang menyertai produk.

**Penyebab:** Perangkat lunak produk belum dipasang.

Jika hal ini tidak menyelesaikan masalah, coba solusi berikutnya.

# **Solusi 2: Periksa sambungan dari produk ke komputer Anda**

**Solusi:** Periksa sambungan dari produk ke komputer Anda. Periksa apakah kabel USB terpasang dengan benar ke port USB di belakang produk. Pastikan ujung lain kabel USB ditancapkan ke port USB pada komputer Anda. Setelah kabel tersambung dengan benar, matikan produk lalu hidupkan kembali. Jika produk terhubung ke komputer melalui koneksi kabel, nirkabel, atau Bluetooth, pastikan bahwa masingmasing koneksi tersebut aktif dan produk dihidupkan.

<span id="page-98-0"></span>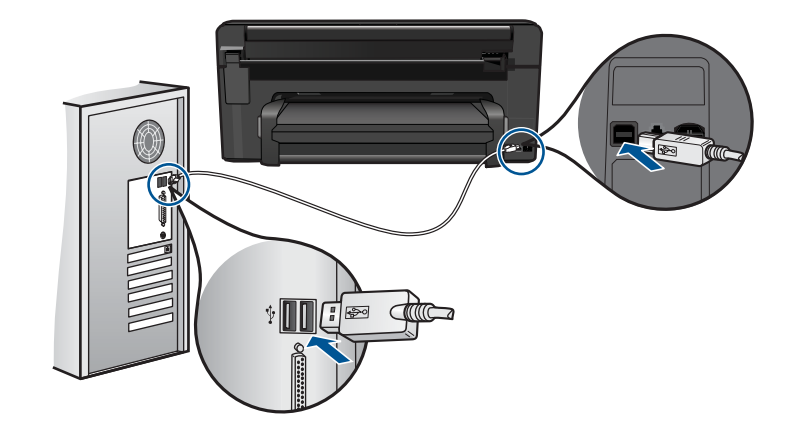

Untuk informasi lebih lanjut mengenai memasang produk dan menghubungkannya ke komputer Anda, baca Panduan Mulai Di Sini yang menyertai produk.

**Penyebab:** Produk tidak terhubung dengan benar ke komputer.

# **Foto-foto dalam kamera digital yang terhubung dengan PictBridge tidak dapat dicetak**

Coba solusi berikut ini untuk menyelesaikan masalah. Solusi dicantumkan secara berurutan, dengan solusi berpeluang terbesar terlebih dahulu. Jika solusi pertama tidak menyelesaikan masalah, teruskan coba solusi yang tersisa sampai masalah terselesaikan.

- Solusi 1: Atur kamera ke mode PictBridge
- Solusi 2: Simpan foto dalam format berkas yang didukung
- [Solusi 3: Pilih foto yang akan dicetak pada kamera](#page-99-0)

# **Solusi 1: Atur kamera ke mode PictBridge**

**Solusi:** Jika kamera mendukung PictBridge, pastikan bahwa kamera dipasang ke mode PictBridge. Lihatlah panduan pengguna yang menyertai kamera tersebut untuk petunjuk bagaimana melakukannya.

**Penyebab:** Kamera digital tidak berada pada mode PictBridge.

Jika hal ini tidak menyelesaikan masalah, coba solusi berikutnya.

# **Solusi 2: Simpan foto dalam format berkas yang didukung**

**Solusi:** Pastikan kamera digital tersebut menyimpan foto-foto menggunakan format berkas yang didukung oleh fitur transfer PictBridge (Exif/JPEG, JPEG, dan DPOF).

**Penyebab:** Gambar tidak dalam format yang didukung.

Jika hal ini tidak menyelesaikan masalah, coba solusi berikutnya.

#### <span id="page-99-0"></span>**Solusi 3: Pilih foto yang akan dicetak pada kamera**

**Solusi:** Sebelum Anda menghubungkan kamera digital ke port USB bagian depan pada produk, pilih beberapa foto di dalam kamera untuk dicetak.

**The Catatan** Beberapa kamera digital tidak memungkinkan Anda untuk memilih foto sampai Anda selesai membuat sebuah koneksi PictBridge. Jika hal ini merupakan masalahnya, hubungkan kamera digital Anda di port USB bagian depan, hidupkan kamera dan ubah menjadi mode PictBridge, kemudian gunakan kamera untuk memilih foto yang ingin Anda cetak.

**Penyebab:** Anda tidak memilih foto pada kamera untuk dicetak.

# **Pemecahan masalah pindai**

Gunakan bagian ini untuk mengatasi masalah pemindaian:

- Gambar pindai dipotong tidak sesuai
- Gambar pindai tidak menampilkan teks namun garis terputus-putus
- Format teks salah
- [Teks salah atau hilang](#page-100-0)

## **Gambar pindai dipotong tidak sesuai**

**Solusi:** Fitur pemotongan otomatis dalam perangkat lunak memotong semua bagian yang bukan bagian gambar utama. Pada saat tertentu ini mungkin tidak Anda inginkan. Dalam hal ini, matikan pemotongan otomatis dalam perangkat lunak dan potong gambar yang dipindai secara manual, atau tidak sama sekali.

**Penyebab:** Perangkat lunak diatur agar memotong gambar yang dipindai secara otomatis.

# **Gambar pindai tidak menampilkan teks namun garis terputus-putus**

**Solusi:** Buatlah salinan hitam putih dari dokumen asli kemudian pindai salinan tersebut.

**Penyebab:** Jika Anda menggunakan jenis gambar **Text** (Teks) untuk memindai teks yang ingin Anda edit, pemindai kemungkinan tidak dapat mengenali teks berwarna. Jenis gambar **Text** (Teks) dipindai pada 300 x 300 dpi, dalam hitam putih.

Jika Anda memindai dokumen asli yang berisi gambar atau hiasan di sekeliling teks, pemindai kemungkinan tidak dapat mengenali teks tersebut.

# **Format teks salah**

**Solusi:** Beberapa aplikasi tidak dapat menangani pemformatan teks berbingkai. Teks berbingkai adalah salah satu pengaturan dokumen pindai dalam perangkat lunak. Format ini akan menjaga tata letak yang kompleks, misalnya beberapa kolom dari sebuah surat kabar, dengan meletakkan teks dalam kerangka (kotak) pada

<span id="page-100-0"></span>aplikasi tujuan. Dalam perangkat lunak, pilih format yang tepat sehingga tata letak dan pemformatan teks pemindaian tetap dijaga.

**Penyebab:** Pengaturan dokumen pindai salah.

# **Teks salah atau hilang**

Coba solusi berikut ini untuk menyelesaikan masalah. Solusi dicantumkan secara berurutan, dengan solusi berpeluang terbesar terlebih dahulu. Jika solusi pertama tidak menyelesaikan masalah, teruskan coba solusi yang tersisa sampai masalah terselesaikan.

- Solusi 1: Atur tingkat kecerahan dalam perangkat lunak
- Solusi 2: Bersihkan kaca dan sungkup

# **Solusi 1: Atur tingkat kecerahan dalam perangkat lunak**

**Solusi:** Atur tingkat kecerahan dalam perangkat lunak, lalu pindai kembali dokumen sumber.

**Penyebab:** Tingkat kecerahan belum diatur dengan benar.

Jika hal ini tidak menyelesaikan masalah, coba solusi berikutnya.

# **Solusi 2: Bersihkan kaca dan sungkup**

**Solusi:** Matikan produk, cabut kabel kord daya, dan gunakan kain lembut untuk melap kaca dan bagian belakang sungkup dokumen.

**Penyebab:** Debu mungkin telah menempel pada kaca atau pada bagian belakang sungkup dokumen. Dengan ini kualitas pindai bisa menjadi buruk.

# **Mengatasi masalah penyalinan**

Gunakan bagian ini untuk mengatasi masalah penyalinan:

• Fit to Page (Sepenuh Halaman) tidak bekerja sesuai yang diharapkan

# **Fit to Page (Sepenuh Halaman) tidak bekerja sesuai yang diharapkan**

Coba solusi berikut ini untuk menyelesaikan masalah. Solusi dicantumkan secara berurutan, dengan solusi berpeluang terbesar terlebih dahulu. Jika solusi pertama tidak menyelesaikan masalah, teruskan coba solusi yang tersisa sampai masalah terselesaikan.

- Solusi 1: Pindai, perbesar, lalu cetak salinan
- [Solusi 2: Lap kaca dan bagian belakang sungkup dokumen](#page-101-0)

# **Solusi 1: Pindai, perbesar, lalu cetak salinan**

**Solusi: Fit to Page (Sepenuh Halaman)** hanya dapat memperbesar dokumen sumber hingga persentase maksimum yang didukung model Anda. Misalnya, 200% mungkin merupakan persentase pembesaran maksimum yang didukung model

<span id="page-101-0"></span>Anda. Memperbesar pas foto sampai 200% mungkin masih dianggap kurang besar jika foto tersebut akan dicetak pada halaman penuh.

Jika Anda ingin membuat salinan yang besar dari dokumen sumber berukuran kecil, pindai dokumen sumber tersebut ke komputer, perbesar ukuran citra melalui perangkat lunak pemindai HP, kemudian cetak salinan citra yang telah diperbesar.

**Catatan** Jangan gunakan produk untuk menyalin pada amplop atau kertas lainnya yang tidak didukung produk. Untuk informasi lebih lanjut tentang media yang dianjurkan, lihat ["Kertas-kertas yang disarankan untuk pencetakan"](#page-14-0) [pada halaman 12](#page-14-0).

**Penyebab:** Anda mencoba memperbesar dokumen asli yang berukuran terlalu kecil.

Jika hal ini tidak menyelesaikan masalah, coba solusi berikutnya.

# **Solusi 2: Lap kaca dan bagian belakang sungkup dokumen**

**Solusi:** Matikan produk, cabut kabel kord daya, kemudian gunakan kain yang lembut untuk membersihkan kaca dan bagian belakang sungkup dokumen.

**Penyebab:** Debu mungkin telah menempel pada kaca atau di bagian belakang penutup dokumen. Produk akan menginterpretasikan apa pun yang ada di atas kaca sebagai bagian dari gambar.

# **Kesalahan**

Bagian ini berisi kategori pesan berikut mengenai produk Anda:

- Pesan produk
- [Pesan file](#page-105-0)
- [Pesan pengguna yang umum](#page-107-0)
- [Pesan kertas](#page-111-0)
- [Pesan sambungan dan listrik](#page-111-0)
- [Pesan kartrij tinta dan kepala cetak](#page-112-0)

# **Pesan produk**

Berikut ini adalah daftar pesan kerusakan produk:

- Revisi perangkat lunak tidak sesuai
- [Memori penuh](#page-102-0)
- [Masalah baki foto](#page-102-0)
- [Baki foto tidak dapat dimasukkan](#page-103-0)
- [Baki foto tidak dapat dikeluarkan](#page-103-0)
- [Perangkat lunak HP Photosmart hilang](#page-104-0)

# **Revisi perangkat lunak tidak sesuai**

**Solusi:** Hubungi dukungan HP untuk mendapatkan layanan.

<span id="page-102-0"></span>Kunjungi: [www.hp.com/support](http://h20180.www2.hp.com/apps/Nav?h_lang=en&h_cc=id&h_product=3737191&h_page=hpcom&h_pagetype=s-001&lang=en&cc=id&h_client=s-h-e002-1).

Jika diminta, pilih negara/kawasan Anda, lalu klik **Contact HP** (Hubungi HP) untuk informasi tentang cara menghubungi layanan dukungan teknis.

**Penyebab:** Nomor revisi perangkat keras produk tidak sesuai dengan nomor revisi perangkat lunak.

# **Memori penuh**

**Solusi:** Coba buat salinan dalam jumlah yang lebih sedikit.

**Penyebab:** Dokumen yang Anda salin melebihi ukuran memori produk.

## **Masalah baki foto**

Coba solusi berikut ini untuk menyelesaikan masalah. Solusi dicantumkan secara berurutan, dengan solusi berpeluang terbesar terlebih dahulu. Jika solusi pertama tidak menyelesaikan masalah, teruskan coba solusi yang tersisa sampai masalah terselesaikan.

- Solusi 1: Muatkan beberapa kertas ke dalam baki foto
- Solusi 2: Pastikan kertas sudah dimuatkan dengan benar ke dalam baki foto
- [Solusi 3: Keluarkan kelebihan kertas dari baki foto](#page-103-0)
- [Solusi 4: Pastikan lembaran kertas tidak saling menempel](#page-103-0)
- [Solusi 5: Pastikan kertas foto tidak melekuk](#page-103-0)
- [Solusi 6: Muatkan satu lembar kertas](#page-103-0)

## **Solusi 1: Muatkan beberapa kertas ke dalam baki foto**

**Solusi:** Jika baki foto kosong atau hanya ada sedikit kertas tersisa, muat lebih banyak kertas ke dalam baki foto. Jika masih ada kertas dalam baki foto, keluarkan kertas tersebut, ratakan tumpukan kertas ke permukaan yang rata, dan muat kembali kertas tersebut ke dalam baki foto. Ikuti petunjuk pada tampilan atau layar komputer untuk melanjutkan pencetakan Anda.

Jangan mengisi baki foto terlalu penuh; pastikan tumpukan kertas foto pas dengan baki foto dan tidak lebih tinggi dari batas atas pemandu lebar kertas.

**Penyebab:** Baki foto tidak berisi cukup kertas.

Jika hal ini tidak menyelesaikan masalah, coba solusi berikutnya.

## **Solusi 2: Pastikan kertas sudah dimuatkan dengan benar ke dalam baki foto**

**Solusi:** Pastikan Anda telah memuatkan kertas dengan benar pada baki foto.

Untuk informasi lebih lanjut, baca:

## ["Memuatkan media" pada halaman 14](#page-16-0)

**Penyebab:** Kertas tidak masuk dengan benar karena tidak dimuatkan dengan benar.

<span id="page-103-0"></span>Jika hal ini tidak menyelesaikan masalah, coba solusi berikutnya.

# **Solusi 3: Keluarkan kelebihan kertas dari baki foto**

**Solusi:** Jangan mengisi baki foto terlalu penuh; pastikan tumpukan kertas foto pas dengan baki foto dan tidak lebih tinggi dari batas atas pemandu lebar kertas.

**Penyebab:** Kertas yang dimuatkan ke dalam baki foto terlalu banyak.

Jika hal ini tidak menyelesaikan masalah, coba solusi berikutnya.

## **Solusi 4: Pastikan lembaran kertas tidak saling menempel**

**Solusi:** Keluarkan kertas dari baki foto dan kibaskan kertas agar tidak saling menempel. Muatkan kembali kertas ke dalam baki foto dan cobalah mencetak lagi.

**Penyebab:** Dua helai kertas atau lebih saling menempel.

Jika hal ini tidak menyelesaikan masalah, coba solusi berikutnya.

## **Solusi 5: Pastikan kertas foto tidak melekuk**

**Solusi:** Jika kertas foto menggulung, tempatkan kertas dalam kantung plastik dan dengan hati-hati, lengkungkan kertas berlawanan arah dari gulungan sampai kertas terbentang rata. Jika masalah tetap ada, gunakan kertas yang tidak tergulung.

**Penyebab:** Kertas foto tergulung.

Jika hal ini tidak menyelesaikan masalah, coba solusi berikutnya.

#### **Solusi 6: Muatkan satu lembar kertas**

**Solusi:** Cobalah memuatkan lembaran kertas foto satu demi satu.

**Penyebab:** Kertas mungkin tidak akan terumpankan dengan benar jika Anda menggunakan produk di lingkungan yang kelembabannya sangat tinggi atau sangat rendah.

## **Baki foto tidak dapat dimasukkan**

**Solusi:** Lepas baki keluaran, kemudian pasang kembali. Dorong baki keluaran sejauh bisa masuk. Pastikan hasilnya keluar dengan lancar dan terhampar rata.

**Penyebab:** Baki keluaran tidak masuk sepenuhnya.

#### **Baki foto tidak dapat dikeluarkan**

**Solusi:** Dorong baki keluaran turun sepenuhnya.

**Penyebab:** Baki keluaran tidak turun sepenuhnya.

# <span id="page-104-0"></span>**Perangkat lunak HP Photosmart hilang**

Coba solusi berikut ini untuk menyelesaikan masalah. Solusi dicantumkan secara berurutan, dengan solusi berpeluang terbesar terlebih dahulu. Jika solusi pertama tidak menyelesaikan masalah, teruskan coba solusi yang tersisa sampai masalah terselesaikan.

- Solusi 1: Instal perangkat lunak HP Photosmart
- Solusi 2: Nyalakan produk
- Solusi 3: Hidupkan komputer
- Solusi 4: Periksa sambungan dari produk ke komputer Anda

# **Solusi 1: Instal perangkat lunak HP Photosmart**

**Solusi:** Pasang perangkat lunak HP Photosmart yang disertakan dengan produk. Jika telah dipasang, hidupkan kembali komputer Anda.

## **Untuk memasang Perangkat lunak HP Photosmart**

- **1.** Masukkan CD-ROM produk ke drive CD-ROM komputer Anda, kemudian mulailah program Pemasangan.
- **2.** Saat diminta, klik **Install More Software** (Pasang Perangkat Lunak Lainnya) untuk memasang perangkat lunak HP Photosmart.
- **3.** Ikuti petunjuk pada layar dan petunjuk yang diberikan pada Panduan Mulai Di Sini yang menyertai produk.

**Penyebab:** Perangkat lunak HP Photosmart belum dipasang.

Jika hal ini tidak menyelesaikan masalah, coba solusi berikutnya.

## **Solusi 2: Nyalakan produk**

**Solusi:** Hidupkan produk.

**Penyebab:** Produk dimatikan.

Jika hal ini tidak menyelesaikan masalah, coba solusi berikutnya.

## **Solusi 3: Hidupkan komputer**

**Solusi:** Hidupkan komputer

**Penyebab:** Komputer dimatikan.

Jika hal ini tidak menyelesaikan masalah, coba solusi berikutnya.

## **Solusi 4: Periksa sambungan dari produk ke komputer Anda**

**Solusi:** Periksa sambungan dari produk ke komputer Anda. Periksa apakah kabel USB terpasang dengan benar ke port USB di belakang produk. Pastikan ujung lain kabel USB ditancapkan ke port USB pada komputer Anda. Setelah kabel tersambung dengan benar, matikan produk lalu hidupkan kembali. Jika produk terhubung ke

<span id="page-105-0"></span>komputer melalui koneksi kabel, nirkabel, atau Bluetooth, pastikan bahwa masingmasing koneksi tersebut aktif dan produk dihidupkan.

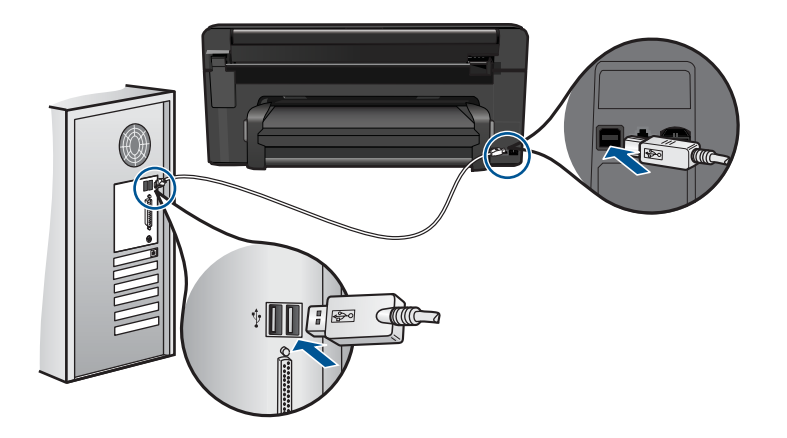

Untuk informasi lebih lanjut mengenai memasang produk dan menghubungkannya ke komputer Anda, baca Panduan Mulai Di Sini yang menyertai produk.

**Penyebab:** Produk tidak terhubung dengan benar ke komputer.

# **Pesan file**

Berikut ini adalah daftar pesan error file:

- Error pembacaan atau penulisan file
- File tidak dapat dibaca. File NN tidak dapat dibaca
- [Foto tidak ditemukan](#page-106-0)
- [File tidak ditemukan](#page-106-0)
- [Nama file salah](#page-106-0)
- [Jenis berkas yang didukung untuk produk](#page-106-0)
- [File rusak](#page-107-0)

#### **Error pembacaan atau penulisan file**

**Solusi:** Periksa untuk melihat apakan Anda memilih nama file dan folder yang benar.

**Penyebab:** Perangkat lunak produk tidak dapat membuka atau menyimpan file.

# **File tidak dapat dibaca. File NN tidak dapat dibaca**

**Solusi:** Masukkan kembali kartu memori dalam produk. Jika tidak berhasil, ambil kembali foto dengan kamera digital Anda. Jika Anda telah mentransfer berkas ke komputer Anda, coba cetak berkas tersebut dengan menggunakan perangkat lunak produk. Salinannya mungkin tidak rusak.

<span id="page-106-0"></span>**Penyebab:** Beberapa berkas pada kartu memori yang dimasukkan atau perangkat penyimpanan yang disambungkan rusak.

# **Foto tidak ditemukan**

Coba solusi berikut ini untuk menyelesaikan masalah. Solusi dicantumkan secara berurutan, dengan solusi berpeluang terbesar terlebih dahulu. Jika solusi pertama tidak menyelesaikan masalah, teruskan coba solusi yang tersisa sampai masalah terselesaikan.

- Solusi 1: Masukkan kembali kartu memori
- Solusi 2: Cetak foto dari komputer

# **Solusi 1: Masukkan kembali kartu memori**

**Solusi:** Masukkan kembali kartu memori. Jika tidak berhasil, ambil kembali foto dengan kamera digital Anda. Jika Anda telah mentransfer berkas ke komputer Anda, coba cetak berkas tersebut dengan menggunakan perangkat lunak produk. Salinannya mungkin tidak rusak.

**Penyebab:** Beberapa berkas pada kartu memori yang dimasukkan atau perangkat penyimpanan yang disambungkan rusak.

Jika hal ini tidak menyelesaikan masalah, coba solusi berikutnya.

# **Solusi 2: Cetak foto dari komputer**

**Solusi:** Ambil beberapa foto dengan kamera digital Anda, atau jika Anda sebelumnya menyimpan foto pada komputer Anda, Anda dapat mencetaknya menggunakan perangkat lunak produk.

**Penyebab:** Tidak ada foto yang ditemukan pada kartu memori.

## **File tidak ditemukan**

**Solusi:** Tutup beberapa aplikasi, lalu coba lagi.

**Penyebab:** Memori yang tersedia pada komputer Anda tidak mencukupi untuk membuat berkas pratinjau cetak.

# **Nama file salah**

**Solusi:** Pastikan Anda tidak menggunakan simbol yang salah di dalam nama file.

**Penyebab:** Nama berkas yang Anda masukkan invalid.

## **Jenis berkas yang didukung untuk produk**

Perangkat lunak produk hanya mengenali gambar JPG dan TIF.

# <span id="page-107-0"></span>**File rusak**

Coba solusi berikut ini untuk menyelesaikan masalah. Solusi dicantumkan secara berurutan, dengan solusi berpeluang terbesar terlebih dahulu. Jika solusi pertama tidak menyelesaikan masalah, teruskan coba solusi yang tersisa sampai masalah terselesaikan.

- Solusi 1: Masukkan kembali kartu memori ke dalam produk
- Solusi 2: Format ulang kartu memori dalam kamera digital Anda

### **Solusi 1: Masukkan kembali kartu memori ke dalam produk**

**Solusi:** Masukkan kembali kartu memori. Jika tidak berhasil, ambil kembali foto dengan kamera digital Anda. Jika Anda telah mentransfer berkas ke komputer Anda, coba cetak berkas tersebut dengan menggunakan perangkat lunak produk. Salinannya mungkin tidak rusak.

**Penyebab:** Beberapa berkas pada kartu memori yang dimasukkan atau perangkat penyimpanan yang disambungkan rusak.

Jika hal ini tidak menyelesaikan masalah, coba solusi berikutnya.

## **Solusi 2: Format ulang kartu memori dalam kamera digital Anda**

**Solusi:** Lihat layar komputer apakah ada pesan error yang menginformasikan gambar di kartu memori dalam kondisi korup.

Jika sistem file pada kartu korup, format ulang kartu memori di kamera digital Anda.

**Perhatian** Memformat ulang kartu memori akan menghapus semua foto yang tersimpan dalam kartu Jika Anda sebelumnya telah memindahkan foto dari kartu memori ke komputer, cobalah mencetak foto dari komputer. Jika tidak, Anda harus mengambil ulang setiap foto yang hilang.

**Penyebab:** Sistem berkas kartu memori rusak.

# **Pesan pengguna yang umum**

Berikut ini adalah daftar pesan error pengguna yang umum:

- Kesalahan kartu memori
- [Tidak dapat mengkrop](#page-108-0)
- [Ruang diska habis](#page-109-0)
- [Kesalahan akses kartu](#page-109-0)
- [Gunakan satu kartu saja](#page-110-0)
- [Kartu tidak dimasukkan dengan benar](#page-110-0)
- [Kartu rusak](#page-110-0)
- [Kartu tidak masuk sepenuhnya](#page-111-0)

## **Kesalahan kartu memori**

Coba solusi berikut ini untuk menyelesaikan masalah. Solusi dicantumkan secara berurutan, dengan solusi berpeluang terbesar terlebih dahulu. Jika solusi pertama tidak
menyelesaikan masalah, teruskan coba solusi yang tersisa sampai masalah terselesaikan.

- Solusi 1: Keluarkan semua kecuali satu kartu memori
- Solusi 2: Keluarkan kartu memori dan masukkan kembali dengan benar
- Solusi 3: Dorong kartu memori keluar sepenuhnya

## **Solusi 1: Keluarkan semua kecuali satu kartu memori**

**Solusi:** Keluarkan semua kecuali satu kartu memori. Produk membaca kartu memori yang tersisa dan menampilkan foto pertama yang disimpan pada kartu memori.

**Penyebab:** Ada dua atau lebih kartu memori dimasukkan ke dalam produk sekaligus.

Jika hal ini tidak menyelesaikan masalah, coba solusi berikutnya.

#### **Solusi 2: Keluarkan kartu memori dan masukkan kembali dengan benar**

**Solusi:** Keluarkan kartu memori dan masukkan kembali dengan benar. Label kartu memori menghadap ke atas dan harus dapat dibaca saat Anda memasukkannya ke dalam slot.

**Penyebab:** Anda telah salah arah atau terbalik dalam memasukkan kartu memori.

Jika hal ini tidak menyelesaikan masalah, coba solusi berikutnya.

#### **Solusi 3: Dorong kartu memori keluar sepenuhnya**

**Solusi:** Keluarkan kartu memori dan masukkan kembali ke dalam slot kartu memori sampai berhenti.

**Penyebab:** Anda tidak memasukkan kartu memori sepenuhnya.

# **Tidak dapat mengkrop**

Coba solusi berikut ini untuk menyelesaikan masalah. Solusi dicantumkan secara berurutan, dengan solusi berpeluang terbesar terlebih dahulu. Jika solusi pertama tidak menyelesaikan masalah, teruskan coba solusi yang tersisa sampai masalah terselesaikan.

- Solusi 1: Tutup beberapa aplikasi atau inisiasi ulang komputer Anda
- [Solusi 2: Kosongkan Recycle Bin \(Penampung Daur Ulang\) di desktop Anda](#page-109-0)

# **Solusi 1: Tutup beberapa aplikasi atau inisiasi ulang komputer Anda**

**Solusi:** Tutup semua aplikasi yang tidak diperlukan. Ini termasuk program yang bekerja di belakang sistem, misalnya screen saver dan anti virus. (Jika Anda menonaktifkan anti virus, jangan lupa untuk mengaktifkannya kembali setelah Anda selesai.) Restart komputer Anda untuk membersihkan memori yang terpakai. Anda perlu membeli RAM tambahan. Lihat dokumentasi yang menyertai komputer Anda.

<span id="page-109-0"></span>**Penyebab:** Memori komputer tidak mencukupi.

Jika hal ini tidak menyelesaikan masalah, coba solusi berikutnya.

## **Solusi 2: Kosongkan Recycle Bin (Penampung Daur Ulang) di desktop Anda**

**Solusi:** Kosongkan Recycle Bin di desktop Anda. Anda mungkin juga harus memindahkan file dari hard disk; misalnya, hapus file temporer.

**Penyebab:** Untuk pemindaian, setidaknya terdapat 50 MB ruang yang tersedia di dalam hard disk komputer Anda.

# **Ruang diska habis**

**Solusi:** Tutup beberapa aplikasi, lalu coba lagi.

**Penyebab:** Memori komputer tidak mencukupi.

## **Kesalahan akses kartu**

Coba solusi berikut ini untuk menyelesaikan masalah. Solusi dicantumkan secara berurutan, dengan solusi berpeluang terbesar terlebih dahulu. Jika solusi pertama tidak menyelesaikan masalah, teruskan coba solusi yang tersisa sampai masalah terselesaikan.

- Solusi 1: Keluarkan semua kecuali satu kartu memori
- Solusi 2: Keluarkan kartu memori dan masukkan kembali dengan benar
- [Solusi 3: Dorong kartu memori keluar sepenuhnya](#page-110-0)

### **Solusi 1: Keluarkan semua kecuali satu kartu memori**

**Solusi:** Keluarkan semua kecuali satu kartu memori. Produk membaca kartu memori yang tersisa dan menampilkan foto pertama yang disimpan pada kartu memori.

**Penyebab:** Ada dua atau lebih kartu memori dimasukkan ke dalam produk sekaligus.

Jika hal ini tidak menyelesaikan masalah, coba solusi berikutnya.

#### **Solusi 2: Keluarkan kartu memori dan masukkan kembali dengan benar**

**Solusi:** Keluarkan kartu memori dan masukkan kembali dengan benar. Label kartu memori menghadap ke atas dan harus dapat dibaca saat Anda memasukkannya ke dalam slot.

**Penyebab:** Anda telah salah arah atau terbalik dalam memasukkan kartu memori.

Jika hal ini tidak menyelesaikan masalah, coba solusi berikutnya.

## <span id="page-110-0"></span>**Solusi 3: Dorong kartu memori keluar sepenuhnya**

**Solusi:** Keluarkan kartu memori dan masukkan kembali ke dalam slot kartu memori sampai berhenti.

**Penyebab:** Anda tidak memasukkan kartu memori sepenuhnya.

#### **Gunakan satu kartu saja**

**Solusi:** Anda hanya dapat memasukkan satu kartu memori saja setiap kali.

Jika lebih dari satu kartu memori yang dimasukkan, lampu peringatan akan berkedip dengan cepat, dan pesan error akan muncul di layar komputer. Keluarkan kartu memori tambahan untuk menyelesaikan masalah.

**Penyebab:** Ada dua atau lebih kartu memori dimasukkan ke dalam produk sekaligus.

#### **Kartu tidak dimasukkan dengan benar**

**Solusi:** Balik kartu memori sehingga label menghadap ke atas dan kontak menghadap produk, dan kemudian dorong kartu ke depan ke slot yang benar sampai lampu Foto menyala.

Jika kartu memori tidak dimasukkan dengan benar, produk tidak akan memberi tanggapan dan lampu perhatian akan berkedip cepat.

Setelah kartu memori dimasukkan dengan benar, lampu Photo akan berkedip hijau selama beberapa detik, lalu tetap menyala.

**Penyebab:** Anda telah salah arah atau terbalik dalam memasukkan kartu memori.

# **Kartu rusak**

**Solusi:** Format ulang kartu memori pada kamera atau format kartu memori dalam komputer dengan memilih format FAT. Untuk informasi lebih lanjut, lihat dokumentasi yang menyertai kamera digital Anda.

**Perhatian** Memformat ulang kartu memori akan menghapus semua foto yang tersimpan dalam kartu Jika Anda sebelumnya telah memindahkan foto dari kartu memori ke komputer, cobalah mencetak foto dari komputer. Jika tidak, Anda harus mengambil ulang setiap foto yang hilang.

**Penyebab:** Anda mungkin telah memformat ulang kartu pada komputer Windows XP. Secara standar, Windows XP akan memformat kartu memori 8 MB atau kurang, dan 64 MB atau lebih dengan format FAT32. Kamera digital dan perangkat lainnya menggunakan format FAT (FAT16 atau FAT12) dan tidak bisa mengenali kartu FAT32 yang sudah diformat.

# **Kartu tidak masuk sepenuhnya**

**Solusi:** Balik kartu memori sehingga label menghadap ke atas dan kontak menghadap produk, dan kemudian dorong kartu ke depan ke slot yang benar sampai lampu Foto menyala.

Jika kartu memori tidak dimasukkan dengan benar, produk tidak akan memberi tanggapan dan lampu perhatian akan berkedip cepat.

Setelah kartu memori dimasukkan dengan benar, lampu Photo akan berkedip hijau selama beberapa detik, lalu tetap menyala.

**Penyebab:** Anda tidak memasukkan kartu memori sepenuhnya.

# **Pesan kertas**

Berikut ini adalah daftar pesan error kertas:

- Tinta mengering
- Kertas terbalik
- Galat orientasi kertas

#### **Tinta mengering**

**Solusi:** Untuk pencetakan dua sisi, lembar yang tercetak harus kering sebelum mencetak sisi lainnya. Tunggu sampai produk mendorong lembar yang telah tercetak untuk mencetak sisi lainnya.

**Penyebab:** Transparansi dan beberapa media lainnya membutuhkan waktu pengeringan yang lebih lama dari biasanya.

#### **Kertas terbalik**

**Solusi:** Muatkan kertas ke dalam baki masukan dengan muka cetak menghadap ke bawah.

**Penyebab:** Kertas dalam baki masukan letaknya terbalik.

# **Galat orientasi kertas**

**Solusi:** Masukkan kertas ke dalam baki masukan dengan tepi yang pendek ke arah depan dan muka cetak ke arah bawah. Geser kertas ke depan sampai berhenti.

**Penyebab:** Kertas dalam baki masukan orientasinya lanskap.

#### **Pesan sambungan dan listrik**

Berikut ini adalah daftar pesan error sambungan dan listrik:

• Kesalahan cara mematikan

## **Kesalahan cara mematikan**

**Solusi:** Tekan tombol **On (Aktif)** untuk menghidupkan atau mematikan produk.

**Penyebab:** Produk tidak dimatikan dengan benar setelah digunakan terakhir kali. Jika produk dimatikan melalui switch pembatas daya atau menggunakan stopkontak dinding, produk bisa rusak.

# **Pesan kartrij tinta dan kepala cetak**

Berikut ini adalah daftar pesan kesalahan kepala cetak dan kartrij tinta:

- Kartrij berada di slot yang salah
- [Eror printer umum](#page-113-0)
- [Kartrij tinta yang tidak kompatibel](#page-113-0)
- [Kepala cetak tidak kompatibel](#page-114-0)
- [Peringatan tinta](#page-114-0)
- [Masalah kartrij tinta](#page-115-0)
- [Peringatan kapasitas layanan tinta](#page-121-0)
- [Kegagalan sistem tinta](#page-121-0)
- [Periksa kartrid tinta](#page-121-0)
- [Pasang kepala cetak, kemudian kartrid](#page-124-0)
- [Kartrij non-HP](#page-127-0)
- [Tinta HP asli berkurang](#page-128-0)
- [Kartrij HP asli bekas](#page-128-0)
- [Kepala cetak tampaknya hilang atau rusak](#page-129-0)
- [Masalah kepala cetak](#page-134-0)
- [Masalah dengan persiapan printer](#page-140-0)
- [Kartrij cetak tidak terpasang, salah pasang, atau tidak sesuai dengan produk Anda](#page-140-0)

# **Kartrij berada di slot yang salah**

**Solusi:** Keluarkan dan masukkan kembali kartrij tinta yang ditunjukkan ke dalam slot yang benar dengan menyamakan warna kartrij dengan warna dan ikon untuk setiap slot.

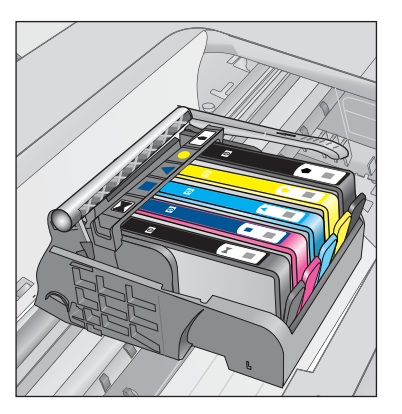

<span id="page-113-0"></span>Pencetakan tidak dapat terjadi tanpa satu dari setiap jenis kartrij tinta dimasukkan ke slot yang tepat.

Untuk informasi lebih lanjut, baca:

["Mengganti kartrid" pada halaman 74](#page-76-0)

**Penyebab:** Kartrij tinta yang ditunjukkan dimasukkan ke slot yang salah.

#### **Eror printer umum**

Coba solusi berikut ini untuk menyelesaikan masalah. Solusi dicantumkan secara berurutan, dengan solusi berpeluang terbesar terlebih dahulu. Jika solusi pertama tidak menyelesaikan masalah, teruskan coba solusi yang tersisa sampai masalah terselesaikan.

- Solusi 1: Atur ulang produk
- Solusi 2: Hubungi dukungan HP

#### **Solusi 1: Atur ulang produk**

**Solusi:** Matikan produk, kemudian cabut kabel kord daya. Hubungkan kembali kabel kord daya, lalu tekan tombol **On (Aktif)** untuk menghidupkan produk.

**Penyebab:** Produk mengalami galat.

Jika hal ini tidak menyelesaikan masalah, coba solusi berikutnya.

#### **Solusi 2: Hubungi dukungan HP**

**Solusi:** Tuliskan kode eror yang diberikan dalam pesan, lalu hubungi dukungan HP. Kunjungi:

[www.hp.com/support](http://h20180.www2.hp.com/apps/Nav?h_lang=en&h_cc=id&h_product=3737191&h_page=hpcom&h_pagetype=s-001&lang=en&cc=id&h_client=s-h-e002-1)

Jika diminta, pilih negara/kawasan Anda, lalu klik **Contact HP** (Kontak HP) untuk informasi tentang cara menghubungi layanan dukungan teknis.

**Penyebab:** Ada masalah dengan produk.

#### **Kartrij tinta yang tidak kompatibel**

Coba solusi berikut ini untuk menyelesaikan masalah. Solusi dicantumkan secara berurutan, dengan solusi berpeluang terbesar terlebih dahulu. Jika solusi pertama tidak menyelesaikan masalah, teruskan coba solusi yang tersisa sampai masalah terselesaikan.

- Solusi 1: Pastikan kartrid tinta kompatibel
- [Solusi 2: Hubungi dukungan HP](#page-114-0)

#### **Solusi 1: Pastikan kartrid tinta kompatibel**

**Solusi:** Periksa untuk memastikan bahwa Anda menggunakan kartrij tinta yang benar untuk produk Anda. Untuk daftar kartrij tinta yang kompatibel, baca dokumentasi tercetak yang menyertai produk.

<span id="page-114-0"></span>**Perhatian** HP merekomendasikan agar Anda tidak melepas kartrij tinta sampai kartrij pengganti tersedia untuk dipasang.

Jika tampaknya Anda menggunakan kartrij tinta yang tepat, lanjutkan ke solusi berikutnya.

Untuk informasi lebih lanjut, baca:

- • ["Memesan persediaan tinta" pada halaman 74](#page-76-0)
- • ["Mengganti kartrid" pada halaman 74](#page-76-0)

**Penyebab:** Kartrij cetak yang ditunjukkan bukan untuk digunakan pada produk ini seperti dikonfigurasikan saat ini.

Jika hal ini tidak menyelesaikan masalah, coba solusi berikutnya.

# **Solusi 2: Hubungi dukungan HP**

**Solusi:** Hubungi dukungan HP untuk mendapatkan layanan.

Kunjungi: [www.hp.com/support](http://h20180.www2.hp.com/apps/Nav?h_lang=en&h_cc=id&h_product=3737191&h_page=hpcom&h_pagetype=s-001&lang=en&cc=id&h_client=s-h-e002-1).

Jika diminta, pilih negara/kawasan Anda, lalu klik **Contact HP** (Hubungi HP) untuk informasi tentang cara menghubungi layanan dukungan teknis.

**Penyebab:** Kartrij tinta tersebut bukan untuk digunakan pada produk ini.

# **Kepala cetak tidak kompatibel**

**Solusi:** Hubungi dukungan HP untuk mendapatkan layanan.

Kunjungi: [www.hp.com/support](http://h20180.www2.hp.com/apps/Nav?h_lang=en&h_cc=id&h_product=3737191&h_page=hpcom&h_pagetype=s-001&lang=en&cc=id&h_client=s-h-e002-1).

Jika diminta, pilih negara/kawasan Anda, lalu klik **Contact HP** (Hubungi HP) untuk informasi tentang cara menghubungi layanan dukungan teknis.

**Penyebab:** Kepala cetak tersebut bukan untuk digunakan pada produk ini, atau kepala cetak rusak.

# **Peringatan tinta**

**Solusi:** Bila Anda menerima pesan Peringatan Tinta, Anda tidak perlu mengganti kartrij tinta yang diindikasikan. Namun demikian, jumlah tintanya mungkin hampir habis sehingga kualitas cetak buruk. Ikuti perintah apapun pada tampilan untuk melanjutkan.

**Perhatian** HP merekomendasikan agar Anda tidak melepas kartrij tinta sampai kartrij pengganti tersedia untuk dipasang.

Jika Anda memasang kartrij yang diisi atau diproduksi ulang, atau kartrij yang telah digunakan pada produk lain, indikator tingkat tinta mungkin tidak akan akurat atau tidak tersedia.

<span id="page-115-0"></span>Peringatan dan indikator tingkat tinta memberikan perkiraan hanya untuk tujuan perencanaan. Saat Anda menerima pesan peringatan tinta tinggal sedikit, pertimbangkan untuk menyediakan kartrij tinta pengganti untuk menghindari kemungkinan penundaan pencetakan. Anda tidak perlu mengganti kartrij tinta sampai kualitas cetak menjadi sangat rendah.

Untuk informasi lebih lanjut, baca:

["Mengganti kartrid" pada halaman 74](#page-76-0)

**Penyebab:** Kartrij tinta yang ditunjukkan tidak memiliki cukup tinta untuk mencetak dengan benar.

## **Masalah kartrij tinta**

Coba solusi berikut ini untuk menyelesaikan masalah. Solusi dicantumkan secara berurutan, dengan solusi berpeluang terbesar terlebih dahulu. Jika solusi pertama tidak menyelesaikan masalah, teruskan coba solusi yang tersisa sampai masalah terselesaikan.

- Solusi 1: Pasang kartrid tinta dengan benar
- [Solusi 2: Tutupkan kunci kereta cetak](#page-117-0)
- [Solusi 3: Bersihkan kontak kelistrikan](#page-118-0)
- [Solusi 4: Ganti kartrid tinta](#page-120-0)
- [Solusi 5: Hubungi dukungan HP](#page-121-0)

## **Solusi 1: Pasang kartrid tinta dengan benar**

**Solusi:** Pastikan kartrij tinta terpasang dengan benar. Rujuk ke langkah berikut ini untuk menyelesaikan eror ini.

## **Untuk memastikan kartrij tinta terpasang dengan benar**

- **1.** Pastikan produk telah dihidupkan.
- **2.** Buka pintu akses kartrij tinta dengan mengangkat dari bagian kanan depan produk, hingga pintu terkunci.

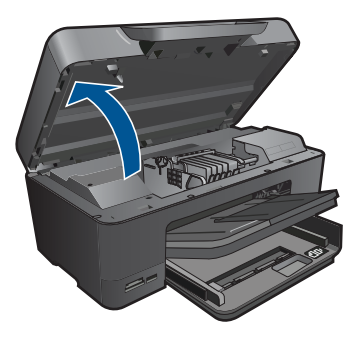

Kereta cetak bergerak ke tengah produk.

- **Catatan** Tunggu sampai kereta cetak berhenti bergerak sebelum melanjutkan.
- **3.** Pastikan kartrij tinta terpasang pada slot yang tepat. Sesuaikan bentuk ikon dan warna kartrij tinta dengan slot yang memiliki ikon dan warna yang berbentuk sama.

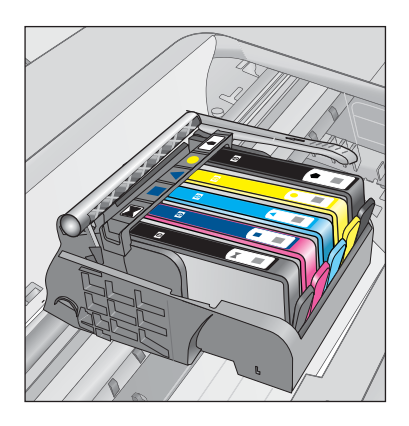

- **4.** Raba dengan jari Anda bagian atas kartrij tinta untuk mencari kartrij yang tidak masuk dengan benar.
- **5.** Tekan kartrij yang menonjol ke atas. Kartrij harus masuk ke dalam.
- **6.** Jika kartrij tinta menonjol dan Anda dapat menekannya masuk ke dalam, tutup pintu akses kartrij tinta dan periksa apakah pesan eror telah hilang.
	- Jika pesan telah hilang, penyelesaian masalah selesai di sini. Eror telah selesai.
	- Jika pesan telah hilang, lanjutkan ke langkah berikutnya.
	- Jika tidak ada kartrij tinta yang menonjol, lanjutkan ke langkah berikutnya.
- **7.** Cari kartrij tinta yang ditunjukkan pada pesan eror, lalu tekan tab pada kartrij tinta untuk melepaskannya dari slot.

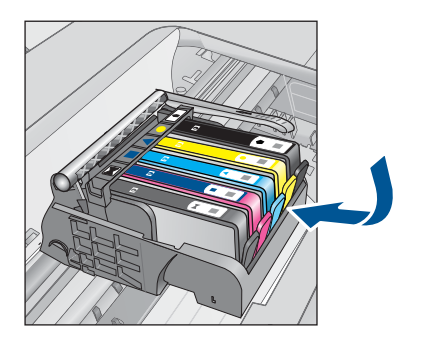

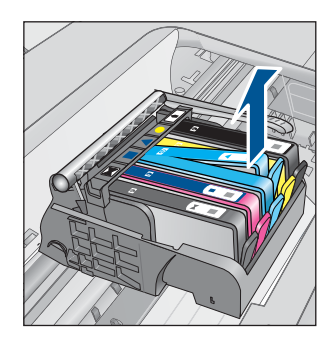

<span id="page-117-0"></span>**8.** Tekan kartrij tinta masuk ke dalam.

Tab harus mengeluarkan bunyi saat kartrij tinta masuk dengan benar. Jika kartrij tinta tidak mengeluarkan suara, tab mungkin harus disesuaikan kembali.

- **9.** Lepaskan kartrij tinta dari slotnya.
- **10.** Tekuk tab dengan lembut keluar dari kartrij tinta.
	- **Perhatian** Berhati-hatilah agar tidak menekuk tab lebih dari 1,27 cm.

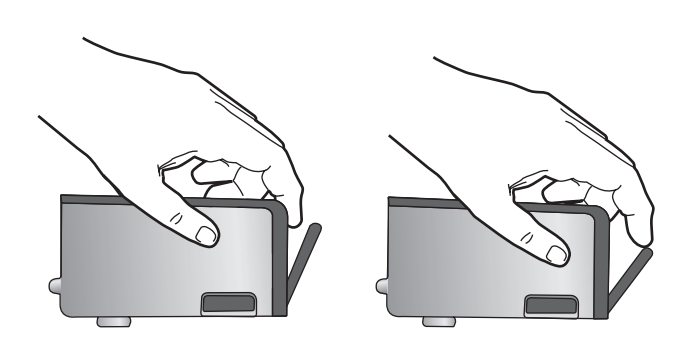

**11.** Pasang kembali kartrij tinta. Kartrij sekarang seharusnya masuk ke dalam.

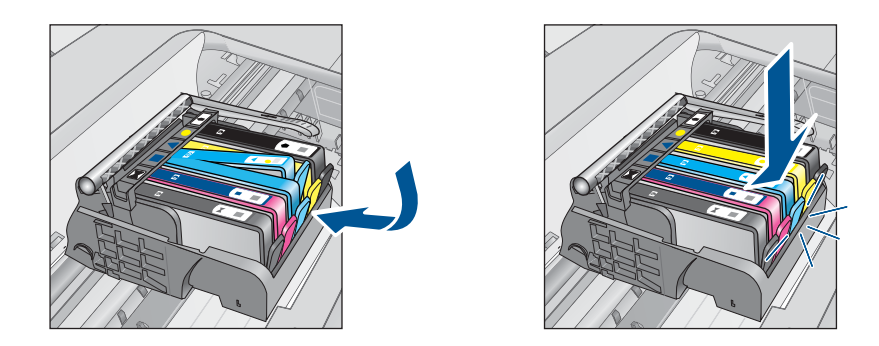

- **12.** Tutup pintu akses kartrij tinta, dan periksa apakah pesan eror telah hilang.
- **13.** Jika Anda masih menerima pesan eror, matikan produk, lalu hidupkan kembali.
- **Penyebab:** Kartrij tinta yang ditunjukkan tidak terpasang dengan benar.

Jika hal ini tidak menyelesaikan masalah, coba solusi berikutnya.

# **Solusi 2: Tutupkan kunci kereta cetak**

**Solusi:** Angkat gagang penahan dan turunkan dengan hati-hati untuk memastikan penahan yang mengunci kepala cetak tertutup erat. Membiarkan gagang kunci terangkat dapat mengakibatkan kartrij cetak tidak terpasang dengan benar dan masalah pencetakan. Kunci harus tetap berada di bawah agar dapat memasang kartrij tinta dengan benar.

<span id="page-118-0"></span>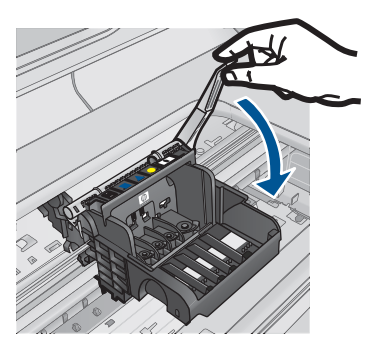

**Penyebab:** Kunci kereta cetak tidak ditutup dengan benar. Jika hal ini tidak menyelesaikan masalah, coba solusi berikutnya.

# **Solusi 3: Bersihkan kontak kelistrikan**

**Solusi:** Bersihkan kontak-kontak kelistrikan kartrid.

# **Untuk membersihkan kontak-kontak kelistrikan**

- **1.** Pastikan produk telah dinyalakan.
- **2.** Buka pintu akses kartrid dengan mengangkat gagang akses biru di sisi produk, sampai pintu terkunci.

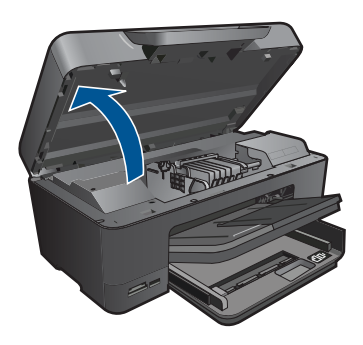

Kereta cetak bergerak ke tengah produk.

- *K* Catatan Tunggu sampai kereta cetak berhenti bergerak sebelum melanjutkan.
- **3.** Cari kartrij tinta yang ditunjukkan pada pesan eror, lalu tekan tab pada kartrij tinta untuk melepaskannya dari slot.

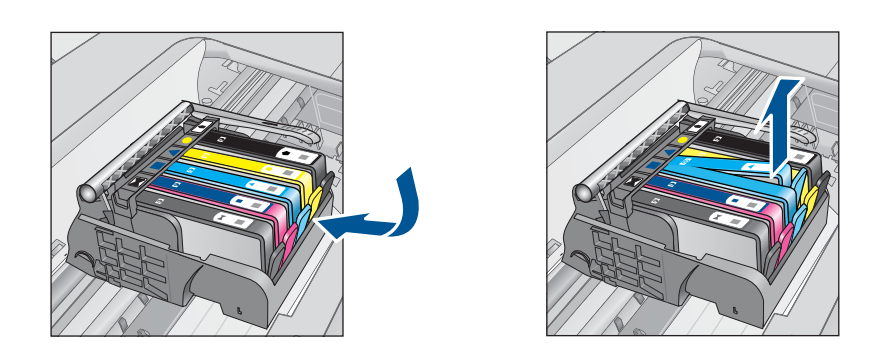

**4.** Pegang kartrij tinta pada sisinya dengan bagian bawah menghadap ke atas dan cari kontak listrik pada kartrij tinta.

Kontak listrik tersebut adalah empat kotak tembaga atau logam berwarna emas di bagian bawah kartrij tinta.

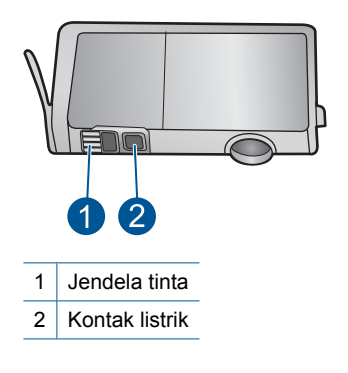

- **5.** Lap kontak menggunakan batang kapas atau kain bebas serat.
- **6.** Pada bagian dalam produk, cari kontak pada kepala cetak. Kontak tampak seperti empat pin tembaga atau berwarna emas yang bersentuhan dengan kontak pada kartrij tinta.

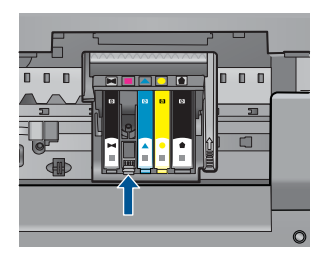

- **7.** Gunakan batang kapas kering atau kain bebas serat untuk mengelap kontak.
- **8.** Pasang kembali kartrij tinta.

<span id="page-120-0"></span>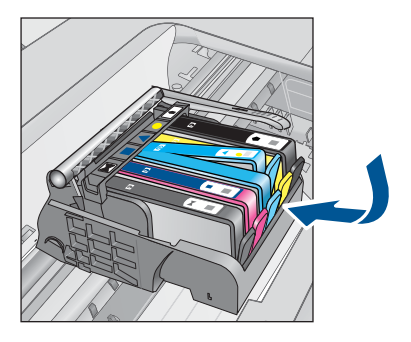

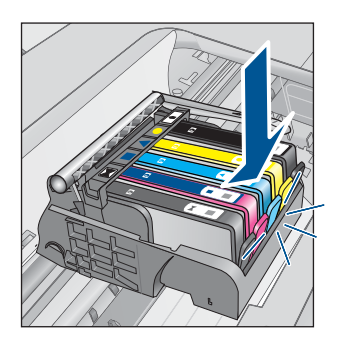

**9.** Tutup pintu kartrij tinta, dan periksa apakah pesan eror telah hilang.

**10.** Jika Anda masih menerima pesan eror, matikan produk, lalu hidupkan kembali.

Jika Anda masih menerima pesan ini setelah membersihkan kontak kartrid, mungkin kartrid Anda telah rusak.

Periksa apakah kartrid Anda masih bergaransi dan akhir masa garansi belum terlewati.

- Jika akhir masa garansi telah lewat, belilah kartrij tinta baru.
- Jika akhir masa garansi belum terlewati, hubungi dukungan HP untuk mendapatkan layanan atau penggantian. Kunjungi: [www.hp.com/support](http://h20180.www2.hp.com/apps/Nav?h_lang=en&h_cc=id&h_product=3737191&h_page=hpcom&h_pagetype=s-001&lang=en&cc=id&h_client=s-h-e002-1). Jika diminta, pilih negara/kawasan Anda, lalu klik **Contact HP** (Kontak HP) untuk informasi tentang cara menghubungi layanan dukungan teknis.

Untuk informasi lebih lanjut, baca:

- • ["Informasi jaminan kartrid" pada halaman 77](#page-79-0)
- • ["Mengganti kartrid" pada halaman 74](#page-76-0)

**Penyebab:** Kontak listrik perlu dibersihkan.

Jika hal ini tidak menyelesaikan masalah, coba solusi berikutnya.

# **Solusi 4: Ganti kartrid tinta**

**Solusi:** Ganti kartrij tinta yang ditunjukkan.

Jika kartrid Anda masih dalam garansi, hubungi dukungan HP untuk penggantian atau memperoleh layanan perbaikan.

Buka: [www.hp.com/support.](http://h20180.www2.hp.com/apps/Nav?h_lang=en&h_cc=id&h_product=3737191&h_page=hpcom&h_pagetype=s-001&lang=en&cc=id&h_client=s-h-e002-1)

Jika diminta, pilih negara/wilayah Anda, lalu klik **Contact HP (Hubungi HP)** untuk informasi tentang cara menghubungi dukungan teknis.

Untuk informasi lebih lanjut, baca:

["Informasi jaminan kartrid" pada halaman 77](#page-79-0)

**Penyebab:** Kartrij tinta yang ditunjukkan rusak.

Jika hal ini tidak menyelesaikan masalah, coba solusi berikutnya.

## <span id="page-121-0"></span>**Solusi 5: Hubungi dukungan HP**

**Solusi:** Hubungi dukungan HP untuk mendapatkan layanan.

Kunjungi: [www.hp.com/support](http://h20180.www2.hp.com/apps/Nav?h_lang=en&h_cc=id&h_product=3737191&h_page=hpcom&h_pagetype=s-001&lang=en&cc=id&h_client=s-h-e002-1).

Jika diminta, pilih negara/kawasan Anda, lalu klik **Contact HP** (Kontak HP) untuk informasi tentang cara menghubungi layanan dukungan teknis.

**Penyebab:** Produk memiliki masalah.

#### **Peringatan kapasitas layanan tinta**

**Solusi:** Jika Anda akan memindahkan atau mengirim produk setelah menerima pesan ini, pastikan Anda menjaganya tetap tegak dan tidak mendirikannya di satu sisi untuk menghindari kebocoran tinta.

Pencetakan dapat berlanjut, tapi perilaku sistem tinta mungkin berubah.

**Penyebab:** Produk hampir memaksimalkan kapasitas layanan tintanya.

## **Kegagalan sistem tinta**

**Solusi:** Matikan produk, cabut kabel listriknya, dan tunggu 10 detik. Kemudian, hubungkan kembali kabel listrik dan hidupkan produk.

Jika Anda masih menerima pesan ini, tuliskan kode kesalahan yang tercantum pada pesan pada tampilan produk, kemudian hubungi dukungan HP. Kunjungi:

[www.hp.com/support](http://h20180.www2.hp.com/apps/Nav?h_lang=en&h_cc=id&h_product=3737191&h_page=hpcom&h_pagetype=s-001&lang=en&cc=id&h_client=s-h-e002-1)

Jika diminta, pilih negara/kawasan Anda, lalu klik **Contact HP** (Kontak HP) untuk informasi tentang cara menghubungi layanan dukungan teknis.

**Penyebab:** Kepala cetak atau sistem pengiriman tinta gagal dan produk tidak dapat mencetak lagi.

## **Periksa kartrid tinta**

Coba solusi berikut ini untuk menyelesaikan masalah. Solusi dicantumkan secara berurutan, dengan solusi berpeluang terbesar terlebih dahulu. Jika solusi pertama tidak menyelesaikan masalah, teruskan coba solusi yang tersisa sampai masalah terselesaikan.

- Solusi 1: Pasang kelima kartrid tinta
- [Solusi 2: Pastikan kartrid tinta sudah terpasang dengan benar](#page-122-0)
- [Solusi 3: Hubungi dukungan HP](#page-124-0)

#### **Solusi 1: Pasang kelima kartrid tinta**

**Solusi:** Pasang kelima kartrij tinta.

Jika kelima kartrij tinta telah terpasang, lanjutkan ke solusi berikutnya.

Untuk informasi lebih lanjut, baca:

["Mengganti kartrid" pada halaman 74](#page-76-0)

<span id="page-122-0"></span>**Penyebab:** Satu atau lebih kartrij tinta tidak terpasang.

Jika hal ini tidak menyelesaikan masalah, coba solusi berikutnya.

# **Solusi 2: Pastikan kartrid tinta sudah terpasang dengan benar**

**Solusi:** Pastikan kartrij tinta terpasang dengan benar. Rujuk ke langkah berikut ini untuk menyelesaikan eror ini.

# **Untuk memastikan kartrij tinta terpasang dengan benar**

- **1.** Pastikan produk telah dihidupkan.
- **2.** Buka pintu akses kartrij tinta dengan mengangkat dari bagian kanan depan produk, hingga pintu terkunci.

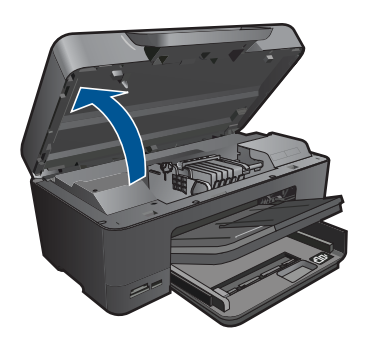

Kereta cetak bergerak ke tengah produk.

- **<sup>2</sup> Catatan** Tunggu sampai kereta cetak berhenti bergerak sebelum melanjutkan.
- **3.** Pastikan kartrij tinta terpasang pada slot yang tepat. Sesuaikan bentuk ikon dan warna kartrij tinta dengan slot yang memiliki ikon dan warna yang berbentuk sama.

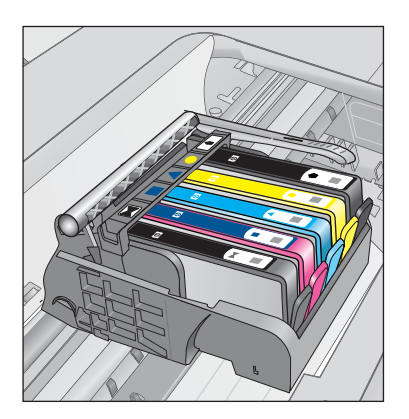

- **4.** Raba dengan jari Anda bagian atas kartrij tinta untuk mencari kartrij yang tidak masuk dengan benar.
- **5.** Tekan kartrij yang menonjol ke atas. Kartrij harus masuk ke dalam.
- **6.** Jika kartrij tinta menonjol dan Anda dapat menekannya masuk ke dalam, tutup pintu akses kartrij tinta dan periksa apakah pesan eror telah hilang.
	- Jika pesan telah hilang, penyelesaian masalah selesai di sini. Eror telah selesai.
	- Jika pesan telah hilang, lanjutkan ke langkah berikutnya.
	- Jika tidak ada kartrij tinta yang menonjol, lanjutkan ke langkah berikutnya.
- **7.** Cari kartrij tinta yang ditunjukkan pada pesan eror, lalu tekan tab pada kartrij tinta untuk melepaskannya dari slot.

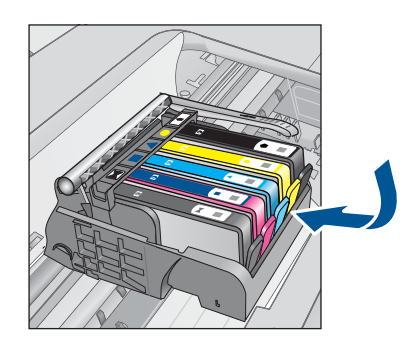

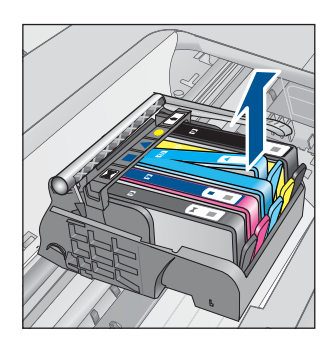

- **8.** Tekan kartrij tinta masuk ke dalam. Tab harus mengeluarkan bunyi saat kartrij tinta masuk dengan benar. Jika kartrij tinta tidak mengeluarkan suara, tab mungkin harus disesuaikan kembali.
- **9.** Lepaskan kartrij tinta dari slotnya.
- **10.** Tekuk tab dengan lembut keluar dari kartrij tinta.
	- $\triangle$  **Perhatian** Berhati-hatilah agar tidak menekuk tab lebih dari 1,27 cm.

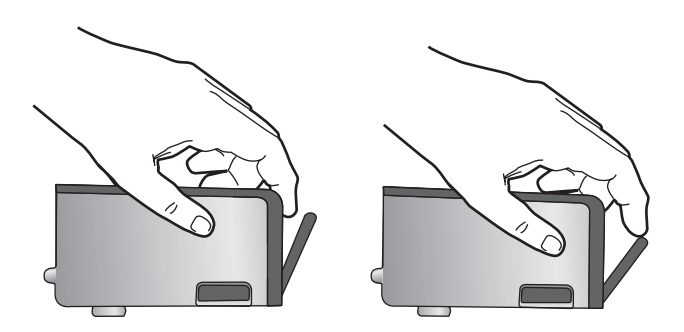

**11.** Pasang kembali kartrij tinta. Kartrij sekarang seharusnya masuk ke dalam.

<span id="page-124-0"></span>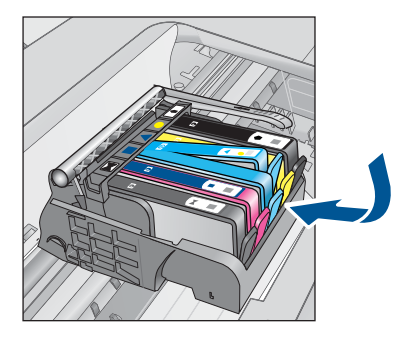

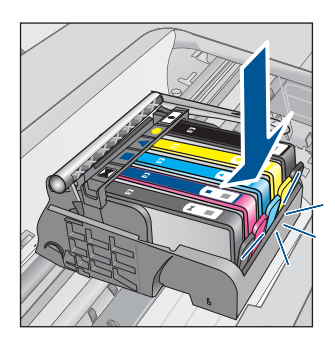

**12.** Tutup pintu akses kartrij tinta, dan periksa apakah pesan eror telah hilang.

**13.** Jika Anda masih menerima pesan eror, matikan produk, lalu hidupkan kembali.

**Penyebab:** Kartrij tinta tidak terpasang dengan benar.

Jika hal ini tidak menyelesaikan masalah, coba solusi berikutnya.

## **Solusi 3: Hubungi dukungan HP**

**Solusi:** Hubungi dukungan HP untuk mendapatkan layanan.

Kunjungi: [www.hp.com/support](http://h20180.www2.hp.com/apps/Nav?h_lang=en&h_cc=id&h_product=3737191&h_page=hpcom&h_pagetype=s-001&lang=en&cc=id&h_client=s-h-e002-1).

Jika diminta, pilih negara/kawasan Anda, lalu klik **Contact HP** (Hubungi HP) untuk informasi tentang cara menghubungi layanan dukungan teknis.

**Penyebab:** Ada masalah dengan kartrij tinta.

# **Pasang kepala cetak, kemudian kartrid**

Coba solusi berikut ini untuk menyelesaikan masalah. Solusi dicantumkan secara berurutan, dengan solusi berpeluang terbesar terlebih dahulu. Jika solusi pertama tidak menyelesaikan masalah, teruskan coba solusi yang tersisa sampai masalah terselesaikan.

- Solusi 1: Pasang kepala cetak, kemudian kartrid
- [Solusi 2: Hubungi dukungan HP](#page-127-0)

## **Solusi 1: Pasang kepala cetak, kemudian kartrid**

**Solusi:** Periksa untuk memastikan kepala cetak dan kartrid telah terpasang.

# **Untuk menginstal ulang kepala cetak**

- **1.** Pastikan produk telah dinyalakan.
- **2.** Membuka pintu kartrij tinta.

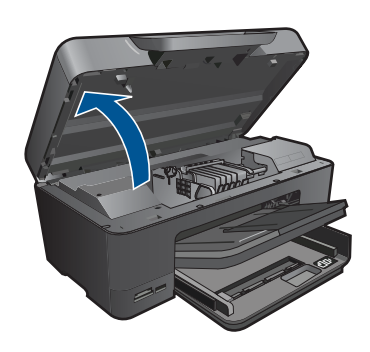

**3.** Lepaskan setiap kartrij tinta dengan mendorong tab pada kartrij tinta dan kemudian menarik kartrij tinta keluar dari slotnya. Tempatkan kartrij tinta pada selembar kertas dengan bukaan tinta menghadap ke atas.

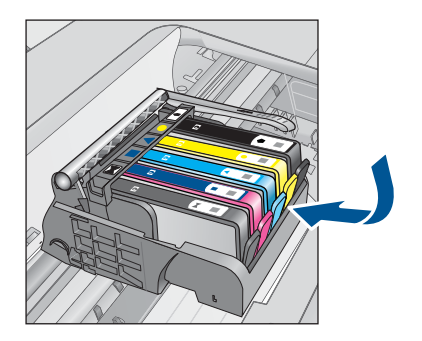

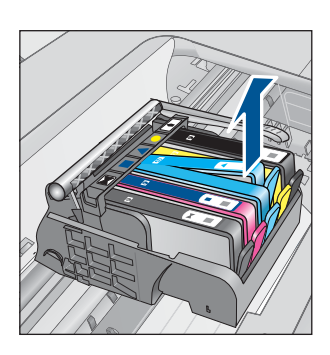

**4.** Angkat pegangan kunci pada kereta cetak sampai berhenti.

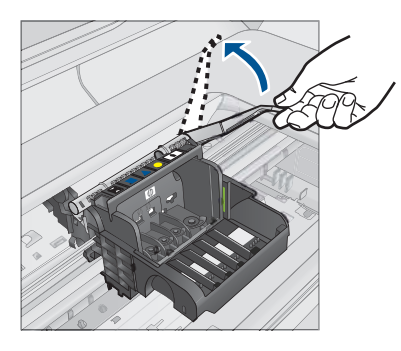

**5.** Keluarkan kepala cetak dengan mengangkatnya lurus ke atas.

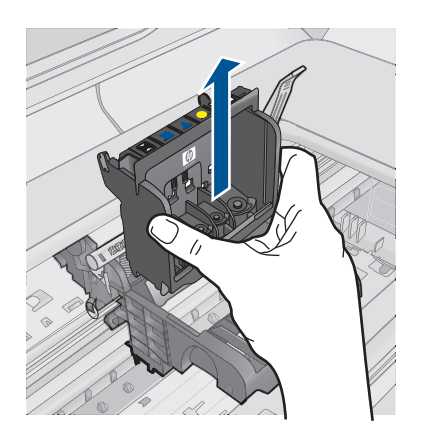

**6.** Pastikan pegangan kunci terangkat, lalu masukkan kembali kepala cetak.

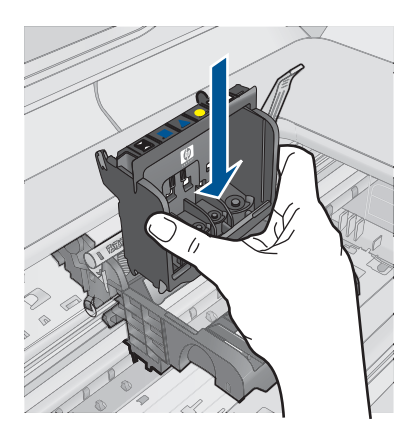

- **7.** Turunkan pegangan kunci secara perlahan.
	- **<sup>2</sup> Catatan** Pastikan Anda menurunkan pegangan kunci sebelum memasukkan kembali kartrij cetak. Membiarkan pegangan kunci terangkat dapat mengakibatkan kartrij cetak tidak terpasang dengan benar dan masalah pencetakan. Kunci harus tetap berada di bawah agar dapat memasang kartrij tinta dengan benar.
- **8.** Dengan menggunakan ikon berwarna untuk mendapatkan bantuan, geser kartrij tinta ke dalam slot kosong sampai masuk tepat dan terpasang kuat di slotnya.

<span id="page-127-0"></span>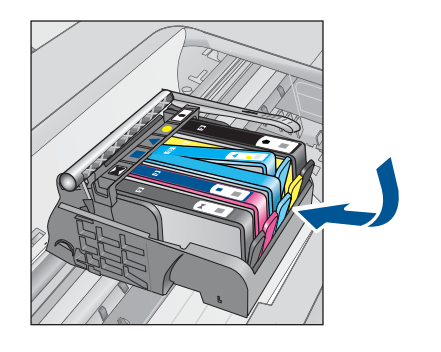

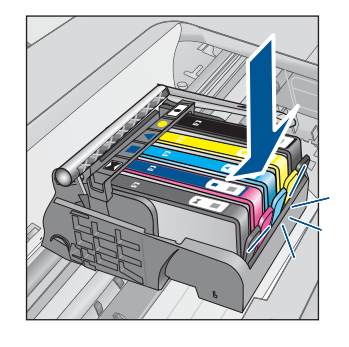

**9.** Tutup pintu kartrij tinta.

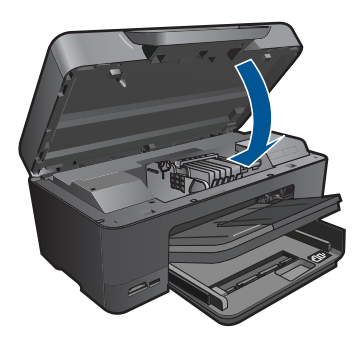

**Penyebab:** Kepala cetak atau kartrij tinta tidak terpasang atau tidak terpasang dengan benar.

Jika hal ini tidak menyelesaikan masalah, coba solusi berikutnya.

# **Solusi 2: Hubungi dukungan HP**

**Solusi:** Hubungi dukungan HP untuk mendapatkan layanan.

Kunjungi: [www.hp.com/support](http://h20180.www2.hp.com/apps/Nav?h_lang=en&h_cc=id&h_product=3737191&h_page=hpcom&h_pagetype=s-001&lang=en&cc=id&h_client=s-h-e002-1).

Jika diminta, pilih negara/kawasan Anda, lalu klik **Contact HP** (Hubungi HP) untuk informasi tentang cara menghubungi layanan dukungan teknis.

**Penyebab:** Ada masalah dengan proses instalasi kepala cetak atau kartrij tinta.

#### **Kartrij non-HP**

**Solusi:** Ikuti petunjuk pada tampilan untuk melanjutkan atau mengganti kartrij tinta yang ditunjukkan.

**Perhatian** HP merekomendasikan agar Anda tidak melepas kartrij tinta sampai kartrij pengganti tersedia untuk dipasang.

HP merekomendasikan agar Anda menggunakan kartrij tinta HP asli. Kartrij tinta HP asli didesain dan diuji dengan printer HP untuk membantu Anda menghasilkan cetakan yang sangat bagus dengan mudah, setiap kali.

<span id="page-128-0"></span>**Catatan** HP tidak dapat menjamin kualitas dan keandalan pasokan non-HP. Servis atau perbaikan printer yang diperlukan akibat penggunaan pasokan non-HP tidak tercakup dalam garansi.

Jika Anda yakin telah membeli kartrij tinta HP yang asli, kunjungi:

[www.hp.com/go/anticounterfeit](http://www.hp.com/go/anticounterfeit)

Untuk informasi lebih lanjut, baca:

["Mengganti kartrid" pada halaman 74](#page-76-0)

**Penyebab:** Produk mendeteksi tinta non-HP.

#### **Tinta HP asli berkurang**

**Solusi:** Ikuti perintah pada layar untuk melanjutkan atau ganti kartrid tinta yang ditunjukkan.

Periksa kualitas cetak dari pekerjaan cetak saat ini. Jika hasilnya tidak memuaskan, coba bersihkan kepala cetak untuk mengetahui apakah kualitasnya jadi lebih baik.

Informasi mengenai tingkat tinta tidak akan tersedia.

**Perhatian** HP merekomendasikan agar Anda tidak melepas kartrij tinta sampai kartrij pengganti tersedia untuk dipasang.

HP merekomendasikan agar Anda menggunakan kartrij tinta HP asli. Kartrij tinta HP asli didesain dan diuji dengan printer HP untuk membantu Anda menghasilkan cetakan yang sangat bagus dengan mudah, setiap kali.

**Catatan** HP tidak dapat menjamin kualitas dan keandalan pasokan non-HP. Servis atau perbaikan printer yang diperlukan akibat penggunaan pasokan non-HP tidak tercakup dalam garansi.

Jika Anda yakin telah membeli kartrij tinta HP yang asli, kunjungi:

[www.hp.com/go/anticounterfeit](http://www.hp.com/go/anticounterfeit)

Untuk informasi lebih lanjut, baca:

["Mengganti kartrid" pada halaman 74](#page-76-0)

**Penyebab:** Tinta HP asli dalam kartrid tinta yang ditunjukkan sudah habis.

#### **Kartrij HP asli bekas**

**Solusi:** Periksa kualitas pekerjaan cetak saat ini. Jika hasilnya tidak memuaskan, coba bersihkan kepala cetak untuk mengetahui apakah kualitasnya menjadi lebih baik.

## **Untuk membersihkan kepala cetak dari Perangkat Lunak HP Photosmart**

- **1.** Masukkan kertas putih berukuran letter, A4, atau legal ke dalam baki masukan utama.
- **2.** Di dalam HP Solution Center (Pusat Solusi HP), klik tab **Settings** (Pengaturan).
- <span id="page-129-0"></span>**3.** Dalam area **Print Settings** (Pengaturan Cetak), klik **Printer Toolbox (Kotak Alat Printer)**.
	- *K* Catatan Anda juga dapat membuka **Printer Toolbox** (Kotak Alat Printer) dari kotak dialog **Print Properties** (Properti Cetak). Dalam kotak dialog **Print Properties** (Properti Cetak), klik tab **Features** (Fitur), lalu klik **Printer Services** (Layanan Printer).

**Printer Toolbox** (Peralatan Printer) muncul.

- **4.** Klik tab **Device Services** (Servis Perangkat).
- **5.** Klik **Clean the printhead** (Bersihkan kepala cetak).
- **6.** Ikuti petunjuk sampai Anda puas dengan kualitas hasil cetak, lalu klik **Done** (Selesai).

Ada dua tahap pembersihan. Setiap tahap berlangsung selama dua menit, menggunakan selembar kertas, dan menggunakan jumlah tinta yang lebih banyak. Setelah setiap tahap, tinjau kualitas halaman tercetak. Anda seharusnya hanya memulai tahap pembersihan berikutnya jika kualitas cetak buruk. Jika kualitas hasil cetakan masih kelihatan rendah setelah Anda menyelesaikan kedua tahap pembersihan, coba sejajarkan printer. Jika kualitas cetak masih belum memuaskan meskipun telah dilakukan pembersihan dan penyejajaran, hubungi dukungan HP.

Ikuti perintah pada tampilan atau layar komputer untuk melanjutkan.

**Catatan** HP merekomendasikan agar Anda tidak membiarkan kartrij tinta di luar printer terlalu lama. Jika kartrij bekas dipasang, periksa kualitas cetak. Jika hal ini tidak memuaskan, jalankan prosedur pembersihan dari kotak alat.

**Penyebab:** Kartrid tinta HP asli sebelumnya digunakan di sejumlah produk lain.

# **Kepala cetak tampaknya hilang atau rusak**

Coba solusi berikut ini untuk menyelesaikan masalah. Solusi dicantumkan secara berurutan, dengan solusi berpeluang terbesar terlebih dahulu. Jika solusi pertama tidak menyelesaikan masalah, teruskan coba solusi yang tersisa sampai masalah terselesaikan.

- Solusi 1: Pasang kembali kepala cetak, kemudian kartrid
- [Solusi 2: Hubungi dukungan HP](#page-134-0)

# **Solusi 1: Pasang kembali kepala cetak, kemudian kartrid**

**Solusi:** Periksa untuk memastikan kepala cetak dan kartrid telah terpasang.

# **Untuk menginstal ulang kepala cetak**

- **1.** Pastikan produk telah dinyalakan.
- **2.** Membuka pintu kartrij tinta.

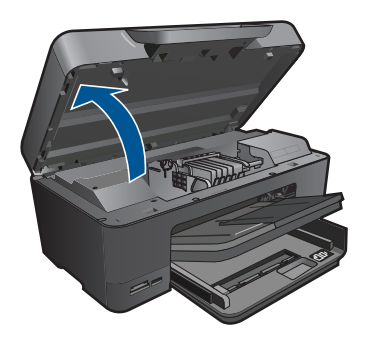

**3.** Keluarkan semua kartrij tinta dan letakkan pada sehelai kertas dengan bukaan tinta menghadap ke atas.

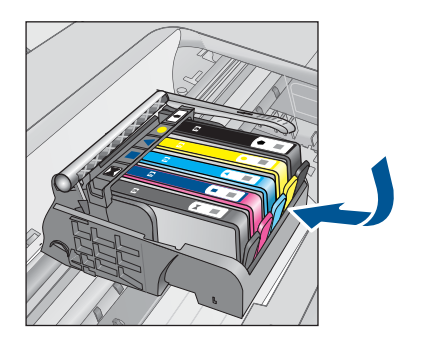

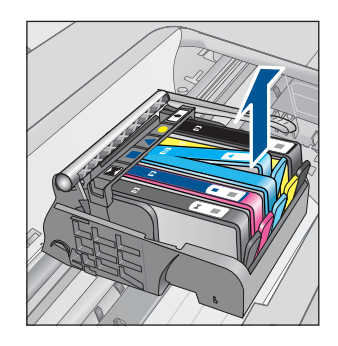

**4.** Angkat pegangan kunci pada kereta cetak sampai berhenti.

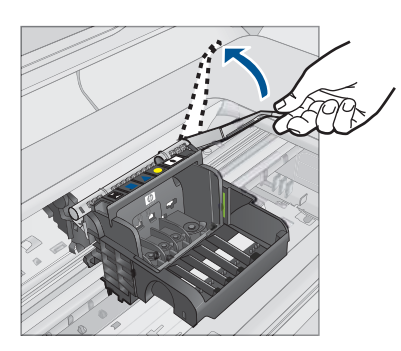

**5.** Keluarkan kepala cetak dengan mengangkatnya lurus ke atas.

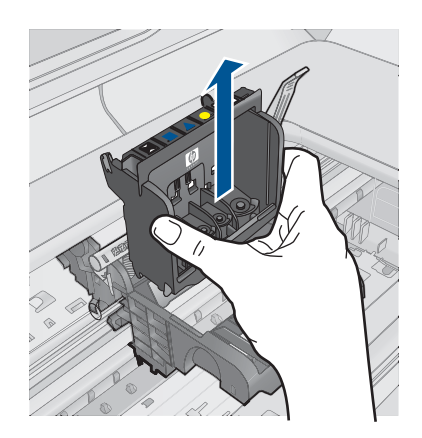

# **6.** Bersihkan kepala cetak.

Ada tiga area kepala cetak yang perlu dibersihkan: jalur plastik pada kedua sisi nozel tinta, tepian di antara nozel dan kontak listrik, serta kontak-kontak listrik.

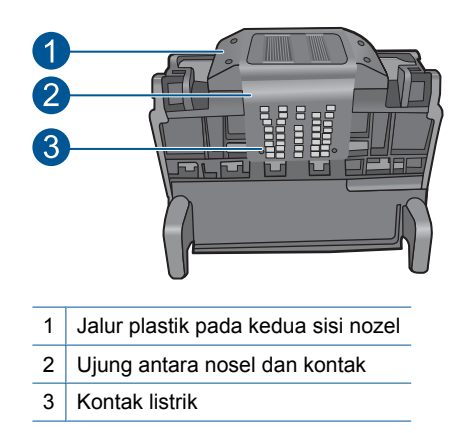

**Perhatian** Sentuh area nosel dan kontak listrik **hanya** dengan bahan pembersih dan bukan jari Anda.

# **Untuk membersihkan kepala cetak**

**a**. Basahi sedikit kain bebas serat yang bersih dan lap area kontak listrik dari bawah ke atas. Jangan melewati tepian antara nozel dan kontak listrik. Bersihkan sampai tidak ada tinta terlihat pada kain.

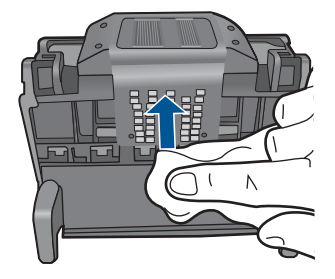

**b**. Gunakan kain bebas serat baru yang sedikit dibasahi untuk mengelap tumpukan tinta dan debu dari tepian antara nozel dan kontak-kontak tersebut.

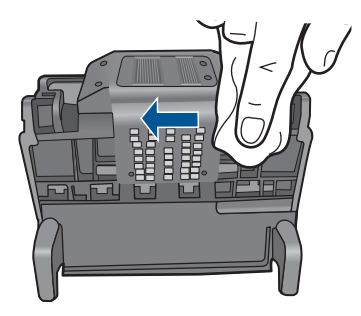

**c**. Gunakan kain bebas serat baru yang sedikit dibasahi untuk mengelap jalur plastik pada kedua sisi nozel. Lap ke arah menjauhi nozel.

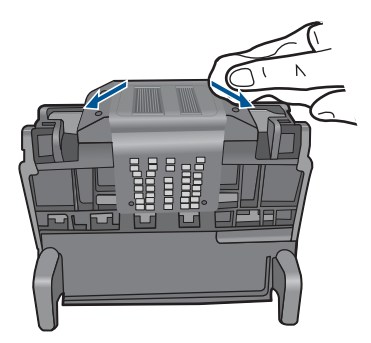

- **d**. Lap hingga kering bagian yang telah sebelumnya dibersihkan dengan kain kering bebas serat sebelum melanjutkan langkah berikutnya.
- **7.** Bersihkan kontak-kontak kelistrikan di dalam produk.

# **Untuk membersihkan kontak-kontak kelistrikan pada produk**

- **a**. Basahi sedikit kain bersih yang bebas serat dengan air mineral atau suling.
- **b**. Bersihkan kontak listrik pada produk dengan mengelapnya dengan kain dari atas ke bawah. Gunakan sebanyak mungkin kain baru yang bersih

sebagaimana diperlukan. Bersihkan sampai tidak ada tinta yang terlihat pada kain.

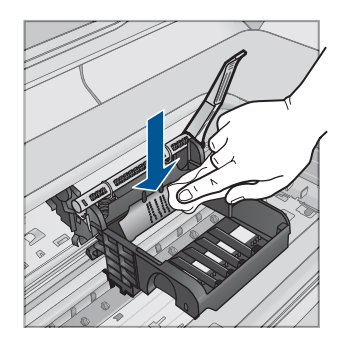

- **c**. Lap hingga kering dengan kain kering bebas serat sebelum melanjutkan langkah berikutnya.
- **8.** Pastikan pegangan kunci terangkat, lalu masukkan kembali kepala cetak.

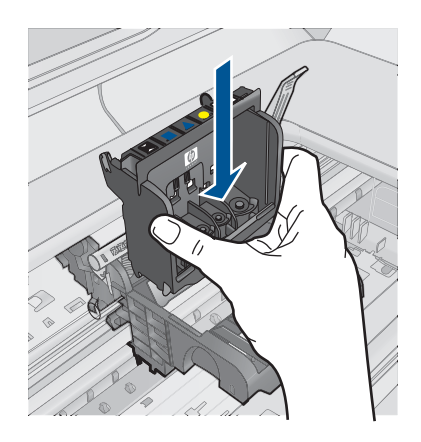

- **9.** Turunkan pegangan kunci secara perlahan.
	- **<sup>2</sup> Catatan** Pastikan Anda menurunkan pegangan kunci sebelum memasukkan kembali kartrij cetak. Membiarkan pegangan kunci terangkat dapat mengakibatkan kartrij cetak tidak terpasang dengan benar dan masalah pencetakan. Kunci harus tetap berada di bawah agar dapat memasang kartrij tinta dengan benar.
- **10.** Dengan menggunakan ikon berwarna untuk mendapatkan bantuan, geser kartrij tinta ke dalam slot kosong sampai masuk tepat dan terpasang kuat di slotnya.

<span id="page-134-0"></span>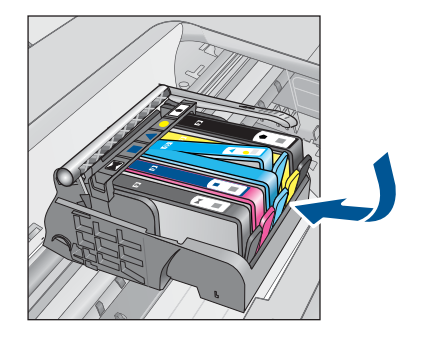

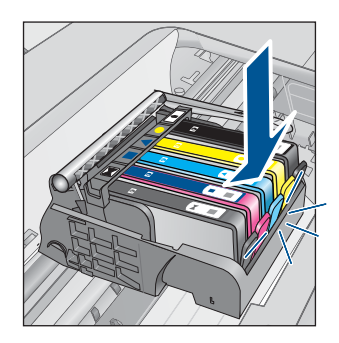

**11.** Tutup pintu kartrij tinta.

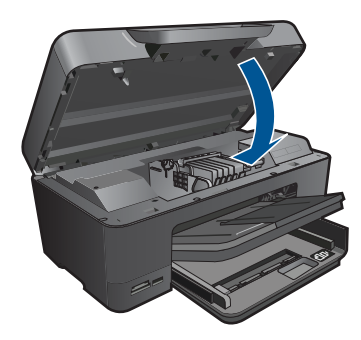

**Penyebab:** Kepala cetak atau kartrij tinta tidak terpasang dengan benar. Jika hal ini tidak menyelesaikan masalah, coba solusi berikutnya.

# **Solusi 2: Hubungi dukungan HP**

**Solusi:** Hubungi dukungan HP untuk mendapatkan layanan.

Kunjungi: [www.hp.com/support](http://h20180.www2.hp.com/apps/Nav?h_lang=en&h_cc=id&h_product=3737191&h_page=hpcom&h_pagetype=s-001&lang=en&cc=id&h_client=s-h-e002-1).

Jika diminta, pilih negara/kawasan Anda, lalu klik **Contact HP** (Hubungi HP) untuk informasi tentang cara menghubungi layanan dukungan teknis.

**Penyebab:** Ada masalah dengan kepala cetak atau kartrij tinta.

# **Masalah kepala cetak**

Coba solusi berikut ini untuk menyelesaikan masalah. Solusi dicantumkan secara berurutan, dengan solusi berpeluang terbesar terlebih dahulu. Jika solusi pertama tidak menyelesaikan masalah, teruskan coba solusi yang tersisa sampai masalah terselesaikan.

- [Solusi 1: Pasang kembali kepala cetak](#page-135-0)
- [Solusi 2: Hubungi dukungan HP](#page-139-0)

# Mengatasi masalah **Mengatasi masalah**

# <span id="page-135-0"></span>**Solusi 1: Pasang kembali kepala cetak**

**Solusi:** Periksa untuk memastikan bahwa kepala cetak terpasang dan pintu akses kartrij tinta tertutup.

Pasang kembali kepala cetak.

# **Untuk menginstal ulang kepala cetak**

- **1.** Pastikan produk telah dinyalakan.
- **2.** Membuka pintu kartrij tinta.

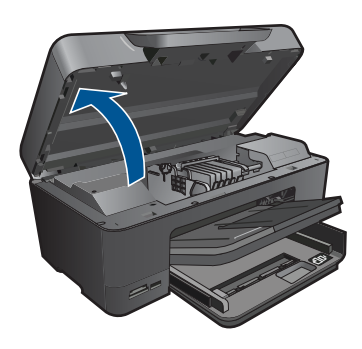

**3.** Keluarkan semua kartrij tinta dan letakkan pada sehelai kertas dengan bukaan tinta menghadap ke atas.

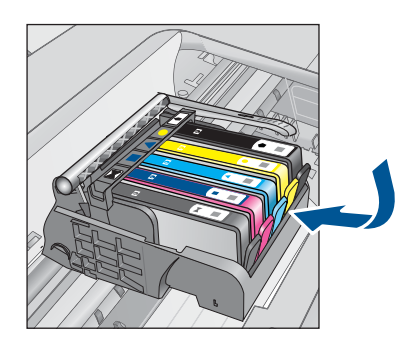

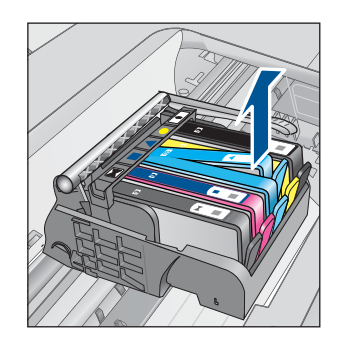

**4.** Angkat pegangan kunci pada kereta cetak sampai berhenti.

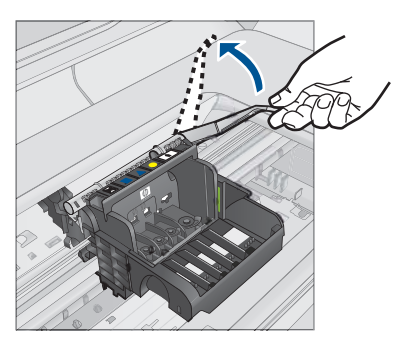

**5.** Keluarkan kepala cetak dengan mengangkatnya lurus ke atas.

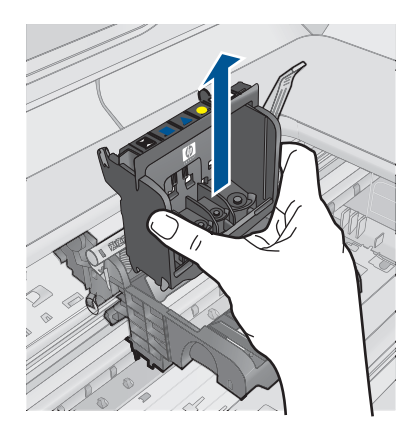

**6.** Bersihkan kepala cetak.

Ada tiga area kepala cetak yang perlu dibersihkan: jalur plastik pada kedua sisi nozel tinta, tepian di antara nozel dan kontak listrik, serta kontak-kontak listrik.

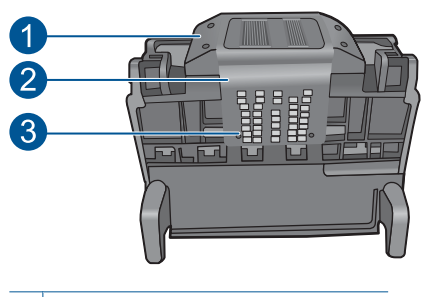

- 1 Jalur plastik pada kedua sisi nozel
- 2 Ujung antara nosel dan kontak
- 3 Kontak listrik

**Perhatian** Sentuh area nosel dan kontak listrik **hanya** dengan bahan pembersih dan bukan jari Anda.

# **Untuk membersihkan kepala cetak**

**a**. Basahi sedikit kain bebas serat yang bersih dan lap area kontak listrik dari bawah ke atas. Jangan melewati tepian antara nozel dan kontak listrik. Bersihkan sampai tidak ada tinta terlihat pada kain.

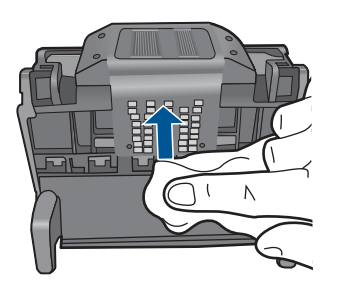

**b**. Gunakan kain bebas serat baru yang sedikit dibasahi untuk mengelap tumpukan tinta dan debu dari tepian antara nozel dan kontak-kontak tersebut.

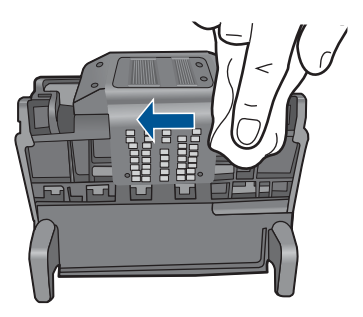

**c**. Gunakan kain bebas serat baru yang sedikit dibasahi untuk mengelap jalur plastik pada kedua sisi nozel. Lap ke arah menjauhi nozel.

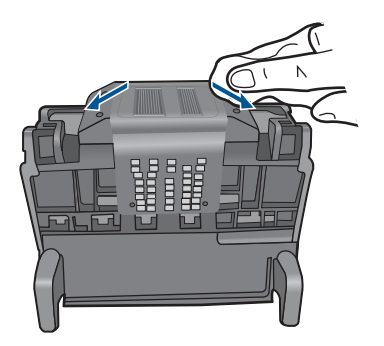

- **d**. Lap hingga kering bagian yang telah sebelumnya dibersihkan dengan kain kering bebas serat sebelum melanjutkan langkah berikutnya.
- **7.** Bersihkan kontak-kontak kelistrikan di dalam produk.

# **Untuk membersihkan kontak-kontak kelistrikan pada produk**

- **a**. Basahi sedikit kain bersih yang bebas serat dengan air mineral atau suling.
- **b**. Bersihkan kontak listrik pada produk dengan mengelapnya dengan kain dari atas ke bawah. Gunakan sebanyak mungkin kain baru yang bersih sebagaimana diperlukan. Bersihkan sampai tidak ada tinta yang terlihat pada kain.

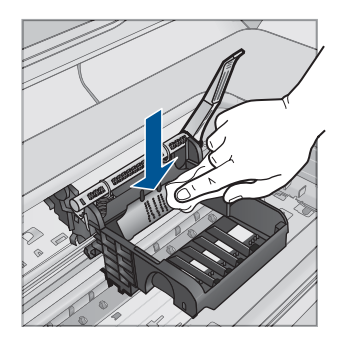

- **c**. Lap hingga kering dengan kain kering bebas serat sebelum melanjutkan langkah berikutnya.
- **8.** Pastikan pegangan kunci terangkat, lalu masukkan kembali kepala cetak.

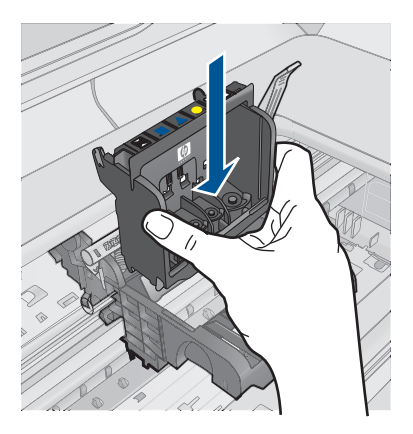

- <span id="page-139-0"></span>**9.** Turunkan pegangan kunci secara perlahan.
	- **Catatan** Pastikan Anda menurunkan pegangan kunci sebelum memasukkan kembali kartrij cetak. Membiarkan pegangan kunci terangkat dapat mengakibatkan kartrij cetak tidak terpasang dengan benar dan masalah pencetakan. Kunci harus tetap berada di bawah agar dapat memasang kartrij tinta dengan benar.
- **10.** Dengan menggunakan ikon berwarna untuk mendapatkan bantuan, geser kartrij tinta ke dalam slot kosong sampai masuk tepat dan terpasang kuat di slotnya.

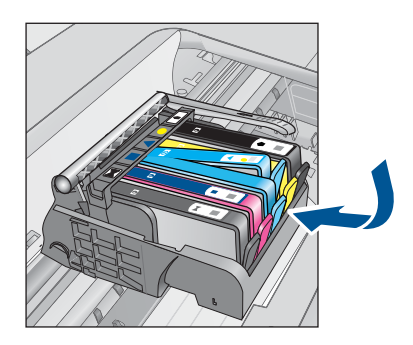

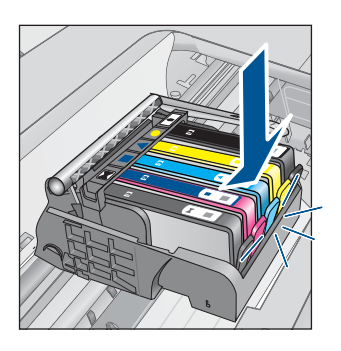

**11.** Tutup pintu kartrij tinta.

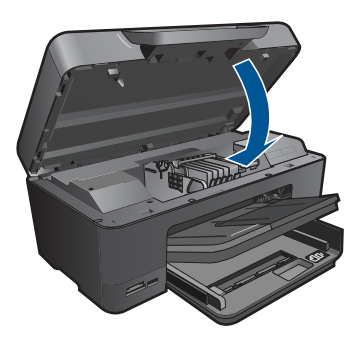

**Penyebab:** Ada masalah dengan kepala cetak. Jika hal ini tidak menyelesaikan masalah, coba solusi berikutnya.

# **Solusi 2: Hubungi dukungan HP**

**Solusi:** Hubungi dukungan HP untuk mendapatkan layanan.

Kunjungi: [www.hp.com/support](http://h20180.www2.hp.com/apps/Nav?h_lang=en&h_cc=id&h_product=3737191&h_page=hpcom&h_pagetype=s-001&lang=en&cc=id&h_client=s-h-e002-1).

Jika diminta, pilih negara/kawasan Anda, lalu klik **Contact HP** (Hubungi HP) untuk informasi tentang cara menghubungi layanan dukungan teknis.

**Penyebab:** Ada masalah dengan kepala cetak.

# <span id="page-140-0"></span>**Masalah dengan persiapan printer**

**Solusi:** Periksa kualitas cetak pekerjaan cetak saat ini. Jika hasilnya tidak memuaskan, kemungkinan jam internal tidak berfungsi dan produk tidak dapat membersihkan kepala cetak sesuai jadwal. Coba bersihkan kepala cetak untuk mengetahui apakah langkah ini akan meningkatkan kualitas.

## **Untuk membersihkan kepala cetak dari perangkat lunak HP Photosmart**

- **1.** Muatkan kertas putih biasa yang tidak terpakai berukuran letter, A4, atau legal ke dalam baki kertas.
- **2.** Dalam HP Solution Center (Pusat Solusi HP), klik tab **Settings** (Pengaturan).
- **3.** Dalam area **Print Settings** (Pengaturan Cetak), klik **Printer Toolbox** (Kotak Alat Printer).
	- **Catatan** Anda juga dapat membuka **Printer Toolbox** (Kotak Alat Printer) dari kotak dialog **Print Properties** (Properti Cetak). Dalam kotak dialog **Print Properties** (Properti Cetak), klik tab **Features** (Fitur), lalu klik **Printer Services** (Layanan Printer).

**Printer Toolbox** (Kotak Alat Printer) akan terbuka.

- **4.** Klik tab **Device Services** (Servis Perangkat).
- **5.** Klik **Clean the printhead** (Bersihkan kepala cetak).
- **6.** Ikuti petunjuknya sampai Anda puas dengan kualitas hasil cetak, lalu klik **Done** (Selesai).

Ada dua tahap pembersihan. Setiap tahap berlangsung selama dua menit, menggunakan selembar kertas, dan menggunakan jumlah tinta yang lebih banyak. Usai tiap tahap, periksa kualitas halaman tercetak. Sebaiknya Anda hanya memulai tahap pembersihan berikutnya jika kualitas cetak buruk. Jika kualitas hasil cetak masih terlihat buruk setelah Anda menyelesaikan kedua tahap pembersihan, coba sejajarkan printer. Jika kualitas cetak masih belum memuaskan meskipun telah dilakukan pembersihan dan penjajaran, hubungi dukungan HP.

Penyebab: Produk dimatikan dengan tidak benar.

# **Kartrij cetak tidak terpasang, salah pasang, atau tidak sesuai dengan produk Anda**

Coba solusi berikut ini untuk menyelesaikan masalah. Solusi dicantumkan secara berurutan, dengan solusi berpeluang terbesar terlebih dahulu. Jika solusi pertama tidak menyelesaikan masalah, teruskan coba solusi yang tersisa sampai masalah terselesaikan.

- [Solusi 1: Masukkan semua kartrid tinta](#page-141-0)
- [Solusi 2: Periksa apakah semua kartrid tinta terpasang dengan benar](#page-141-0)
- [Solusi 3: Bersihkan kontak kartrid tinta](#page-143-0)
- [Solusi 4: Hubungi dukungan HP](#page-146-0)

#### <span id="page-141-0"></span>**Solusi 1: Masukkan semua kartrid tinta**

**Solusi:** Pastikan semua kartrij tinta telah dimasukkan.

Untuk informasi lebih lanjut, baca:

["Mengganti kartrid" pada halaman 74](#page-76-0)

**Penyebab:** Satu atau lebih kartrij tinta hilang.

Jika hal ini tidak menyelesaikan masalah, coba solusi berikutnya.

#### **Solusi 2: Periksa apakah semua kartrid tinta terpasang dengan benar**

**Solusi:** Pastikan kartrij tinta terpasang dengan benar. Rujuk ke langkah berikut ini untuk menyelesaikan eror ini.

# **Untuk memastikan kartrij tinta terpasang dengan benar**

- **1.** Pastikan produk telah dihidupkan.
- **2.** Buka pintu akses kartrij tinta dengan mengangkat dari bagian kanan depan produk, hingga pintu terkunci.

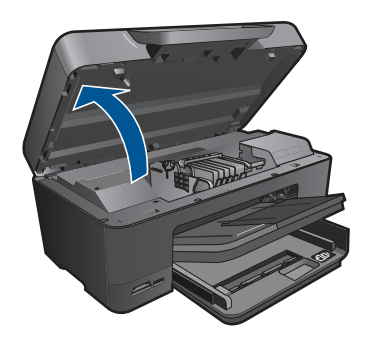

Kereta cetak bergerak ke tengah produk.

- **<sup>2</sup> Catatan** Tunggu sampai kereta cetak berhenti bergerak sebelum melanjutkan.
- **3.** Pastikan kartrij tinta terpasang pada slot yang tepat. Sesuaikan bentuk ikon dan warna kartrij tinta dengan slot yang memiliki ikon dan warna yang berbentuk sama.

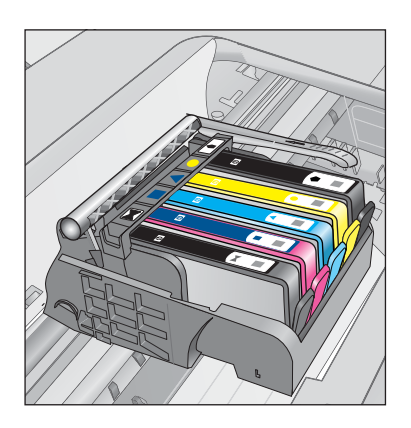

- **4.** Raba dengan jari Anda bagian atas kartrij tinta untuk mencari kartrij yang tidak masuk dengan benar.
- **5.** Tekan kartrij yang menonjol ke atas. Kartrij harus masuk ke dalam.
- **6.** Jika kartrij tinta menonjol dan Anda dapat menekannya masuk ke dalam, tutup pintu akses kartrij tinta dan periksa apakah pesan eror telah hilang.
	- Jika pesan telah hilang, penyelesaian masalah selesai di sini. Eror telah selesai.
	- Jika pesan telah hilang, lanjutkan ke langkah berikutnya.
	- Jika tidak ada kartrij tinta yang menonjol, lanjutkan ke langkah berikutnya.
- **7.** Cari kartrij tinta yang ditunjukkan pada pesan eror, lalu tekan tab pada kartrij tinta untuk melepaskannya dari slot.

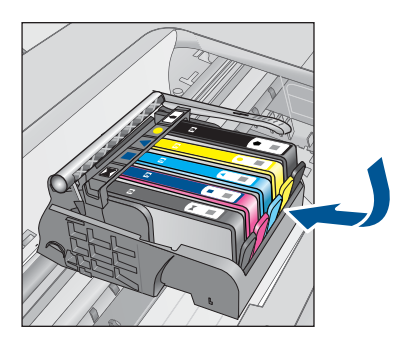

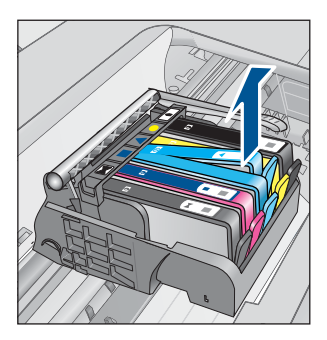

- **8.** Tekan kartrij tinta masuk ke dalam. Tab harus mengeluarkan bunyi saat kartrij tinta masuk dengan benar. Jika kartrij tinta tidak mengeluarkan suara, tab mungkin harus disesuaikan kembali.
- **9.** Lepaskan kartrij tinta dari slotnya.
- **10.** Tekuk tab dengan lembut keluar dari kartrij tinta.
	- **Perhatian** Berhati-hatilah agar tidak menekuk tab lebih dari 1,27 cm.

<span id="page-143-0"></span>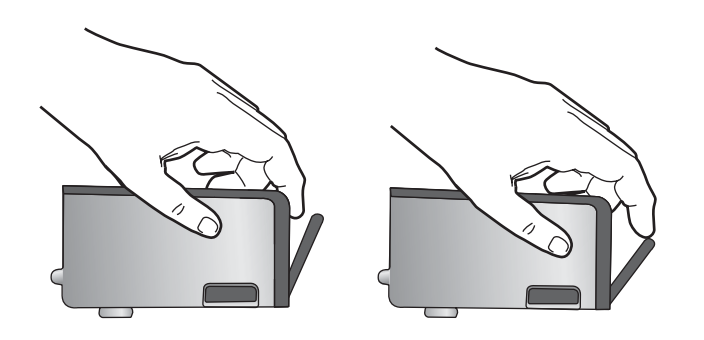

# **11.** Pasang kembali kartrij tinta. Kartrij sekarang seharusnya masuk ke dalam.

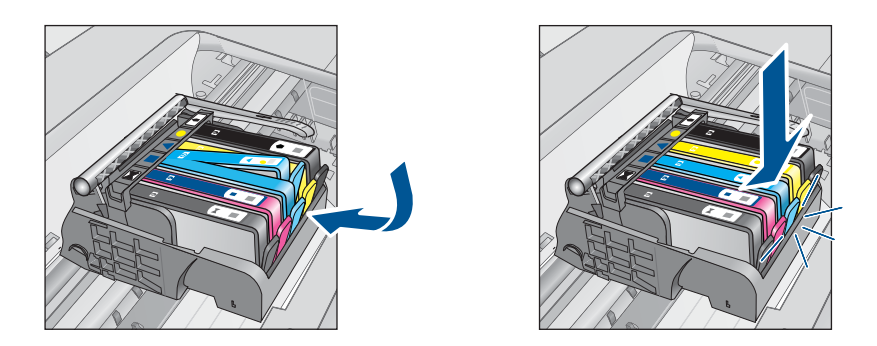

**12.** Tutup pintu akses kartrij tinta, dan periksa apakah pesan eror telah hilang. **13.** Jika Anda masih menerima pesan eror, matikan produk, lalu hidupkan kembali. Untuk informasi lebih lanjut, baca:

# ["Mengganti kartrid" pada halaman 74](#page-76-0)

**Penyebab:** Satu atau lebih kartrij tinta tidak terpasang.

Jika hal ini tidak menyelesaikan masalah, coba solusi berikutnya.

# **Solusi 3: Bersihkan kontak kartrid tinta**

**Solusi:** Bersihkan kontak-kontak kelistrikan kartrid.

# **Untuk membersihkan kontak-kontak kelistrikan**

- **1.** Pastikan produk telah dinyalakan.
- **2.** Buka pintu akses kartrid dengan mengangkat gagang akses biru di sisi produk, sampai pintu terkunci.
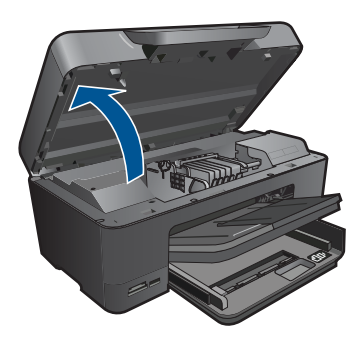

Kereta cetak bergerak ke tengah produk.

- *F* Catatan Tunggu sampai kereta cetak berhenti bergerak sebelum melanjutkan.
- **3.** Cari kartrij tinta yang ditunjukkan pada pesan eror, lalu tekan tab pada kartrij tinta untuk melepaskannya dari slot.

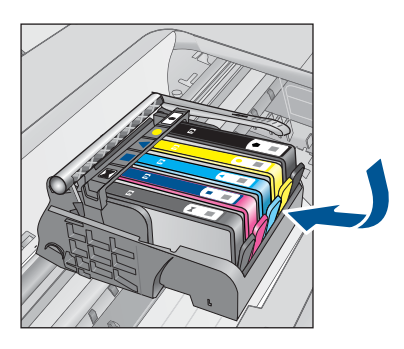

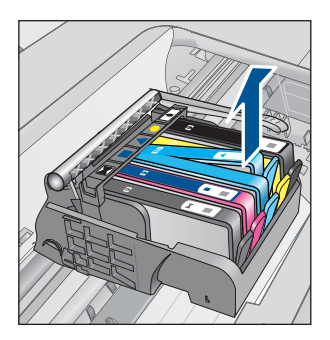

**4.** Pegang kartrij tinta pada sisinya dengan bagian bawah menghadap ke atas dan cari kontak listrik pada kartrij tinta. Kontak listrik tersebut adalah empat kotak tembaga atau logam berwarna emas di bagian bawah kartrij tinta.

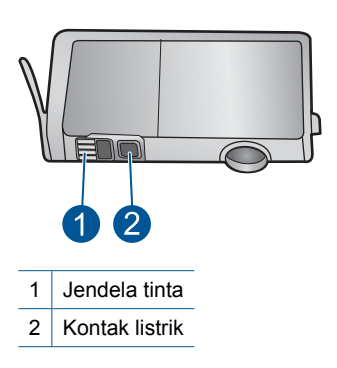

- **5.** Lap kontak menggunakan batang kapas atau kain bebas serat.
- **6.** Pada bagian dalam produk, cari kontak pada kepala cetak. Kontak tampak seperti empat pin tembaga atau berwarna emas yang bersentuhan dengan kontak pada kartrij tinta.

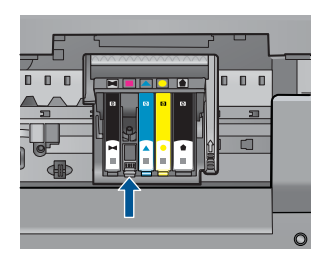

- **7.** Gunakan batang kapas kering atau kain bebas serat untuk mengelap kontak.
- **8.** Pasang kembali kartrij tinta.

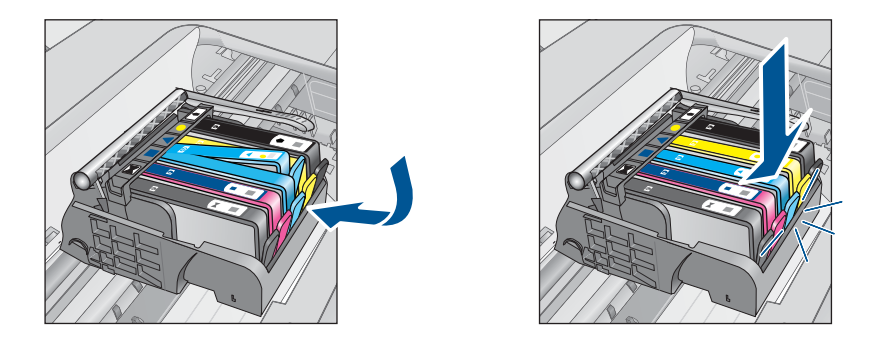

**9.** Tutup pintu kartrij tinta, dan periksa apakah pesan eror telah hilang.

**10.** Jika Anda masih menerima pesan eror, matikan produk, lalu hidupkan kembali.

Jika Anda masih menerima pesan ini setelah membersihkan kontak kartrid, mungkin kartrid Anda telah rusak.

Periksa apakah kartrid Anda masih bergaransi dan akhir masa garansi belum terlewati.

- Jika akhir masa garansi telah lewat, belilah kartrij tinta baru.
- Jika akhir masa garansi belum terlewati, hubungi dukungan HP untuk mendapatkan layanan atau penggantian. Kunjungi: [www.hp.com/support](http://h20180.www2.hp.com/apps/Nav?h_lang=en&h_cc=id&h_product=3737191&h_page=hpcom&h_pagetype=s-001&lang=en&cc=id&h_client=s-h-e002-1). Jika diminta, pilih negara/kawasan Anda, lalu klik **Contact HP** (Kontak HP) untuk informasi tentang cara menghubungi layanan dukungan teknis.

Untuk informasi lebih lanjut, baca:

- • ["Informasi jaminan kartrid" pada halaman 77](#page-79-0)
- • ["Mengganti kartrid" pada halaman 74](#page-76-0)

**Penyebab:** Kontak kartrij tinta yang ditunjukkan rusak.

## **Solusi 4: Hubungi dukungan HP**

**Solusi:** Hubungi dukungan HP untuk mendapatkan layanan.

Kunjungi: [www.hp.com/support](http://h20180.www2.hp.com/apps/Nav?h_lang=en&h_cc=id&h_product=3737191&h_page=hpcom&h_pagetype=s-001&lang=en&cc=id&h_client=s-h-e002-1).

Jika diminta, pilih negara/kawasan Anda, lalu klik **Contact HP** (Hubungi HP) untuk informasi tentang cara menghubungi layanan dukungan teknis.

**Penyebab:** Kartrij tinta tersebut bukan untuk digunakan pada produk ini.

# **13 Menghentikan pekerjaan yang sedang berlangsung**

## **Untuk menghentikan pekerjaan saat ini dari produk**

▲ Sentuh Batal pada panel kontrol. Jika pekerjaan cetak tidak berhenti, sentuh Batal sekali lagi.

Pekerjaan yang sedang berlangsung akan berhenti dalam beberapa saat.

Spesifikasi teknis dan informasi peraturan internasional HP Photosmart disediakan pada bagian ini. Untuk spesifikasi tambahan, baca dokumentasi tercetak yang disertakan dengan HP Photosmart. Bagian ini berisi topik berikut:

- Pemberitahuan
- Informasi chip kartrid
- [Spesifikasi](#page-150-0)
- [Program penanganan produk ramah lingkungan](#page-152-0)
- [Pemberitahuan resmi](#page-158-0)
- [Pernyataan peraturan nirkabel](#page-160-0)

## **Pemberitahuan**

## **Pemberitahuan Hewlett-Packard Company**

Informasi yang terkandung dalam dokumen ini dapat berubah tanpa pemberitahuan.

Hak Cipta dilindungi Undang-Undang. Dilarang memperbanyak, mengadaptasi, atau menerjemahkan bahan ini tanpa izin tertulis dari Hewlett-Packard, kecuali sebagaimana yang diperbolehkan menurut hukum hak cipta. Jaminan yang diberikan untuk p<br>meliputi iaminan yang ditetapkan dalam pernyataan jaminan tersurat yang diamasyang-ang masing produk dan layam dokumen ini.

© 2009 Hewlett-Packard Development Company, L.P.

Microsoft, Windows, Windows XP, dan Windows Vista adalah merek dagang Microsoft Corporation yang terdaftar di AS.

Windows 7 adalah merek dagang terdaftar atau merek dagang Microsoft Corporation di Amerika Serikat dan/atau negara-negara lain. Intel dan Pentium adalah merek dagang atau merek dagang terdaftar Intel Corporation atau anak perusahaannya di Amerika Serikat dan

negara-negara lain.

Merek dagang Bluetooth dimiliki oleh pemegang mereknya dan digunakan oleh Hewlett-Packard Company dengan lisensi.

# **Informasi chip kartrid**

Kartrid HP yang digunakan dengan produk ini mengandung chip memori yang membantu operasi produk. Selain itu, chip memori ini menghimpun serangkaian informasi tertentu mengenai penggunaan produk, yang tercakup sebagai berikut: tanggal saat pertama kali kartrid dipasang, tanggal saat terakhir kali kartrid digunakan, jumlah halaman tercetak yang menggunakan kartrid, kisaran halaman, mode pencetakan yang digunakan, galat pencetakan yang mungkin terjadi, dan model produk. Informasi ini membantu HP dalam merancang produk di masa depan agar memenuhi kebutuhan pencetakan konsumen.

Data yang dihimpun dari chip memori kartrid tidak mengandung informasi yang dapat digunakan untuk mengidentifikasi konsumen atau pengguna kartrid atau pun produk mereka.

HP menghimpun percontohan dari chip memori pada kartrid yang diserahkan ke program pengembalian dan daur ulang gratis dari HP (Mitra Planet HP: [www.hp.com/hpinfo/globalcitizenship/](http://www.hp.com/hpinfo/globalcitizenship/environment/recycle/index.html) [environment/recycle/](http://www.hp.com/hpinfo/globalcitizenship/environment/recycle/index.html)). Chip memori dari percontohan ini dibaca dan dipelajari untuk peningkatan produk HP di masa mendatang. Mitra HP yang membantu daur ulang kartrid ini juga memiliki akses ke data tersebut.

Setiap pihak ketiga yang memiliki kartrid mungkin memiliki akses ke informasi anonim pada chip memori. Apabila Anda ingin mencegah akses ke informasi ini, Anda dapat menonaktifkan fungsi chip. Namun, setelah chip memori dibuat tidak berfungsi, kartrid tidak dapat digunakan dalam produk HP.

Jika Anda khawatir dengan penyediaan informasi anonim ini, Anda dapat membuat informasi tersebut tidak dapat diakses dengan cara menonaktifkan kemampuan chip memori dalam menghimpun informasi penggunaan produk.

## <span id="page-150-0"></span>**Untuk menonaktifkan fungsi informasi penggunaan**

- **1.** Pada layar Halaman Depan, sentuh panah ke kanan untuk melihat opsi lainnya.
- **2.** Sentuh **Pengaturan**.
- **3.** Sentuh **Preferences (Pilihan)**.
- **4.** Sentuh **Cartridge Chip Info (Info Chip Kartrid)**, kemudian sentuh **OK**.

ぽ **Catatan** Untuk mengaktifkan kembali fungsi informasi penggunaan, pulihkan pengaturan standar pabrik.

**Catatan** Anda masih bisa menggunakan kartrid dalam produk HP jika kemampuan chip memori untuk menghimpun informasi penggunaan produk dinonaktifkan.

## **Spesifikasi**

Spesifikasi teknis untuk HP Photosmart disediakan di bagian ini. Untuk spesifikasi produk yang lengkap, lihat Lembar Data Produk di [www.hp.com/support.](http://h20180.www2.hp.com/apps/Nav?h_lang=en&h_cc=id&h_product=3737191&h_page=hpcom&h_pagetype=s-001&lang=en&cc=id&h_client=s-h-e002-1)

## **Persyaratan sistem**

Persyaratan perangkat lunak dan sistem terdapat pada file Readme.

Untuk informasi mengenai peluncuran dan dukungan sistem operasi, kunjungi situs Web dukungan online HP di [www.hp.com/support](http://h20180.www2.hp.com/apps/Nav?h_lang=en&h_cc=id&h_product=3737191&h_page=hpcom&h_pagetype=s-001&lang=en&cc=id&h_client=s-h-e002-1).

## **Spesifikasi lingkungan**

- Kisaran suhu pengoperasian yang direkomendasikan: 15 ºC s.d 32 ºC (59 ºF s.d 90 ºF)
- Kisaran suhu pengoperasian yang diperbolehkan: 5 ºC s.d 40 ºC (41 ºF s.d 104 ºF)
- Kelembaban: 15% s.d 80% RH tanpa pengembunan; 28 ºC titik embun maksimum
- Kisaran suhu non-pengoperasian (Penyimpanan): -40 ºC s.d 60 ºC (-40 ºF s.d 140 ºF)
- Bila terdapat medan elektromagnetik tinggi, hasil dari HP Photosmart mungkin akan sedikit terganggu
- HP merekomendasikan penggunaan kabel USB yang lebih pendek dari atau sepanjang 3 m untuk meminimalkan derau yang disebabkan oleh medan elektromagnetik yang tinggi

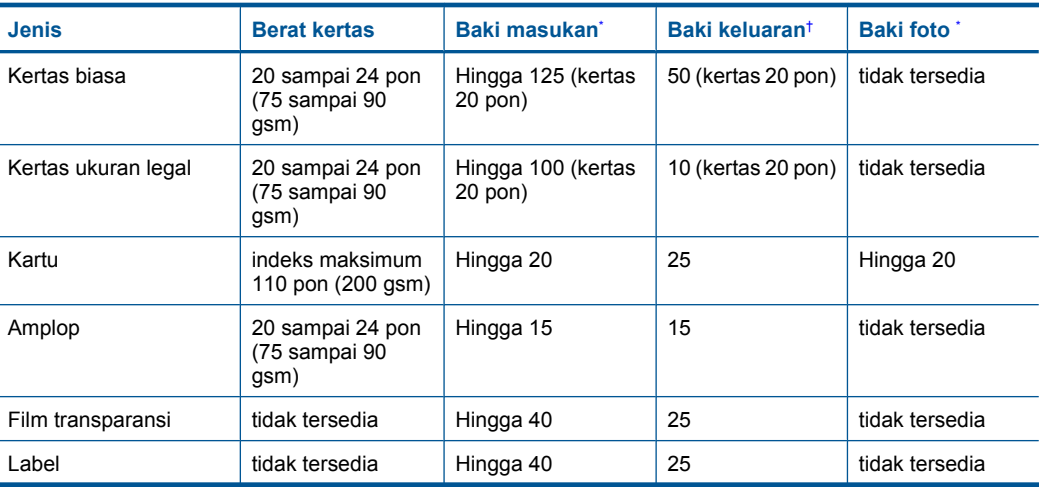

## **Spesifikasi kertas**

<span id="page-151-0"></span>(bersambung)

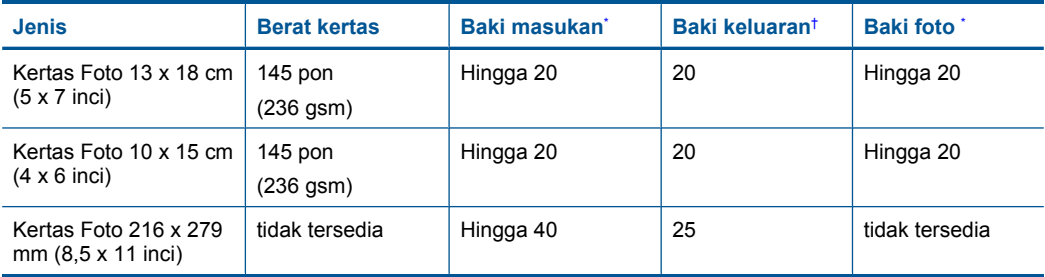

\* Kapasitas maksimum.

† Kapasitas baki keluaran tergantung pada jenis kertas dan jumlah tinta yang Anda gunakan. HP merekomendasi pengosongan baki keluaran sesering mungkin. Mode kualitas cetak FAST DRAFT (draf cepat) mengharuskan penahan kertas diulur dan baki ujung diputar ke atas. Jika baki ujung diputar ke atas, kertas ukuran letter maupun legal akan jatuh pada lembar pertama.

\*

₩ **Catatan** Untuk mendapatkan daftar lengkap ukuran media yang didukung, baca penggerak printer.

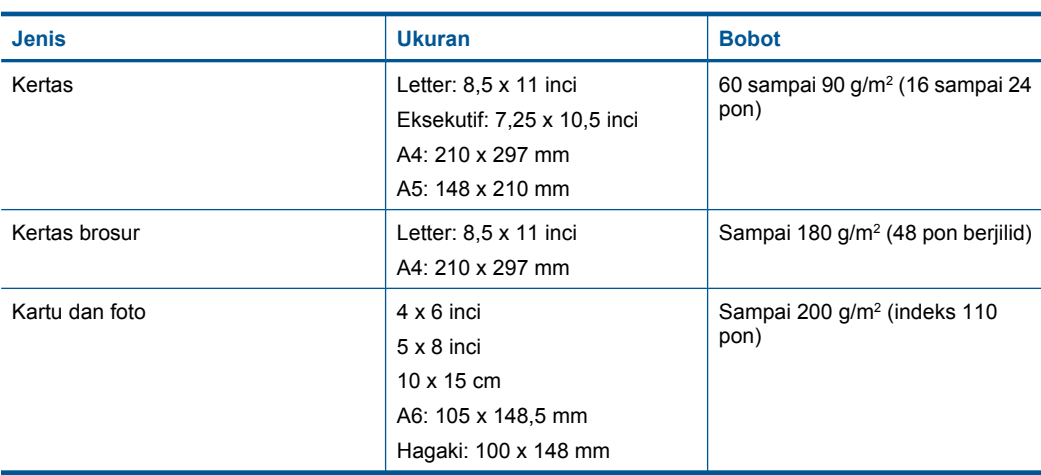

## **Spesifikasi kertas aksesori pencetakan dua sisi**

## **Penjajaran lengkungan**

0,006 mm/mm pada kertas biasa (sisi ke-2)

**Catatan** Ketersediaan jenis media bervariasi sesuai negara/wilayah. ₩

## **Spesifikasi cetak**

- Kecepatan cetak bervariasi tergantung pada kompleksitas dokumen
- Pencetakan ukuran Panorama
- Metode: drop-on-demand thermal inkjet
- Bahasa: PCL3 GUI

## **Spesifikasi pindai**

- Termasuk editor gambar
- Antarmuka perangkat lunak yang memenuhi standar Twain
- <span id="page-152-0"></span>• Resolusi: sampai 4800 x 4800 ppi optik (tergantung model); 19200 dpi yang ditingkatkan (perangkat lunak)
	- Untuk informasi lebih lanjut mengenai resolusi ppi, baca perangkat lunak pemindai.
- Warna: 48-bit warna, 8-bit abu-abu (256 level abu-abu)
- Ukuran pindai maksimum dari kaca: 21,6 x 29,7 cm

## **Spesifikasi salin**

- Pemrosesan gambar digital
- Jumlah maksimum salinan bervariasi sesuai modelnya
- Kecepatan salin bervariasi tergantung dari kompleksitas dokumen dan model
- Pembesaran salinan maksimum berkisar dari 200-400% (tergantung pada model)
- Pengecilan salinan maksimum berkisar dari 25-50% (tergantung pada model)

## **Resolusi cetak**

Untuk mengetahui resolusi printer, baca perangkat lunak printer. Untuk informasi lebih lanjut, baca ["Menampilkan resolusi cetak" pada halaman 35](#page-37-0).

## **Hasil kartrid tinta**

Kunjungi [www.hp.com/go/learnaboutsupplies](http://www.hp.com/go/learnaboutsupplies) untuk informasi lebih lanjut tentang hasil perkiraan kartrid.

## **Program penanganan produk ramah lingkungan**

Hewlett-Packard berkomitmen untuk menyediakan produk berkualitas dengan cara yang ramah lingkungan. Produk ini didesain untuk dapat didaur ulang. Jumlah material yang digunakan diupayakan seminimum mungkin namun fungsionalitas dan keandalannya tetap terjamin. Material yang berbeda didesain agar dapat dipisahkan dengan mudah. Pengencang dan sambungan lainnya mudah ditemukan, dijangkau dan dilepas dengan menggunakan perkakas biasa. Komponen penting didesain agar mudah dijangkau dengan cepat sehingga pembongkaran dan perbaikan menjadi efisien.

Untuk informasi lebih lanjut, kunjungi situs web Komitmen HP terhadap Lingkungan di:

[www.hp.com/hpinfo/globalcitizenship/environment/index.html](http://www.hp.com/hpinfo/globalcitizenship/environment/index.html)

Bagian ini berisi topik berikut:

- Tip Eko
- [Penggunaan kertas](#page-153-0)
- [Plastik](#page-153-0)
- [Lembar data keamanan bahan](#page-153-0)
- [Program daur ulang](#page-153-0)
- [Program daur ulang persediaan HP inkjet](#page-153-0)
- [Mengatur Mode Hemat Energi](#page-153-0)
- Pemakaian dava
- [Disposal of waste equipment by users in private households in the European Union](#page-155-0)
- [Bahan Kimia](#page-155-0)
- **[Battery disposal in the Netherlands](#page-156-0)**
- **[Battery disposal in Taiwan](#page-156-0)**
- **[Attention California users](#page-156-0)**
- [EU battery directive](#page-157-0)

## **Tip Eko**

HP berkewajiban untuk membantu konsumen mengurangi jejak-jejak kakinya pada lingkungan. HP telah memberikan Tip Eko berikut untuk membantu Anda memfokuskan pada cara menilai dan mengurangi pengaruh dari pilihan-pilihan pencetakan. Sebagai tambahan dari keunggulan spesifik

<span id="page-153-0"></span>dari produk ini, kunjungi situs Web Solusi Eko HP untuk informasi lebih lanjut tentang programprogram lingkungan HP.

[www.hp.com/hpinfo/globalcitizenship/environment/](http://www.hp.com/hpinfo/globalcitizenship/environment/)

## **Fitur-fitur Eko produk**

- **Duplex printing** (Pencetakan dupleks): Menggunakan **Paper-saving Printing (Pencetakan hemat kertas)** untuk mencetak dokumen 2-sisi dengan beberapa halaman pada lembar yang sama untuk mengurangi penggunaan kertas. Untuk informasi lebih lanjut, lihat ["Menggunakan](#page-37-0) [cara pintas pencetakan" pada halaman 35.](#page-37-0)
- **Smart Web printing** (Pencetakan Web Pintar): Antarmuka HP Smart Web Printing (Pencetakan Web Pintar HP) mencakup jendela **Clip Book (Buku Klip)** dan **Edit Clips (Edit Klip)**, di mana Anda dapat menyimpan, menyusun, atau mencetak klip-klip yang telah dikumpulkan dari Web. Untuk informasi lebih lanjut, lihat ["Mencetak halaman Web" pada halaman 33](#page-35-0).
- **Energy Savings information** (Informasi Hemat Energi): Untuk memastikan status kualifikasi ENERGY STAR® produk ini, lihat ["Pemakaian daya" pada halaman 152](#page-154-0).
- **Recycled Materials** (Material Daur Ulang): Untuk informasi lebih lanjut mengenai pendaurulangan produk HP, silakan kunjungi: [www.hp.com/hpinfo/globalcitizenship/environment/recycle/](http://www.hp.com/hpinfo/globalcitizenship/environment/recycle/)

## **Penggunaan kertas**

Produk ini telah sesuai untuk penggunaan kertas daur ulang menurut DIN 19309 dan EN 12281:2002.

## **Plastik**

Bahan plastik melebihi 25 gram ditandai dengan standar internasional yang meningkatkan kemampuan untuk mengenali plastik untuk tujuan daur ulang di akhir masa pakai produk.

## **Lembar data keamanan bahan**

Material safety data sheet (lembar data keamanan bahan) (MSDS) dapat diperoleh dari situs Web HP, di:

[www.hp.com/go/msds](http://www.hp.com/go/msds)

## **Program daur ulang**

HP menawarkan semakin banyak program pengembalian produk dan daur ulang di banyak negara/ wilayah dan juga bermitra dengan beberapa pusat daur ulang elektronik terbesar di seluruh dunia. HP juga menghemat sumber daya dengan memperbaiki dan menjual kembali sebagian produk yang paling populer. Untuk informasi lebih lanjut tentang daur ulang produk HP, silakan kunjungi: [www.hp.com/hpinfo/globalcitizenship/environment/recycle/](http://www.hp.com/hpinfo/globalcitizenship/environment/recycle/)

## **Program daur ulang persediaan HP inkjet**

HP berkomitmen dalam menjaga kelestarian lingkungan. Program Daur Ulang Persediaan HP Inkjet tersedia di banyak negara/wilayah dan memungkinkan Anda mendaur ulang kartrij cetak tanpa biaya. Untuk informasi lebih lanjut, kunjungi situs Web HP di:

[www.hp.com/hpinfo/globalcitizenship/environment/recycle/](http://www.hp.com/hpinfo/globalcitizenship/environment/recycle/)

## **Mengatur Mode Hemat Energi**

Bila Anda mematikan HP Photosmart, produk akan memasukai mode Hemat Energi secara default. Ini membuat produk lebih efisien dalam penggunaan energi, yang berarti bahwa untuk menghidupkan produk dapat dibutuhkan waktu lebih lama. Di samping itu, bila dimatikan dalam mode Hemat Energi, HP Photosmart mungkin tidak akan dapat menyelesaikan sejumlah tugas perawatan otomatis. Jika Anda sering melihat pesan pada tampilan mengenai kegagalan jam realtime, atau jika Anda ingin mengurangi waktu mulai, Anda dapat mematikan mode Hemat Energi.

<span id="page-154-0"></span>⊯ **Catatan** Fitur ini aktif sebagai pengaturan standar.

## **Untuk mengaktifkan atau menonaktifkan mode hemat energi**

- **1.** Pada layar Home (Halaman Depan), sentuh panah ke kanan untuk melihat opsi lainnya.
- **2.** Sentuh **Setup (Pengaturan)**.

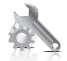

- **3.** Sentuh **Preferences (Pilihan)**.
- **4.** Sentuh panah ke bawah untuk menelusuri opsi, lalu sentuh **Energy Save Mode (Mode Hemat Energi)**.
- **5.** Sentuh **On (Aktif)** atau **Off (Nonaktif)**.

## **Pemakaian daya**

Penggunaan energi akan berkurang secara berarti saat berada dalam mode ENERGY STAR®, yang menghemat sumber daya alam dan uang tanpa mempengaruhi kinerja terbaik produk ini. Untuk menentukan status kualifikasi ENERGY STAR® produk ini, baca Lembar Data Produk atau Lembar Spesifikasi. Produk yang memenuhi persyaratan juga terdaftar di [www.hp.com/go/energystar](http://www.hp.com/go/energystar).

## <span id="page-155-0"></span>**Disposal of waste equipment by users in private households in the European Union**

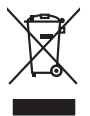

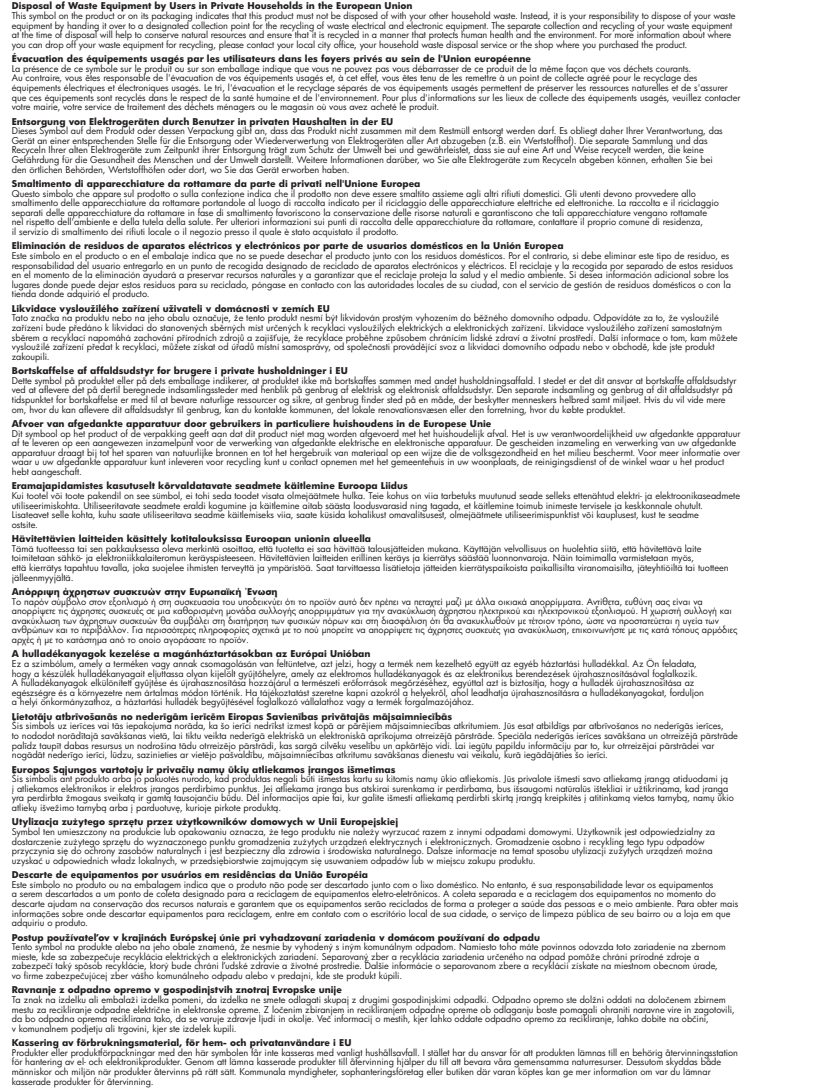

## **Bahan Kimia**

**English Français**

**Deutsch**

**Italiano**

**Español**

**Česky**

**Dansk**

**Nederlands**

**Eesti Suomi**

**Ελληνικά Magyar**

**Latviski**

**Lietuviškai Polski**

**Português**

**Slovenčina**

**Slovenščina Svenska**

Guna memenuhi ketentuan hukum, seperti *Regulasi EC No. 1907/2006 dari Parlemen dan Dewan Uni Eropa* untuk Pembatasan Bahan Kimia (Restriction of Chemicals/REACH), HP berkewajiban untuk menyediakan informasi mengenai bahan kimia yang terkandung dalam produk kepada pelanggan kami. Laporan informasi bahan kimia untuk produk ini dapat ditemukan di: [www.hp.com/](http://www.hp.com/go/reach) [go/reach.](http://www.hp.com/go/reach)

## <span id="page-156-0"></span>**Battery disposal in the Netherlands**

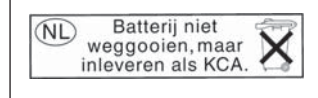

Dit HP Product bevat een lithium-manganese-dioxide batterij. Deze bevindt zich op de hoofdprintplaat. Wanneer deze batterij leeg is, moet deze volgens de geldende regels worden afgevoerd.

## **Battery disposal in Taiwan**

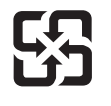

廢電池請回收

Please recycle waste batteries.

## **Attention California users**

The battery supplied with this product may contain perchlorate material. Special handling may apply. For more information, go to the following Web site: [www.dtsc.ca.gov/hazardouswaste/perchlorate](http://www.dtsc.ca.gov/hazardouswaste/perchlorate)

## <span id="page-157-0"></span>**EU battery directive**

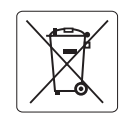

## **European Union Battery Directive**

This product contains a battery that is used to maintain data integrity of real time clock or product settings and is designed to last the life of the<br>product. Any attempt to service or replace this battery should be perfo **English**

**Directive sur les batteries de l'Union Européenne**<br>Ce produit conitent une batterie qui permet de maintenir l'intégrité des données pour les paramètres du produit ou l'horloge en temps réel et qui a<br>été conçue pour duer a **Français**

## **Batterie-Richtlinie der Europäischen Union Deutsch**

Dieses Produkt enthält eine Batterie, die dazu dient, die Datenintegrität der Echtzeituhr sowie der Produkteinstellungen zu erhalten, und die für die<br>Lebensdauer des Produkts ausreicht. Im Bedarfsfall sollte das Instandhal durchgeführt werden.

**Direttiva dell'Unione Europea relativa alla raccolta, al trattamento e allo smaltimento di batterie e accumulatori**<br>Questo prodotto contiene una batteria utilizzata per preservare l'integrità dei dell'orologio in tempo re

## **Directiva sobre baterías de la Unión Europea**

Este producto contiene una batería que se utiliza para conservar la integridad de los datos del reloj de tiempo real o la configuración del producto<br>y está diseñada para durar toda la vida útil del producto. El mantenimien mantenimiento cualificado. **Español**

### **Směrnice Evropské unie pro nakládání s bateriemi**

Tento výrobek obsahuje baterii, která slouží k uchování správných dat hodin reálného času nebo nastavení výrobku. Baterie je navržena tak, aby vydržela celou životnost výrobku. Jakýkoliv pokus o opravu nebo výměnu baterie by měl provést kvalifikovaný servisní technik. **Česky**

### **EU's batteridirektiv Dansk**

**Italiano**

**Nederlands**

**Eesti**

**Latviski**

**Lietuviškai Polski**

**Slovenščina Svenska**

**Български**

**Română**

Produktet indeholder et batteri, som bruges til at vedligeholde dataintegriteten for realtidsur- eller produktindstillinger og er beregnet til at holde i hele produktets levetid. Service på batteriet eller udskiftning bør foretages af en uddannet servicetekniker.

## **Richtlijn batterijen voor de Europese Unie**

Dit product bevat een batterij die wordt gebruikt voor een juiste tijdsaanduiding van de klok en het behoud van de productinstellingen. Bovendien is<br>deze ontworpen om gedurende de levensduur van het product mee te gaan. He gekwalificeerde onderhoudstechnicus worden uitgevoerd.

### **Euroopa Liidu aku direktiiv**

Toode sisaldab akut, mida kasutatakse reaalaja kella andmeühtsuse või toote sätete säilitamiseks. Aku on valmistatud kestma terve toote kasutusaja.<br>Akut tohib hooldada või vahetada ainult kvalifitseeritud hooldustehnik.

### **Euroopan unionin paristodirektiivi Suomi**

Tämä laite sisältää pariston, jota käytetään reaaliaikaisen kellon tietojen ja laitteen asetusten säilyttämiseen. Pariston on suunniteltu kestävän laitteen<br>koko käyttöiän ajan. Pariston mahdollinen korjaus tai vaihto on jä

**Οδηγία της Ευρωπαϊκής Ένωσης για τις ηλεκτρικές στήλες**<br>Αυτό το προϊόν περιλαμβάνει μια μπατομία, η οποία χρησιμοποιείται για τη διατήρηση της ακεραιότητας των δεδομένων<br>χρόνου ή των ρυθμίσεων προϊόντος και έχει σχεδιαστ αυτής της μπαταρίας θα πρέπει να πραγματοποιούνται από κατάλληλα εκπαιδευμένο τεχνικό. **Ελληνικά**

## **Magyar**

**Az Európai unió telepek és akkumulátorok direktívája**<br>A termék tartalmaz egy elemet, melynek feladata az, hogy biztosítsa a valós idejű óra vagy a termék beállításainak adatintegritását. Az elem úgy van tervezve, hogy végig kitartson a termék használata során. Az elem bármilyen javítását vagy cseréjét csak képzett szakember végezheti el.

## **Eiropas Savienības Bateriju direktīva**

Produktam ir baterija, ko izmanto reālā laika pulksteņa vai produkta iestatījumu datu integritātes saglabāšanai, un tā ir paredzēta visam produkta dzīves ciklam. Jebkura apkope vai baterijas nomaiņa ir jāveic atbilstoši kvalificētam darbiniekam.

**Europos Sąjungos baterijų ir akumuliatorių direktyva**<br>Šiame gaminyje yra baterija, kuri naudojama, kad būtų galima prižiūrėti realaus laiko laikrodžio veikimą arba gaminio nuostatas; ji skirta veikti visą gaminio eksploatavimo laiką. Bet kokius šios baterijos aptarnavimo arba keitimo darbus turi atlikti kvalifikuotas aptarnavimo technikas.

**Dyrektywa Unii Europejskiej w sprawie baterii i akumulatorów**<br>Produkt zawiera baterię wykorzystywaną do zachowania integralności danych zegara czasu rzeczywistego lub ustawień produktu, która<br>podtrzymuje działanie produkt

## **Diretiva sobre baterias da União Européia Português**

Este produto contém uma bateria que é usada para manter a integridade dos dados do relógio em tempo real ou das configurações do produto e<br>é projetada para ter a mesma duração que este. Qualquer tentativa de consertar ou s qualificado.

## **Smernica Európskej únie pre zaobchádzanie s batériami Slovenčina**

Tento výrobok obsahuje batériu, ktorá slúži na uchovanie správnych údajov hodín reálneho času alebo nastavení výrobku. Batéria je skonštruovaná<br>tak, aby vydržala celú životnosť výrobku. Akýkoľvek pokus o opravu alebo výmen

**Direktiva Evropske unije o baterijah in akumulatorjih**<br>V tem izdelku je baterija, ki zagotavlja natančnost podatkov ure v realnem času ali nastavitev izdelka ižvljenjski dobi izdelka. Kakršno koli<br>popravilo ali zamenjavo

### **EU:s batteridirektiv**

Produkten innehåller ett batteri som används för att upprätthålla data i realtidsklockan och produktinställningarna. Batteriet ska räcka produktens<br>hela livslängd. Endast kvalificerade servicetekniker får utföra service på

**Директива за батерии на Европейския съюз**<br>Този продукт съдържа батерия, която се използва за поддържане на целостта на данните на часовника в реално време или настройките за продукта, създадена на издържи през целия живот на продукта. Сервизът или замяната на батерията трябва да се извършва от квалифициран техник.

**Directiva Uniunii Europene referitoare la baterii**<br>Acest produs conține o baterie care este utilizată pentru a menține integritatea datelor ceasului de timp real sau setărilor produsului și care este proiectată să funcționeze pe întreaga durată de viață a produsului. Orice lucrare de service sau de înlocuire a acestei baterii trebuie efectuată de<br>un tehnician de service calificat.

# <span id="page-158-0"></span>**Pemberitahuan resmi**

HP Photosmart memenuhi persyaratan produk dari badan hukum di negara/wilayah Anda. Bagian ini berisi topik berikut:

- Nomor identifikasi model resmi
- **FCC** statement
- [VCCI \(Class B\) compliance statement for users in Japan](#page-159-0)
- [Notice to users in Japan about the power cord](#page-159-0)
- [Notice to users in Korea](#page-159-0)
- [Notice to users in Germany](#page-159-0)
- [Noise emission statement for Germany](#page-159-0)
- [HP Photosmart Premium C309 series declaration of conformity](#page-160-0)

## **Nomor identifikasi model resmi**

Untuk tujuan identifikasi resmi, produk Anda memiliki Nomor Model Resmi. Nomor Model Resmi untuk produk Anda adalah SDGOB-0914. Nomor resmi ini berbeda dengan nama pemasaran (HP Photosmart Premium C309 series, dsb.)atau nomor produk (CD055A, dsb.).

## **FCC statement**

## **FCC statement**

The United States Federal Communications Commission (in 47 CFR 15.105) has specified that the following notice be brought to the attention of users of this product.

This equipment has been tested and found to comply with the limits for a Class B digital device, pursuant to Part 15 of the FCC Rules. These limits are designed to provide reasonable protection against harmful interference in a residential installation. This equipment generates, uses and can radiate radio frequency energy and, if not installed and used in accordance with the instructions, may cause harmful interference to radio communications. However, there is no guarantee that interference will not occur in a particular installation. If this equipment does cause harmful interference to radio or television reception, which can be determined by turning the equipment off and on, the user is encouraged to try to correct the interference by one or more of the following measures:

- Reorient the receiving antenna.
- Increase the separation between the equipment and the receiver.
- Connect the equipment into an outlet on a circuit different from that to which the receiver is connected.
- Consult the dealer or an experienced radio/TV technician for help.

For further information, contact:

Manager of Corporate Product Regulations Hewlett-Packard Company 3000 Hanover Street Palo Alto, Ca 94304 (650) 857-1501

Modifications (part 15.21)

The FCC requires the user to be notified that any changes or modifications made to this device that are not expressly approved by HP may void the user's authority to operate the equipment.

This device complies with Part 15 of the FCC Rules. Operation is subject to the following two conditions: (1) this device may not cause harmful interference, and (2) this device must accept any interference received, including interference that may cause undesired operation.

<span id="page-159-0"></span>この装置は、情報処理装置等電波障害自主規制協議会(VCCI)の基準に基づくクラス B情報技術装置です。この装置は、家庭環境で使用することを目的としていますが、こ の装置がラジオやテレビジョン受信機に近接して使用されると受信障害を引き起こす ことがあります。

取り扱い説明書に従って正しい取り扱いをして下さい。

## **Notice to users in Japan about the power cord**

製品には、同梱された電源コードをお使い下さい。 同梱された電源コードは、他の製品では使用出来ません。

## **Notice to users in Korea**

B 급 기기(가정용 방송통신기기) 이 기기는 가정용(B급)으로 전자파적합등록을 한 기기로서 주 로 가정에서 사용하는 것을 목적으로 하며, 모든 지역에서 사 용할 수 있습니다.

## **Notice to users in Germany**

## **Sehanzeige-Arbeitsplätze**

Das Gerät ist nicht für die Benutzung am Bildschirmarbeitsplatz gemäß BildscharbV vorgesehen.

## **Noise emission statement for Germany**

## **Geräuschemission**

LpA < 70 dB am Arbeitsplatz im Normalbetrieb nach DIN 45635 T. 19

## <span id="page-160-0"></span>**HP Photosmart Premium C309 series declaration of conformity**

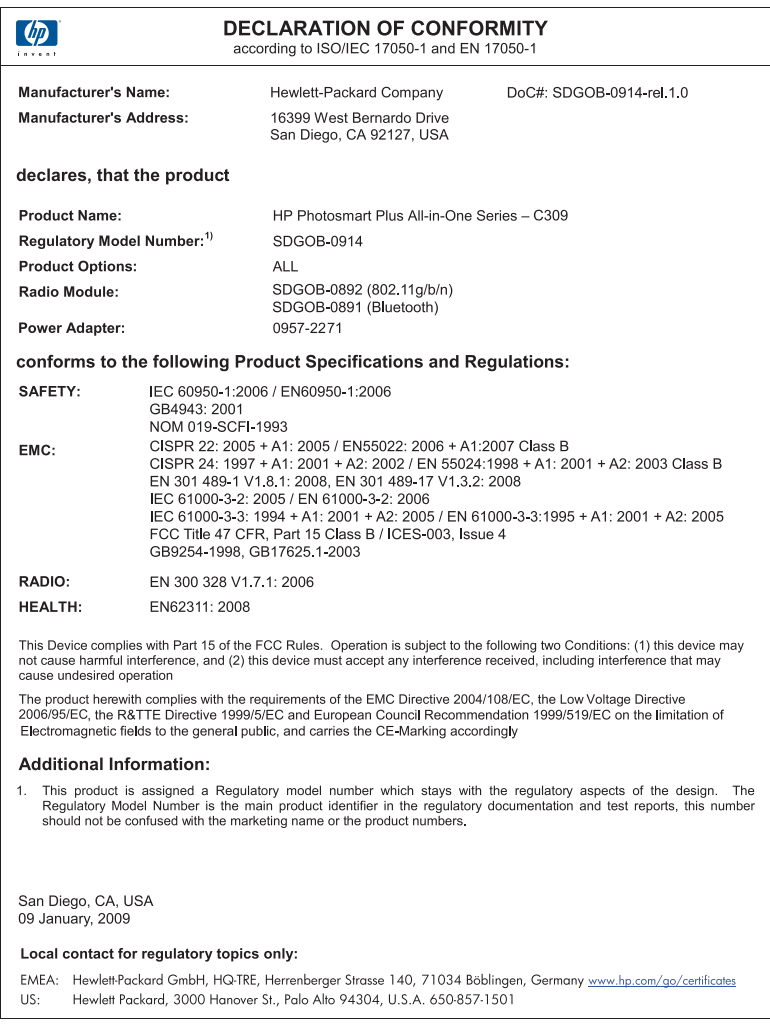

# **Pernyataan peraturan nirkabel**

Bagian ini berisi informasi tentang peraturan berikut yang berhubungan dengan produk nirkabel:

- [Exposure to radio frequency radiation](#page-161-0)
- [Notice to users in Brazil](#page-161-0)
- [Notice to users in Canada](#page-161-0)
- [European Union regulatory notice](#page-162-0)
- [Notice to users in Taiwan](#page-163-0)

## <span id="page-161-0"></span>**Exposure to radio frequency radiation**

**Caution** The radiated output power of this device is far below the FCC radio frequency exposure limits. Nevertheless, the device shall be used in such a manner that the potential for human contact during normal operation is minimized. This product and any attached external antenna, if supported, shall be placed in such a manner to minimize the potential for human contact during normal operation. In order to avoid the possibility of exceeding the FCC radio frequency exposure limits, human proximity to the antenna shall not be less than 20 cm (8 inches) during normal operation.

## **Notice to users in Brazil**

## **Aviso aos usuários no Brasil**

Este equipamento opera em caráter secundário, isto é, não tem direito à proteção contra interferência prejudicial, mesmo de estações do mesmo tipo, e não pode causar interferência a sistemas operando em caráter primário. (Res.ANATEL 282/2001).

## **Notice to users in Canada**

## **Notice to users in Canada/Note à l'attention des utilisateurs canadiens**

**For Indoor Use.** This digital apparatus does not exceed the Class B limits for radio noise emissions from the digital apparatus set out in the Radio Interference Regulations of the Canadian Department of Communications. The internal wireless radio complies with RSS 210 and RSS GEN of Industry Canada.

**Utiliser à l'intérieur.** Le présent appareil numérique n'émet pas de bruit radioélectrique dépassant les limites applicables aux appareils numériques de la classe B prescrites dans le Règlement sur le brouillage radioélectrique édicté par le ministère des Communications du Canada. Le composant RF interne est conforme a la norme RSS-210 and RSS GEN d'Industrie Canada.

## <span id="page-162-0"></span>**European Union Regulatory Notice**

Products bearing the CE marking comply with the following EU Directives:

- Low Voltage Directive 2006/95/EC
- EMC Directive 2004/108/EC

CE compliance of this product is valid only if powered with the correct CE-marked AC adapter provided by HP.

If this product has telecommunications functionality, it also complies with the essential requirements of the following EU Directive:

• R&TTE Directive 1999/5/EC

Compliance with these directives implies conformity to harmonized European standards (European Norms) that are listed in the EU Declaration of Conformity issued by HP for this product or product family. This compliance is indicated by the following conformity marking placed on the product.

# CE.

The wireless telecommunications functionality of this product may be used in the following EU and EFTA countries:

Austria, Belgium, Bulgaria, Cyprus, Czech Republic, Denmark, Estonia, Finland, France, Germany, Greece, Hungary, Iceland, Ireland, Italy, Latvia, Liechtenstein, Lithuania, Luxembourg, Malta, Netherlands, Norway, Poland, Portugal, Romania, Slovak Republic, Slovenia, Spain, Sweden, Switzerland and United Kingdom.

## **Products with 2.4-GHz wireless LAN devices**

## **France**

For 2.4 GHz Wireless LAN operation of this product certain restrictions apply: This product may be used indoor for the entire 2400-2483.5 MHz frequency band (channels 1-13). For outdoor use, only 2400-2454 MHz frequency band (channels 1-9) may be used. For the latest requirements, see http://www.art-telecom.fr.

## **Italy**

License required for use. Verify with your dealer or directly with the General Direction for Frequency Planning and Management (Direzione Generale Pianificazione e Gestione Frequenze).

## <span id="page-163-0"></span>**Notice to users in Taiwan**

低功率電波輻射性電機管理辦法

第十二條

經型式認證合格之低功率射頻電機,非經許可,公司、商號或使用者均不得擅自變更頻 率、加大功率或變更設計之特性及功能。

第十四條

低功率射頻電機之使用不得影響飛航安全及干擾合法通信;經發現有干擾現象時,應立 即停用,並改善至無干擾時方得繼續使用。

前項合法通信,指依電信法規定作業之無線電通信。低功率射頻電機須忍受合法通信或 工業、科學及醫藥用電波輻射性電機設備之干擾。

# **Indeks**

## **A**

amplop spesifikasi [148](#page-150-0)

## **B**

berkas format didukung [104](#page-106-0) Bluetooth mencetak dari komputer [69](#page-71-0) mencetak dari perangkat Bluetooth [70](#page-72-0)

# **C**

cetak halaman diagnostik [77](#page-79-0) laporan kualitas cetak [77](#page-79-0) pemecahan masalah [89](#page-91-0) spesifikasi [149](#page-151-0)

## **D**

daur ulang kartrij tinta [151](#page-153-0) dukungan melalui telepon [81](#page-83-0) dukungan pelanggan jaminan [82](#page-84-0)

## **E**

enkripsi Kode WEP [65](#page-67-0)

## **F**

file nama salah [104](#page-106-0) tidak dapat dibaca [103](#page-105-0) foto hilang [104](#page-106-0)

## **H**

halaman diagnostik [77](#page-79-0) hilang kartrij tinta [113](#page-115-0) teks dari pindaian [98](#page-100-0)

## **I**

informasi hukum nomor identifikasi model resmi [156](#page-158-0) informasi teknis persyaratan sistem [148](#page-150-0) spesifikasi cetak [149](#page-151-0) spesifikasi kertas [148](#page-150-0) spesifikasi lingkungan [148](#page-150-0) spesifikasi pindai [149](#page-151-0) spesifikasi salin [150](#page-152-0) instalasi perangkat lunak instal ulang [88](#page-90-0) menghapus instalasi [88](#page-90-0) instal ulang perangkat lunak [88](#page-90-0)

# **J**

jaminan [82](#page-84-0) jangka waktu dukungan telepon jangka waktu untuk dukungan [81](#page-83-0) jaringan kartu antarmuka [60,](#page-62-0) [62](#page-64-0) keamanan [65](#page-67-0)

## **K**

kabel Ethernet CAT-5 [59](#page-61-0) kartrij tinta bekas [126](#page-128-0) hilang [113](#page-115-0) pesan kesalahan [110](#page-112-0), [138](#page-140-0) rusak [113](#page-115-0) salah [111](#page-113-0), [138](#page-140-0) tidak kompatibel [111](#page-113-0) Tinta HP berkurang [126](#page-128-0) tinta non-HP [125](#page-127-0) kartu antarmuka [60,](#page-62-0) [62](#page-64-0) kartu memori file tidak dapat dibaca [103](#page-105-0) foto hilang [104](#page-106-0) HP Photosmart tidak dapat membaca [94](#page-96-0) pemecahan masalah [94](#page-96-0) pesan kesalahan [105](#page-107-0) keamanan

jaringan, kode WEP [65](#page-67-0), [67](#page-69-0) pemecahan masalah [65](#page-67-0) kepala cetak masalah [132](#page-134-0) kertas jenis yang disarankan [12](#page-14-0) spesifikasi [148](#page-150-0) tips [17](#page-19-0) kertas foto jenis yang disarankan [11](#page-13-0) spesifikasi [148](#page-150-0) kertas foto 10 x 15 cm spesifikasi [148](#page-150-0) kertas legal spesifikasi [148](#page-150-0) kertas letter spesifikasi [148](#page-150-0) kesalahan cara mematikan [109](#page-111-0) Kode WEP, pengaturan [65](#page-67-0) krop gagal [106](#page-108-0)

## **L**

label spesifikasi [148](#page-150-0) laporan diagnostik [77](#page-79-0) kualitas cetak [77](#page-79-0) laporan kualitas cetak [77](#page-79-0) layar printer ditemukan, Windows [67](#page-69-0) lingkungan Program penanganan produk ramah lingkungan [150](#page-152-0) spesifikasi lingkungan [148](#page-150-0)

## **M**

masalah cetak [89](#page-91-0) pesan kesalahan [99](#page-101-0) pindai [97](#page-99-0) salinan [98](#page-100-0) masalah koneksi

HP All-in-One tidak dapat dihidupkan [83](#page-85-0) menghapus instalasi perangkat lunak [88](#page-90-0)

## **N**

nama file salah [104](#page-106-0)

## **P**

panel kontrol fitur-fitur [8](#page-10-0) tombol [8](#page-10-0) pemberitahuan resmi [156](#page-158-0) pemberitahuan wajib pernyataan nirkabel [158](#page-160-0) pemecahan masalah bahasa, tampilan [87](#page-89-0) cetak [89](#page-91-0) kartu memori [94](#page-96-0) pemasangan [82](#page-84-0) pesan kesalahan [99](#page-101-0) pindai [97](#page-99-0) salinan [98](#page-100-0) ukuran salah [87](#page-89-0) perawatan halaman diagnostik [77](#page-79-0) laporan kualitas cetak [77](#page-79-0) persyaratan sistem [148](#page-150-0) perute [59](#page-61-0) perute nirkabel [59](#page-61-0) pesan kesalahan kartu memori [105](#page-107-0) pembacaan atau penulisan file [103](#page-105-0) pindai format teks salah [97](#page-99-0) krop salah [97](#page-99-0) pemecahan masalah [97](#page-99-0) spesifikasi pindai [149](#page-151-0) teks salah [98](#page-100-0) teks telihat seperti garis terputus-putus [97](#page-99-0)

## **R**

revisi perangkat lunak tidak sesuai [99](#page-101-0) rusak, kartrij tinta [113](#page-115-0)

## **S**

164

salin spesifikasi [150](#page-152-0) salinan

pemecahan masalah [98](#page-100-0) sesuaikan dengan halaman gagal [98](#page-100-0) sesuaikan dengan halaman gagal [98](#page-100-0) setelah jangka waktu dukungan [82](#page-84-0) soket RJ-45 [59](#page-61-0)

## **T**

tampilan ubah bahasa [87](#page-89-0) ubah ukuran [87](#page-89-0) teks format pindai salah [97](#page-99-0) garis terputus-putus pada pindaian [97](#page-99-0) salah atau hilang pada pindaian [98](#page-100-0) tinta lama pengeringan [109](#page-111-0) tombol, panel kontrol [8](#page-10-0) transparansi spesifikasi [148](#page-150-0)